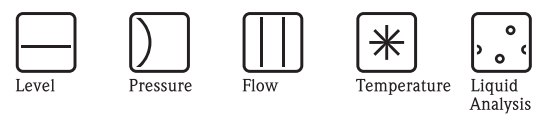

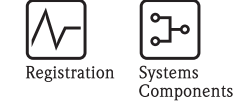

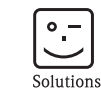

Services

# Istruzioni di funzionamento Micropilot M FMR231

Misura di livello radar

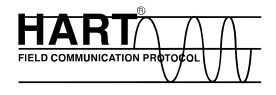

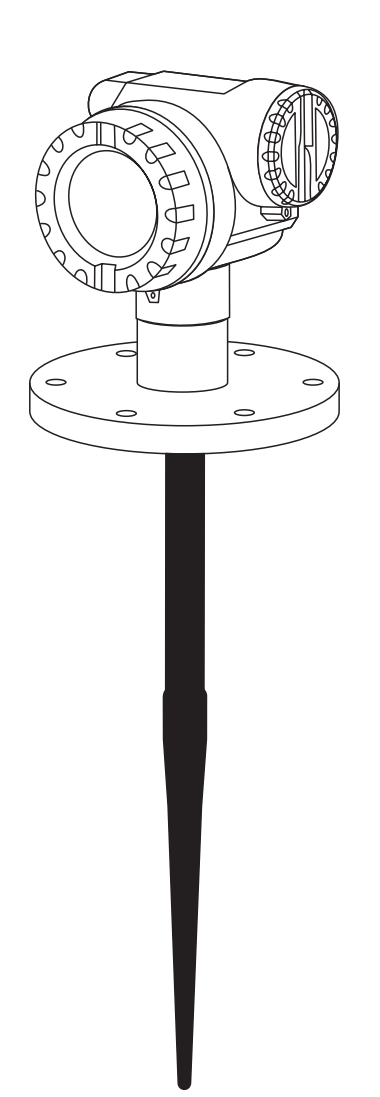

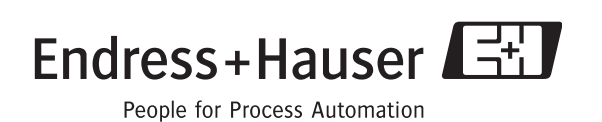

BA219F/16/it/08.06 71043229 Valido a partire dalla versione software: 01.04.00

## **Istruzioni di funzionamento in breve**

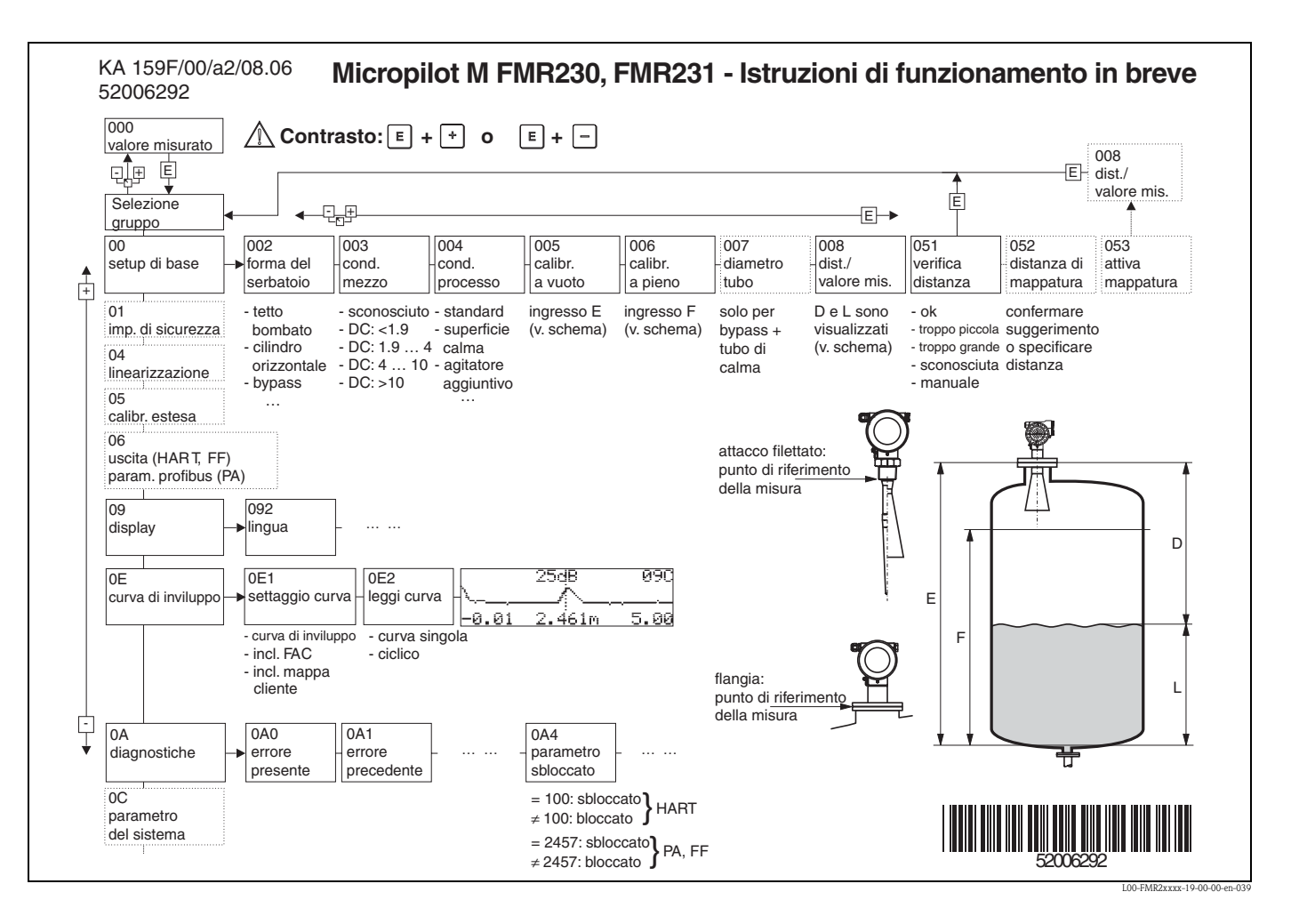

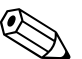

### Nota!

Il presente manuale di funzionamento illustra la procedura di installazione e di messa in servizio del trasmettitore di livello. Verranno prese in considerazione tutte le funzioni necessarie per un'operazione di misurazione tipo. Inoltre, Micropilot M dispone di molte altre funzioni non descritte nel presente manuale, come l'ottimizzazione del punto di misura e la conversione dei valori misurati.

Per visionare una **panoramica di tutte le funzioni dello strumento** potete andare a [pag. 86](#page-85-0).

Il Manuale di funzionamento BA 221F/00/en - "Descrizione delle funzioni di Micropilot M" comprende una **descrizione dettagliata di tutte le funzioni del misuratore**, reperibile anche nel CD-ROM allegato.

## **Sommario**

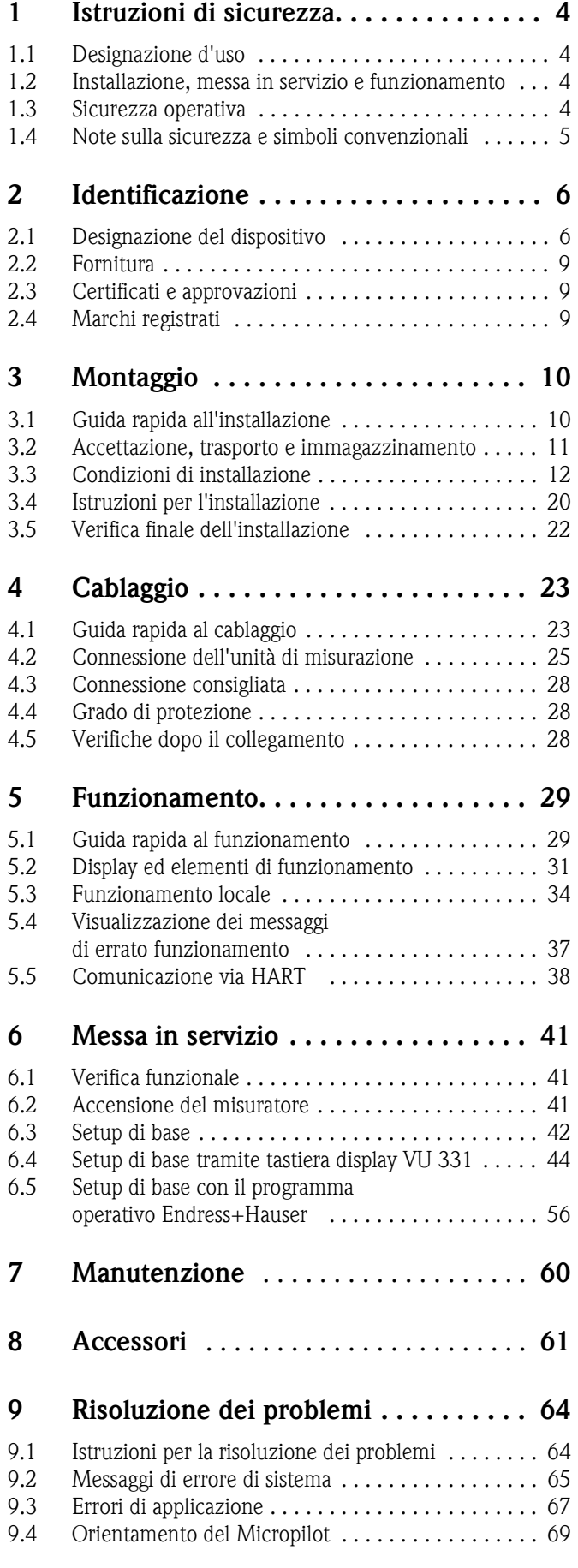

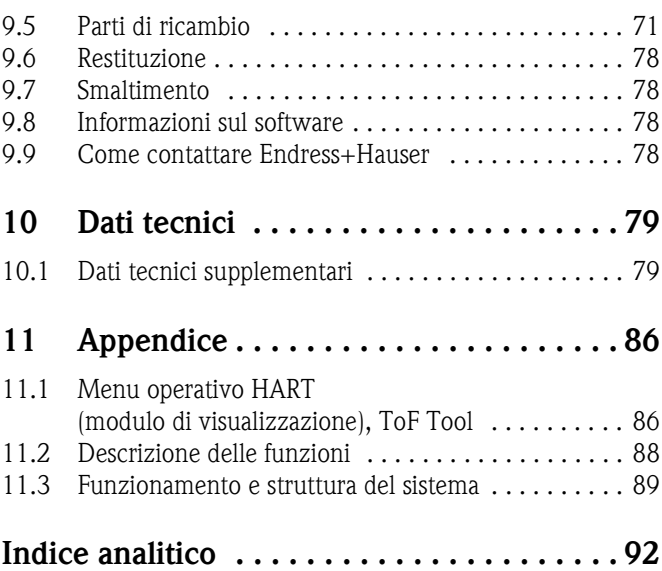

## <span id="page-3-0"></span>**1 Istruzioni di sicurezza**

## <span id="page-3-1"></span>**1.1 Designazione d'uso**

Micropilot M FMR 231 è un trasmettitore radar compatto, per la misura continua e non a contatto del livello di liquidi, paste e fanghi. La frequenza operativa 6 GHz e la potenza irradiata (1 mW di impulso 1 µW potenza media) consentono l'utilizzo del dispositivo anche all'esterno di recipienti metallici chiusi). Il funzionamento non comporta nessun tipo di pericolo, né per gli uomini né per gli animali.

## <span id="page-3-2"></span>**1.2 Installazione, messa in servizio e funzionamento**

Il Micropilot M è progettato per operare in conformità con le norme tecniche e di sicurezza e le direttive UE attualmente in vigore. Onde evitare una installazione non corretta, o un'applicazione per la quale lo strumento non è adatto, per evitare pericoli causati da un montaggio o da una calibrazione errate ci si deve attenere scrupolosamente alle indicazioni riportate su questo manuale. Per eseguire le operazioni di montaggio, di calibrazione e di manutenzione del dispositivo attenersi alle istruzioni del seguente manuale: il personale deve essere opportunamente addestrato. Il manuale deve essere stato letto e compreso, ed è necessario attenersi alle istruzioni. Sono permesse modifiche e riparazioni del dispositivo solo se espressamente approvate e riportate su questo manuale.

## <span id="page-3-3"></span>**1.3 Sicurezza operativa**

### **1.3.1 Aree pericolose**

I dispositivi di misura adatti per l'impiego in aree pericolose sono accompagnati da una documentazione Ex supplementare che è considerata parte integrante di questo manuale. È obbligatoria la totale rispondenza a tutte le istruzioni e le classificazioni riportate in questa documentazione.

- Assicurarsi che il personale sia qualificato.
- Osservare le specifiche riportate nei certificati e le norme e i regolamenti nazionali.

## **1.3.2 Approvazione FCC**

Il dispositivo risponde al paragrafo 15 del regolamento FCC. L'operatività è soggetta alle seguenti due condizioni: (1) Il dispositivo non deve essere causa di interferenze dannose e 2) il dispositivo deve accettare tutte le interferenze ricevute, comprese le interferenze che possono provocare malfunzionamenti.

### Pericolo!

Eventuali cambiamenti o modifiche non espressamente approvati dalle persone responsabili dell'adempimento delle norme possono far decadere l'idoneità all'uso dello strumento.

## <span id="page-4-0"></span>**1.4 Note sulla sicurezza e simboli convenzionali**

Nel manuale, per evidenziare le procedure che hanno rilevanza per la sicurezza, verranno utilizzati i simboli sotto riportati e esplicitati nel significato.

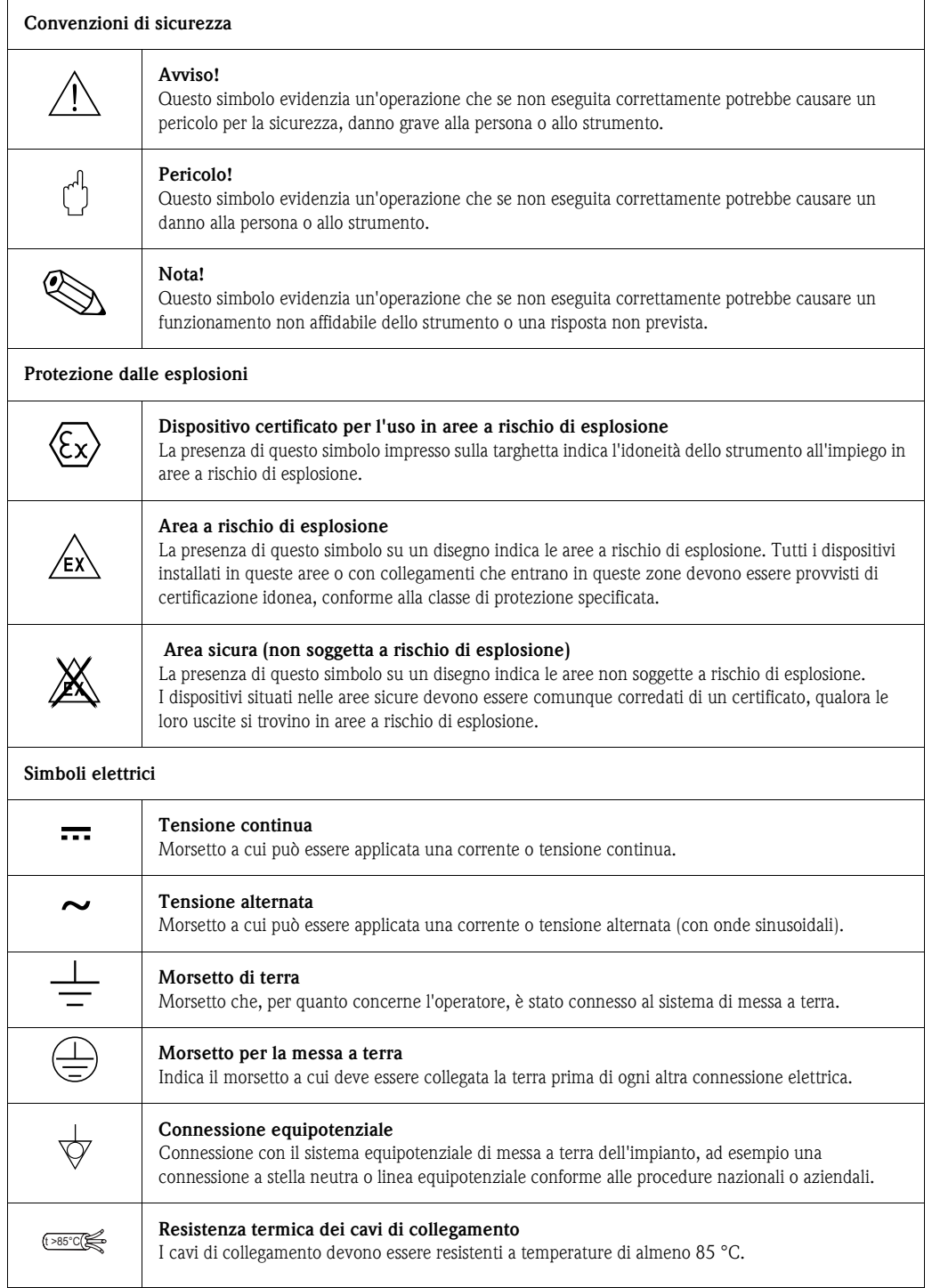

## <span id="page-5-0"></span>**2 Identificazione**

## <span id="page-5-1"></span>**2.1 Designazione del dispositivo**

### **2.1.1 Targhetta**

Sulla targhetta sono riportati i seguenti dati identificativi:

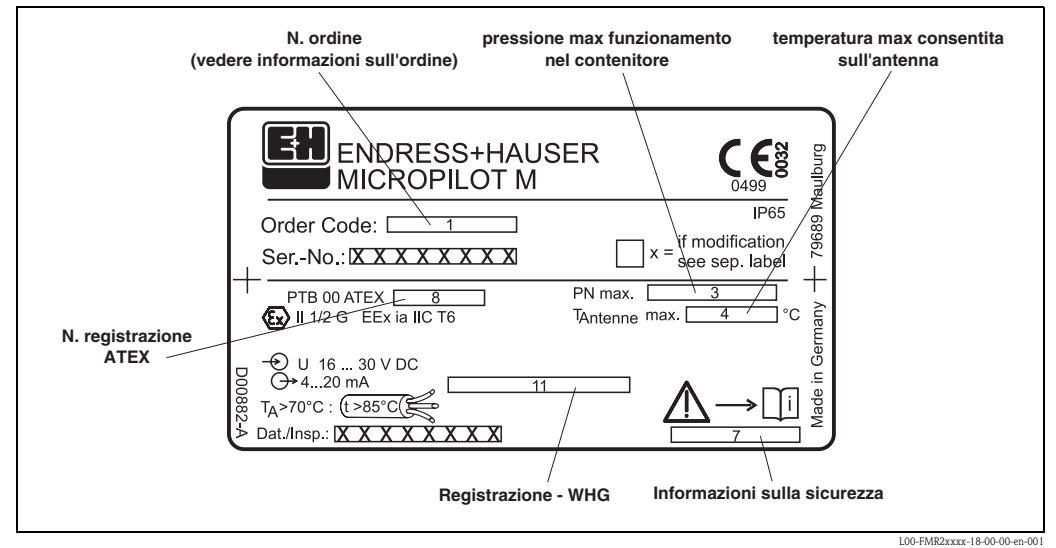

Fig. 1: Informazioni riportate sulla targhetta del Micropilot M (esempio)

### **2.1.2 Struttura per l'ordine**

### **Codice d'ordine Micropilot M FMR 231**

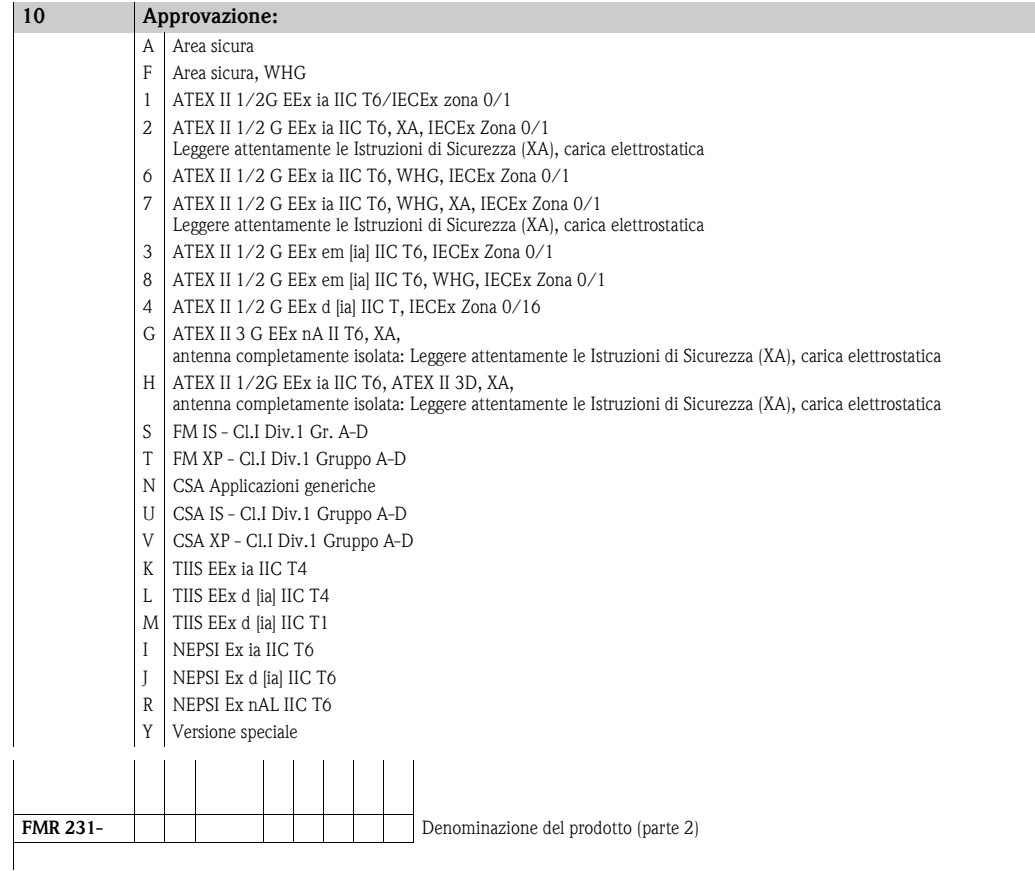

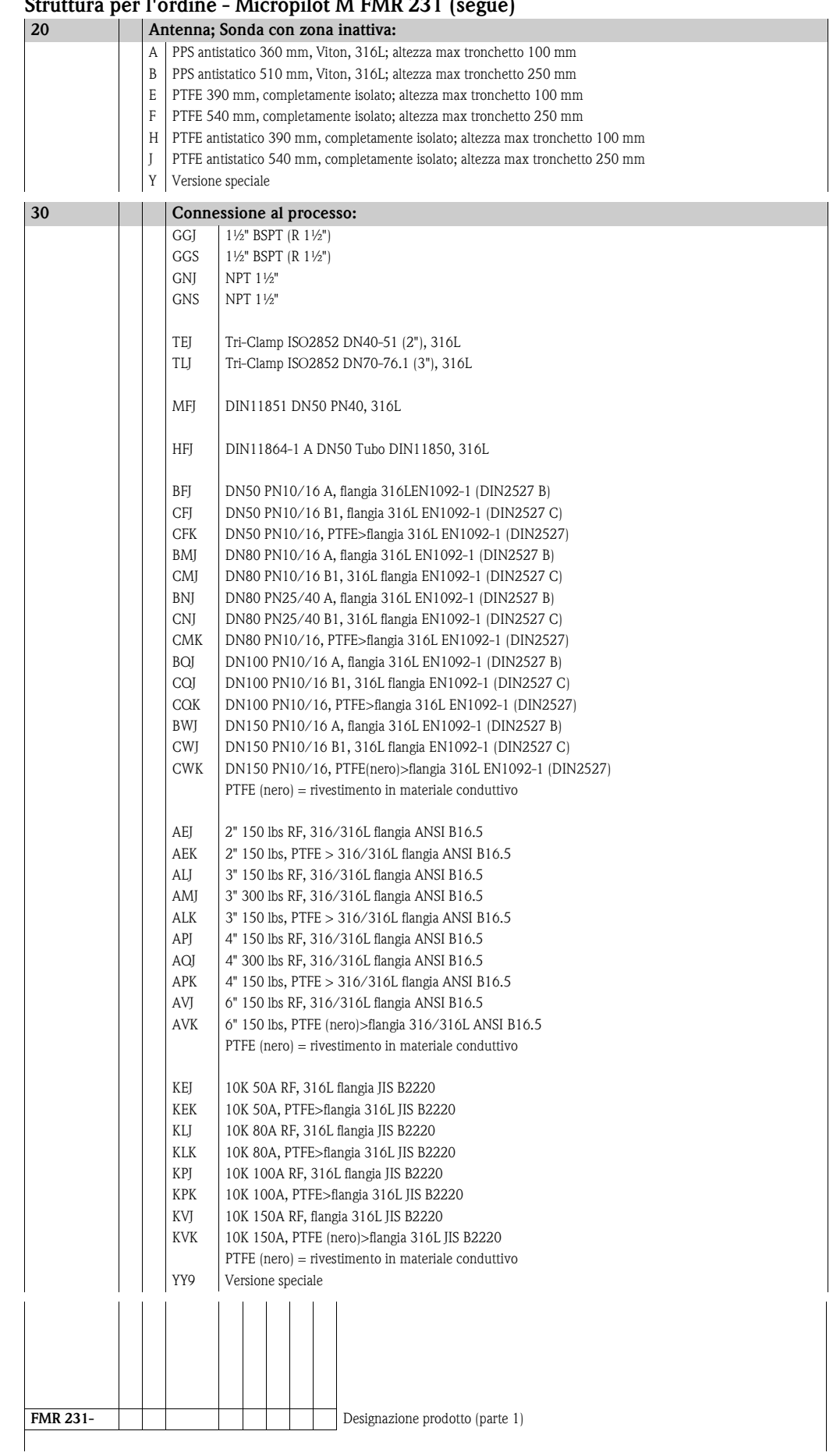

### **Struttura per l'ordine - Micropilot M FMR 231 (segue)**

#### **Struttura per l'ordine - Micropilot M FMR 231 (segue)**

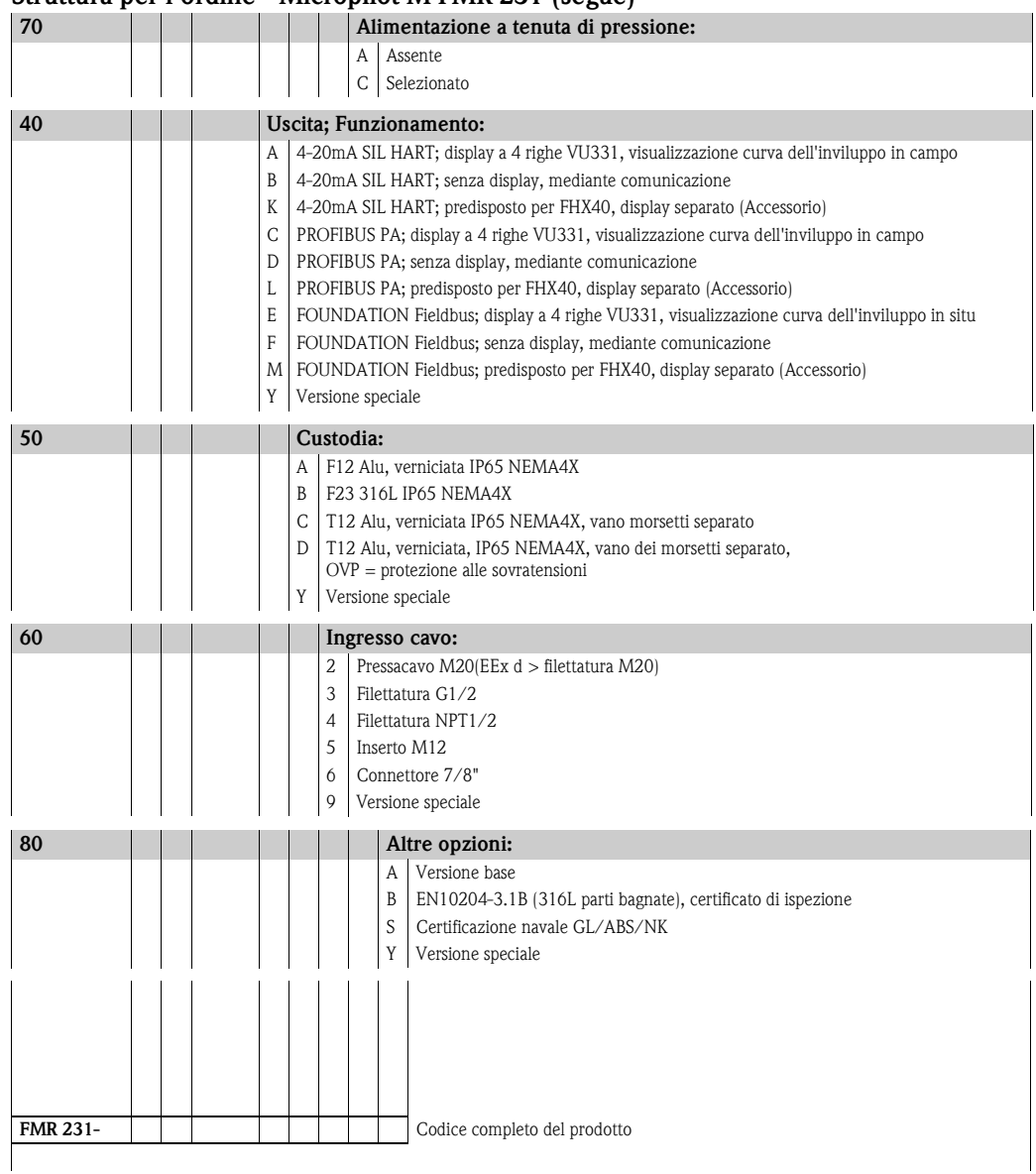

## <span id="page-8-0"></span>**2.2 Fornitura**

Pericolo!

Si raccomanda di seguire le istruzioni concernenti il disimballaggio, il trasporto e lo stoccaggio riportate nel capitolo ["Accettazione, trasporto e immagazzinamento"](#page-10-0) a [pag. 11.](#page-10-0)

La fornitura comprende:

- Strumento assemblato
- Programma operativo Endress+Hauser (nel CD-ROM incluso)
- Accessori ( $\rightarrow$  [Cap. 8](#page-60-0))

La fornitura è accompagnata dalla seguente documentazione:

- Manuale breve per il setup di base/ricerca guasti: (posto nello strumento)
- Manuale di funzionamento (questo manuale)
- Documentazione relativa alle approvazioni: se non compresa nel presente manuale

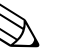

Nota!

Il Manuale di funzionamento "Descrizione delle funzioni dello strumento" è disponibile nel CD-ROM allegato.

## <span id="page-8-1"></span>**2.3 Certificati e approvazioni**

### **Marchio CE, dichiarazioni di conformità**

Questo strumento è stato progettato per rispondere allo stato dell'arte dei requisiti di sicurezza, è stato collaudato e ha lasciato lo stabilimento in condizioni tali da garantire la sicurezza operativa. Questo strumento è conforme a tutte le norme e regolamentazioni applicabili elencate nella Dichiarazione di conformità CE, pertanto risulta conforme ai requisiti normativi previsti dalle Direttive CE. Endress+Hauser conferma che lo strumento ha passato con successo i test per l'affissione del marchio CE.

## <span id="page-8-2"></span>**2.4 Marchi registrati**

### KALREZ®, VITON®, TEFLON®

Marchi registrati della società, E.I. DuPont de Nemours & Co., Wilmington, USA

### TRI-CLAMP®

Marchi registrati di proprietà della società Ladish & Co., Inc., Kenosha, USA

### HART®

Marchio registrato di HART Communication Foundation, Austin, USA

### ToF®

Marchio registrato di proprietà di Endress+Hauser GmbH+Co. KG, Maulburg, Germania PulseMaster®

Marchio registrato di proprietà di Endress+Hauser GmbH+Co. KG, Maulburg, Germania PhaseMaster®

Marchio registrato di proprietà di Endress+Hauser GmbH+Co. KG, Maulburg, Germania

## <span id="page-9-0"></span>**3 Montaggio**

## <span id="page-9-1"></span>**3.1 Guida rapida all'installazione**

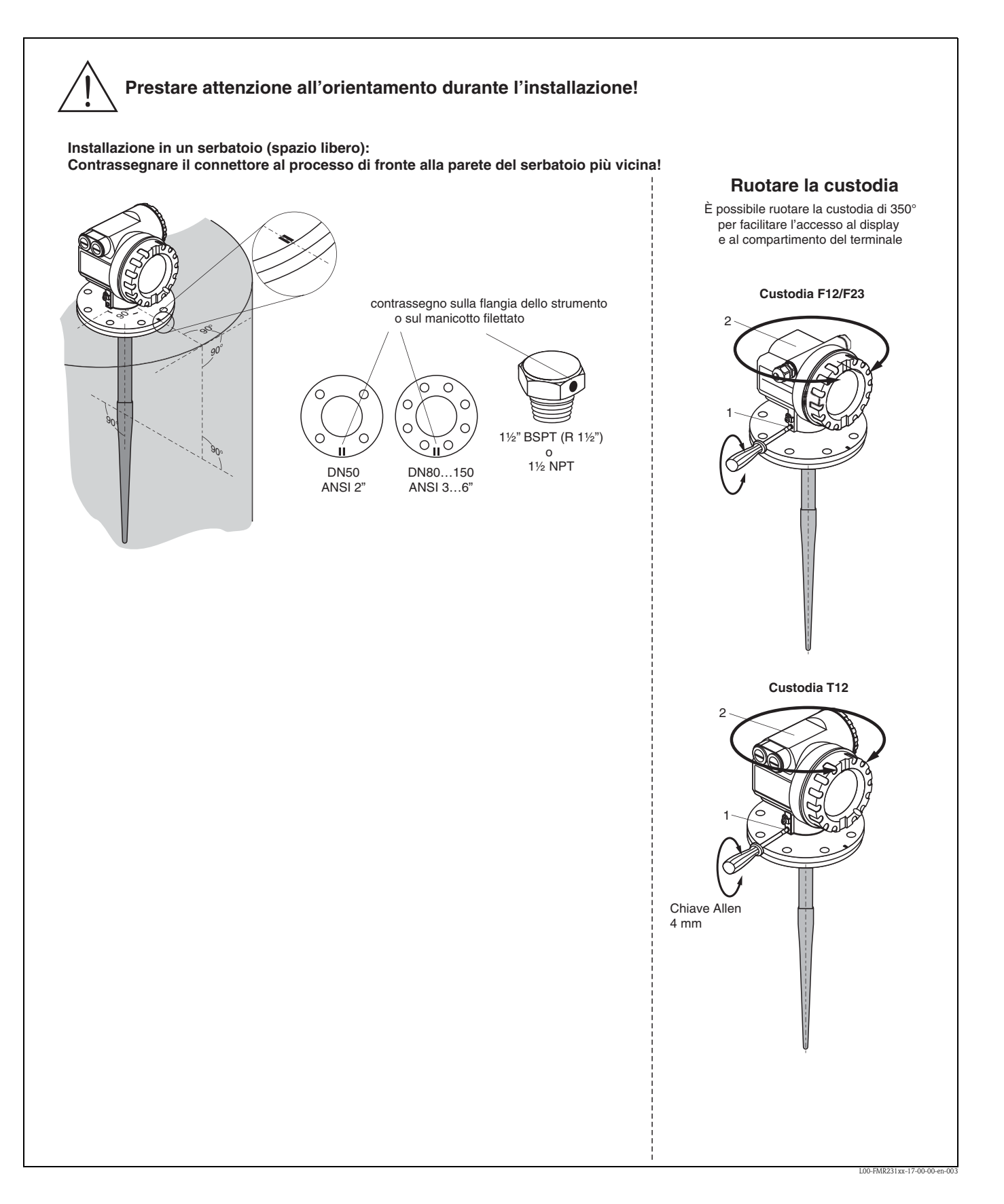

## <span id="page-10-0"></span>**3.2 Accettazione, trasporto e immagazzinamento**

### **3.2.1 Accettazione**

Verificare l'imballaggio ed il contenuto per evidenziare eventuali segni di danneggiamento. Verificare che il contenuto della fornitura sia conforme al vostro ordine e che nulla sia stato dimenticato.

### **3.2.2 Trasporto**

 $\begin{bmatrix} 1 \\ 1 \end{bmatrix}$  Pericolo!

Seguire le istruzioni di sicurezza e le condizioni di movimentazione per strumenti con peso maggiore di 18 kg .

Non utilizzare la custodia del dispositivo per sollevarlo e trasportarlo.

### **3.2.3 Immagazzinamento**

Imballare lo strumento in modo da proteggerlo da impatti dovuti al trasporto. L'imballaggio originale è la migliore protezione per questo.

La temperatura permessa per lo stoccaggio è -40 °C…+80 °C.

## <span id="page-11-0"></span>**3.3 Condizioni di installazione**

### **3.3.1 Dimensioni**

### **Dimensioni della custodia**

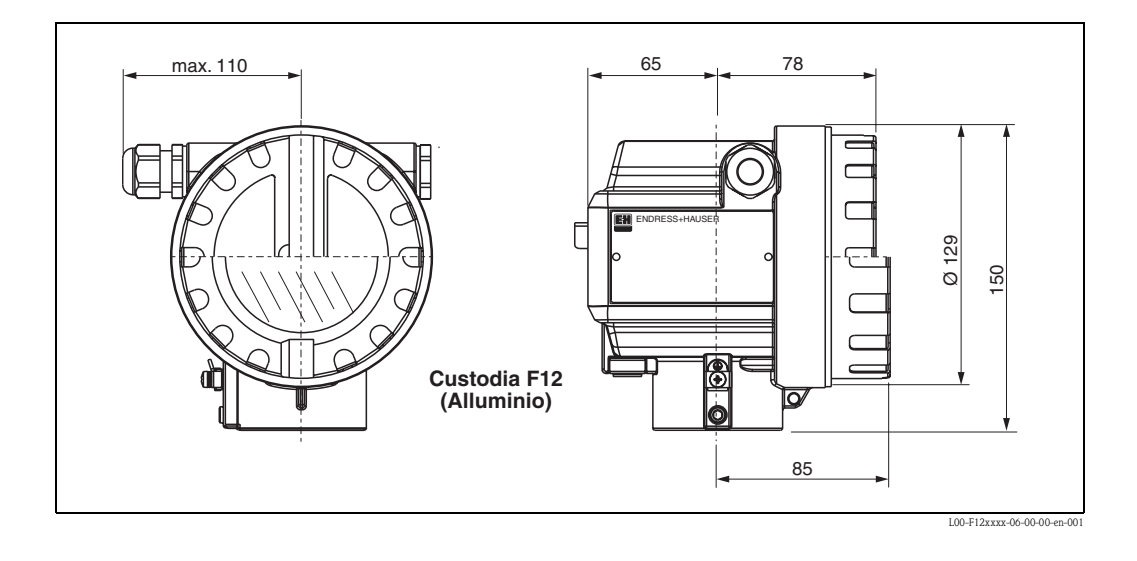

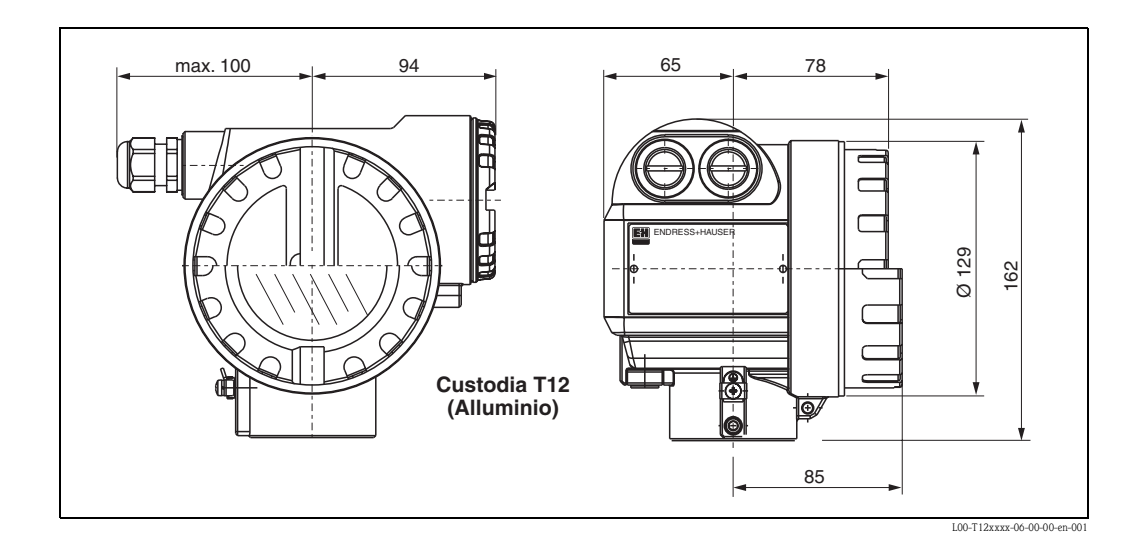

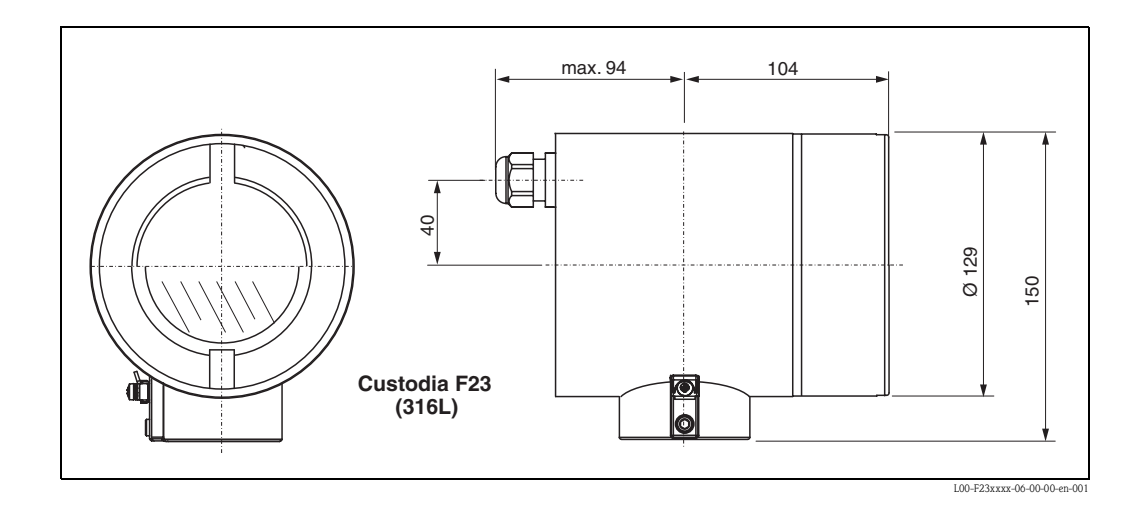

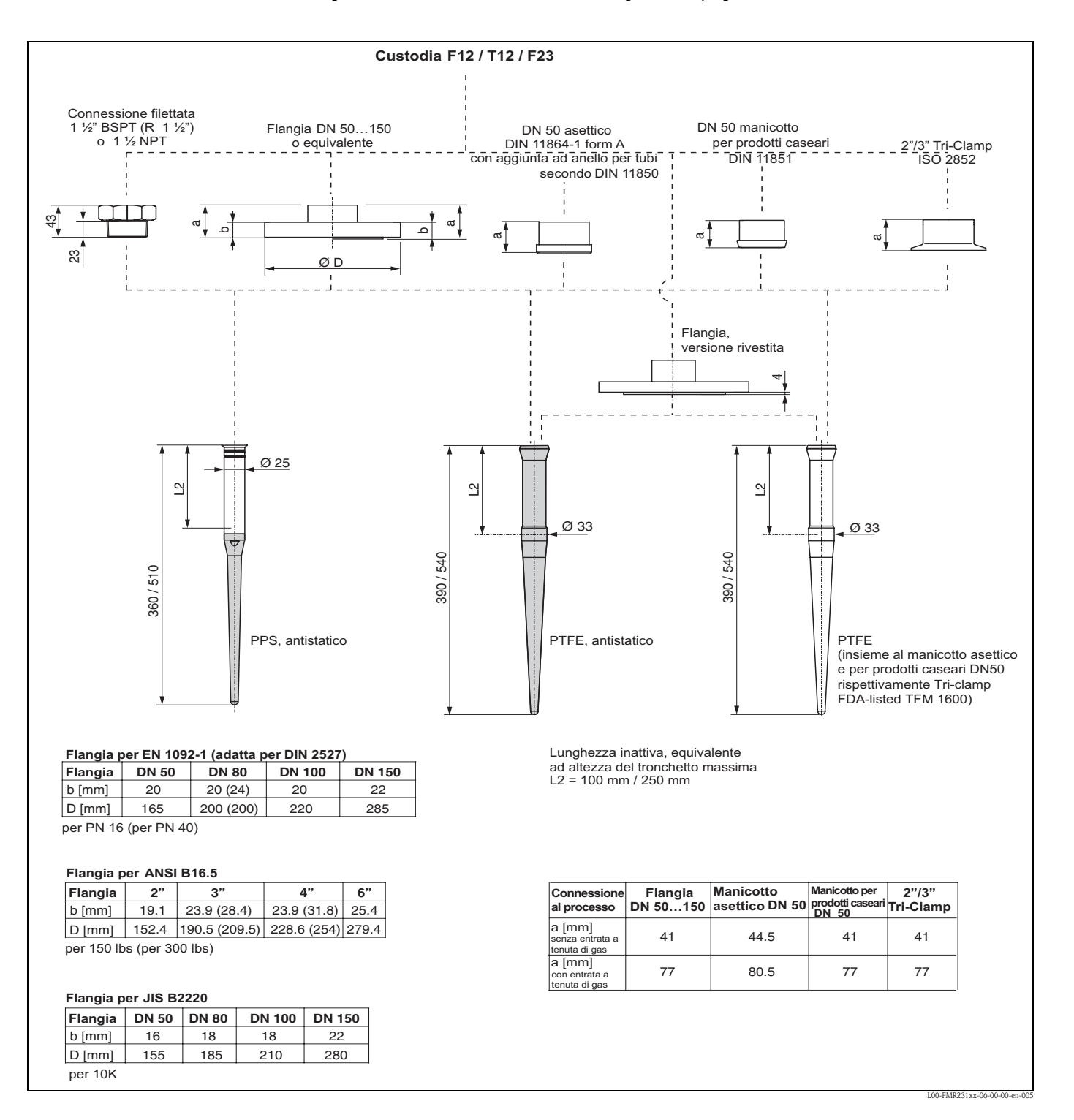

#### **Micropilot M FMR 231 - connessione al processo, tipo di antenna**

### <span id="page-13-0"></span>**3.3.2 Suggerimenti di progettazione**

#### **Posizione**

- Distanza consigliata (1) **tra la parete e l'esterno del tronchetto** di attacco: ~1/6 del diametro del serbatoio. Tuttavia, il misuratore non deve essere installato a meno di 30 cm dalle pareti del serbatoio.
- Non deve essere montato in posizione centrale (3), poiché le interferenze possono causare la perdita del segnale.
- Non deve essere montato sopra la bocca di carico (4).
- Si raccomanda di montare un tettuccio di protezione dalle intemperie (2) per evitare l'irraggiamento diretto del sole e proteggere il trasmettitore dalla pioggia. Per l'assemblaggio e il disassemblaggio basta un semplice clamp di tensione. ( $\rightarrow$  [Cap. 8](#page-60-0) a [pag. 61\)](#page-60-0).

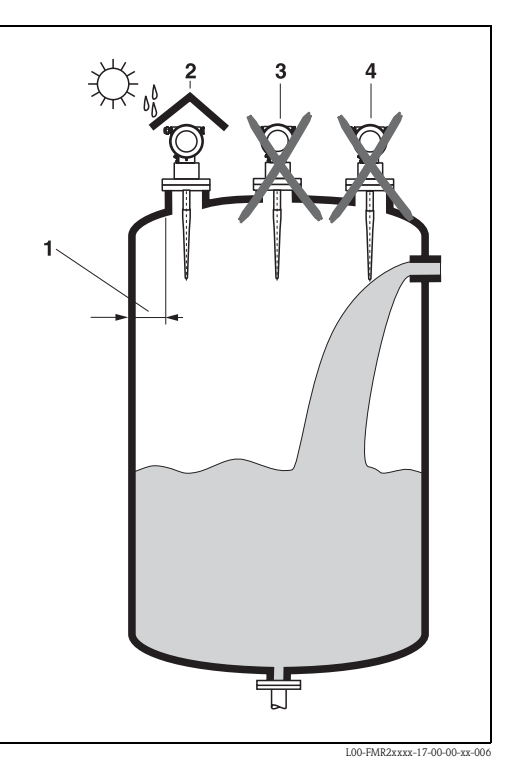

### **Installazioni nei serbatoi**

- Evitare che l'angolo di emissione intercetti altri strumenti installati (1), quali interruttori di fine corsa, sensori di temperatura, ecc. (vedere [Angolo di emissione](#page-15-0) a [pag. 16\)](#page-15-0).
- Strutture simmetriche (2), quali anelli di tenuta, serpentine di riscaldamento, deflettori, ecc. possono disturbare la misura.

#### **Opzioni di ottimizzazione**

- Dimensione dell'antenna: più è grande, più è piccolo l'angolo di emissione, e minore probabilità di interferenza con strutture interne.
- Mappatura: la misura può essere ottimizzata con la soppressione elettronica degli echi di interferenza.
- Allineamento dell'antenna: è importante orientare l'antenna come indicato.
- Tubo di calma: un tubo di calma può sempre essere utilizzato per evitare le interferenze.
- Gli schermi metallici (3) inclinati propagano i segnali radar e possono, quindi, ridurre gli echi di interferenza.

Contattare Endress+Hauser per altre informazioni.

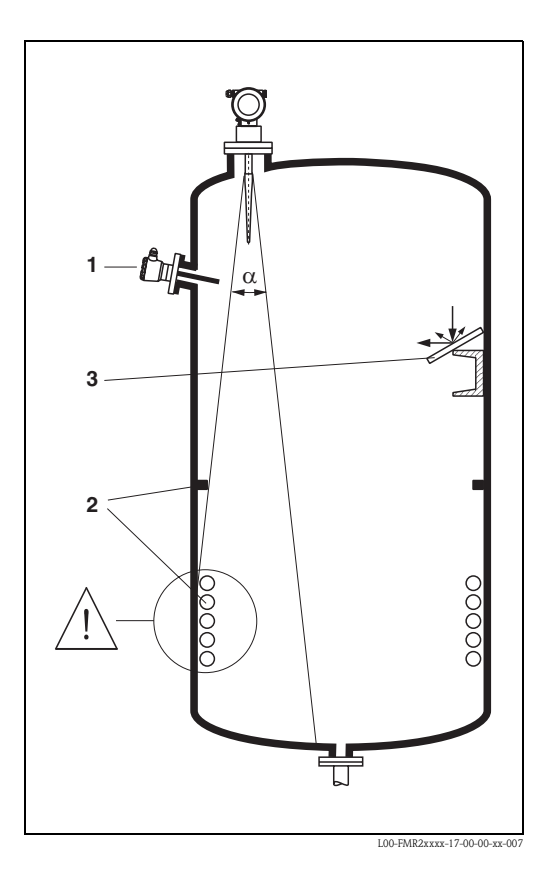

#### **Misure in un serbatoio di plastica**

Se la parete esterna del serbatoio è composta da un materiale non conduttivo (ad es. GRP), le microonde possono essere riflesse generando interferenze con gli strumenti installati all'esterno del lobo di emissione (ad es. tubi metallici (1), scale (2), griglie (3), ecc.). Perciò è necessario che tali interferenze non siano presenti nel lobo di emissione.

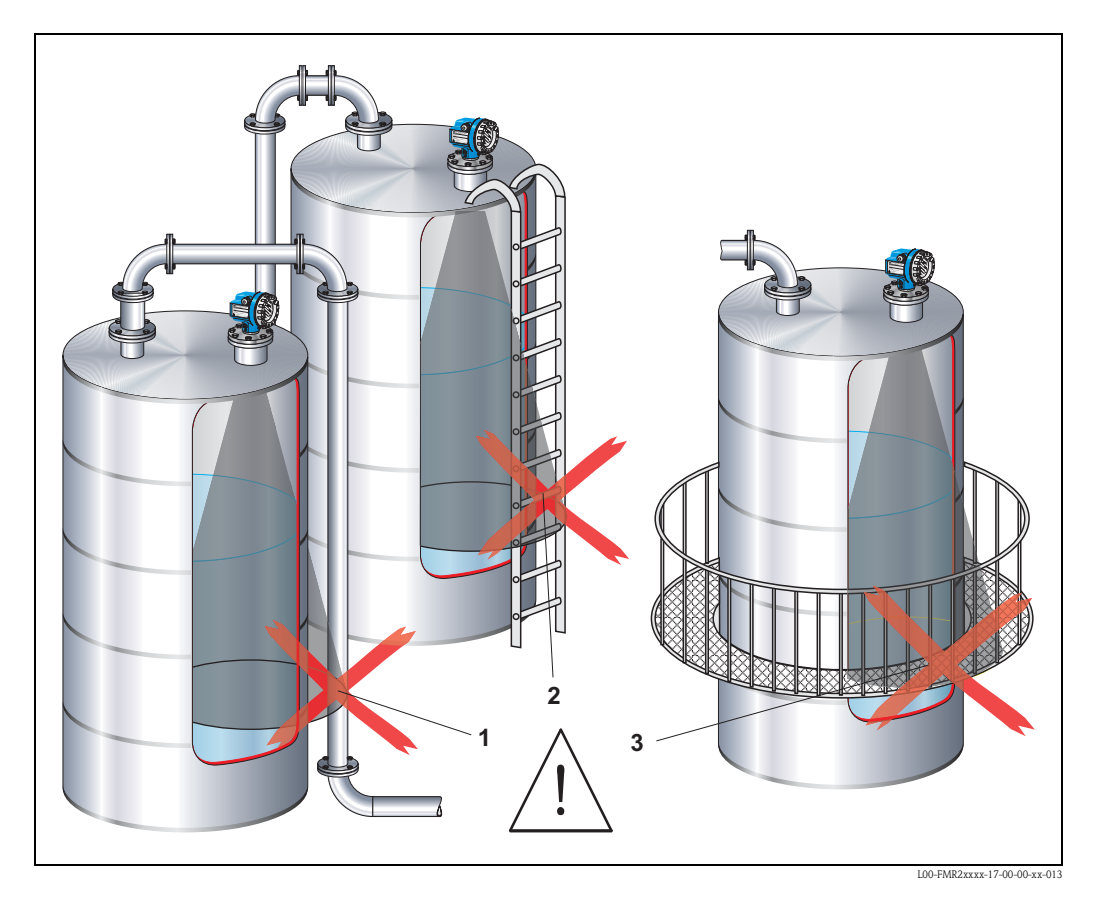

Contattare Endress+Hauser per altre informazioni.

#### <span id="page-15-0"></span>**Angolo di emissione**

L'angolo definisce l'insieme dei punti dello spazio (lobo normalizzato) dove l'energia del segnale radar è ancora almeno la metà di quella emessa (3 dB). Al di fuori del lobo di emissione normalizzato, il segnale possiede un energia in proporzione più piccola, ma ancora sufficiente per generare interferenze con strutture interne. Diametro dell'angolo di emissione **W** in funzione del tipo di antenna (angolo del lobo di emissione α) e distanza di misura **D**:

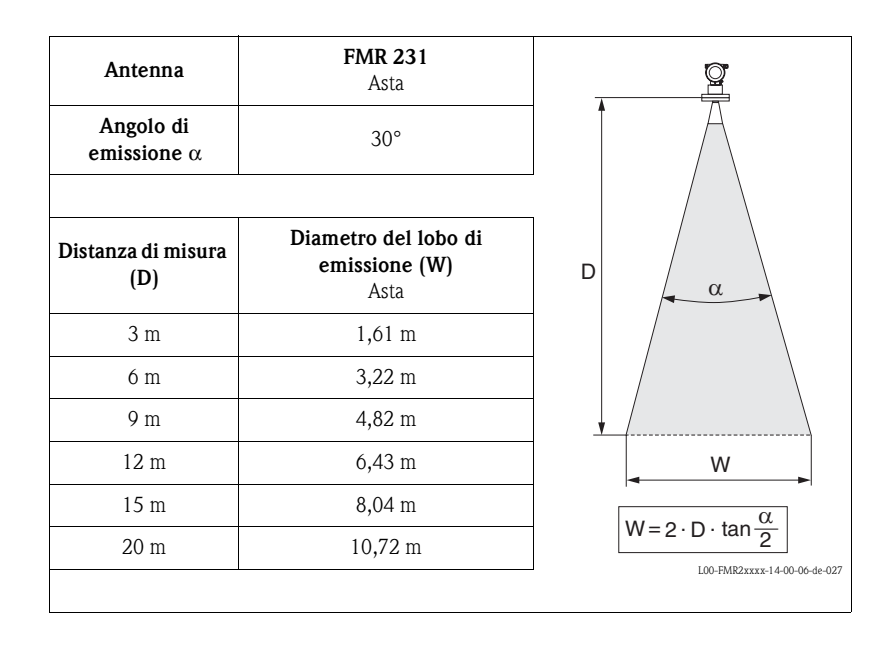

#### **Condizioni di misura**

#### **Nota!**

- In caso di **fluidi in ebollizione, formazione di bolle** o tendenza alla **formazione di schiuma,** utilizzare l'FMR230 o l'FMR231. La consistenza della schiuma potrebbe essere tale da assorbire completamente le microonde oppure rifletterle fuori dal lobo di ricezione La misura è possibile in certe condizioni.
- Il campo di misura max. dell'FMR240 decresce in presenza di **vapori pesanti** o **condensa** in funzione della densità, della temperatura e della composizione del vapore. → Utilizzare FMR230 o FMR231.
- Per la misura di gas assorbenti come **l'ammoniaca NH3** o alcuni **fluorocarburi** 1), utilizzare l'FMR230 in un pozzetto di calma.

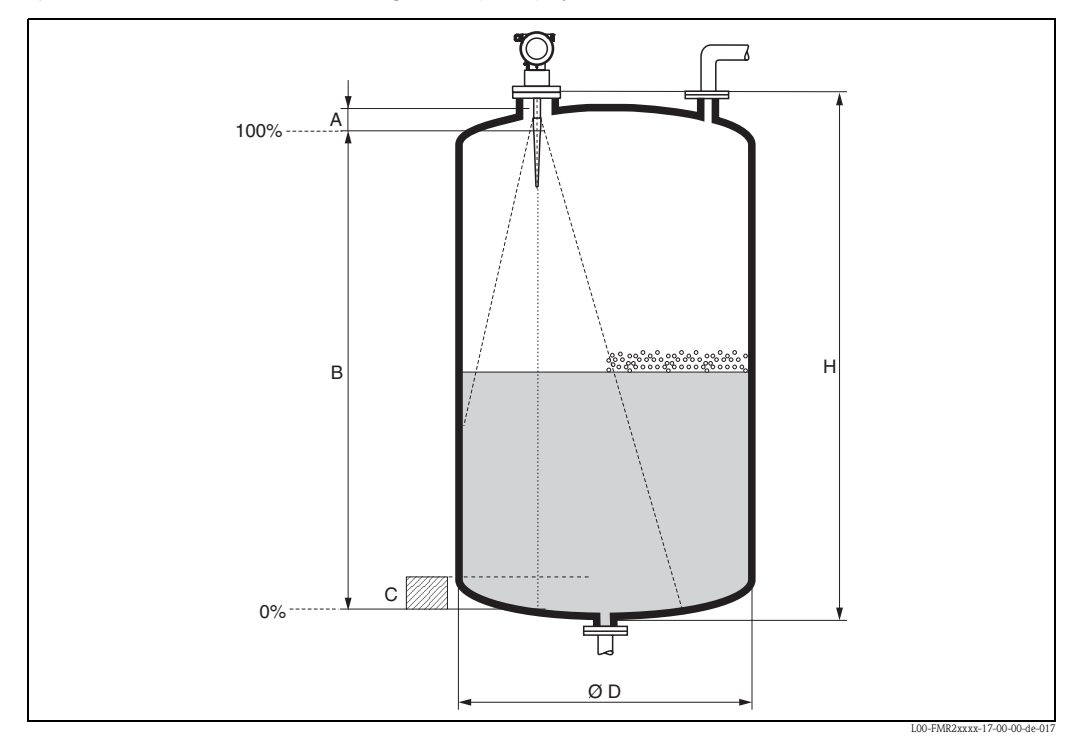

1) Le miscele interessate sono ad esempio R134a, R227, Dymel 152a.

- Il campo di misura comincia dove il lobo di emissione tocca il fondo del serbatoio. In particolare con fondi bombati o conici non è possibile rilevare il livello al di sotto di questo punto.
- Nel caso di fluidi a bassa costante dielettrica (gruppi A e B), il fondo del serbatoio risulta comunque visibile attraverso il fluido (altezza ridotta **C**). In questo contesto è probabile che l'accuratezza sia inferiore. Se il livello di accuratezza non è accettabile, con queste applicazioni si consiglia di impostare il punto di zero a una distanza **C** (v. Fig.) al di sopra del fondo del serbatoio.
- In linea di principio, con l'FMR230/231/240 è possibile misurare fino al puntale dell'antenna. Tuttavia, tenendo conto di fattori quali la corrosione e l'accumulo di depositi, il limite del campo di misura non dovrebbe mai essere impostato a una distanza inferiore di **A** (vedere figura) dal puntale dell'antenna.

Nel caso dell'FMR244/245, il limite del campo di misura non deve essere impostato a una distanza inferiore ad **A** (vedere figura) dal puntale dell'antenna, specialmente in caso di formazione di condensa.

- Il campo di misura più piccolo possibile **B** dipende dalla versione dell'antenna (v. Fig.).
- Il diametro del serbatoio deve essere maggiore di **D** (v. Fig.), l'altezza del serbatoio deve essere almeno pari a **H** (v. Fig.).

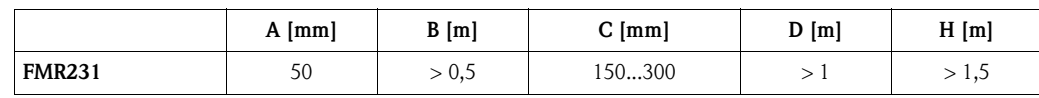

### **Campo di misura**

Il campo di misura utile dipende dalle dimensioni dell'antenna, dalla riflettività del mezzo, dalla posizione di installazione e dalle eventuali riflessioni di interferenza.

- Il campo massimo configurabile è:
- 20 m per Micropilot M FMR23x,
- 20 m per Micropilot M FMR24x,
	- 40 m per Micropilot M FMR24x con opzione addizionale D (E), v. "Informazioni per l'ordine", – 70 M per Micropilot M FMR24x con opzione addizionale F (G), v. "Informazioni per l'ordine",
- 70 m per Micropilot M FMR250 (per ulteriori informazioni vedere TI390F/00/en).

La seguente tabella descrive i gruppi di prodotti e i campi di misura possibili come funzione dell'applicazione e gruppo di prodotti. Se non si conosce la costante dielettrica del mezzo, si consiglia di considerare il gruppo B per garantire l'affidabilità delle misure.

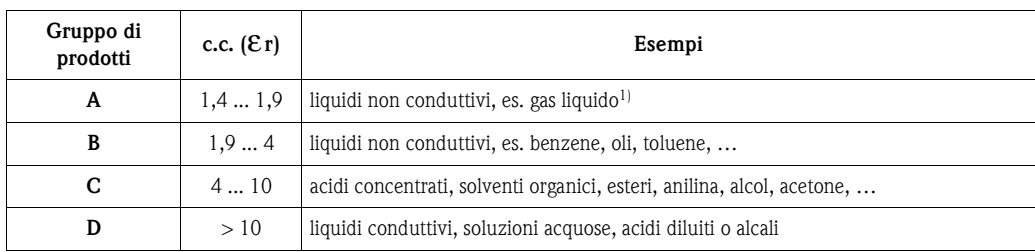

1) L'ammoniaca NH3 deve essere considerata come un fluido di gruppo A: utilizzare il misuratore FMR230 in un pozzetto di calma.

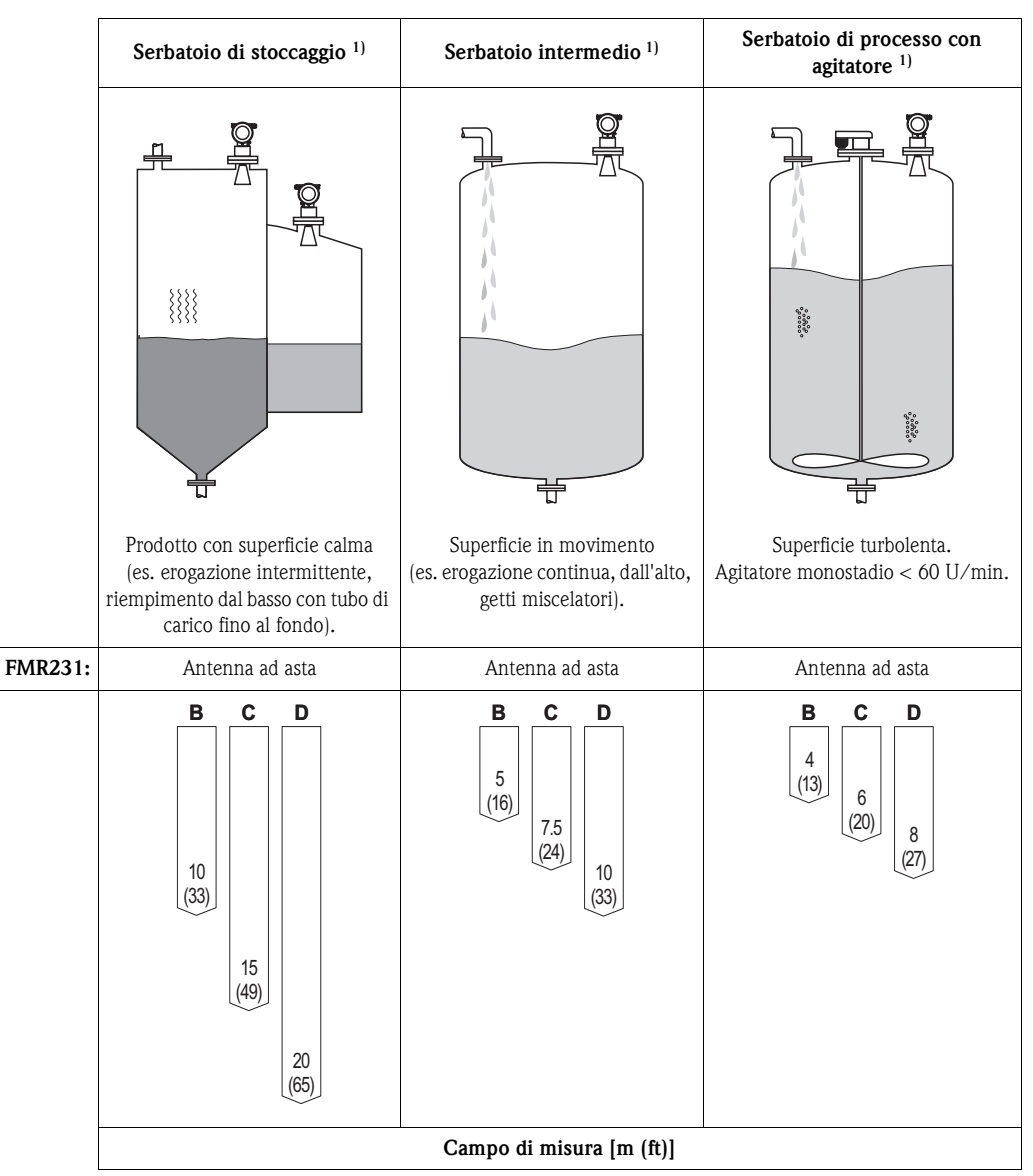

### **Campo di misura per il Micropilot M FMR231a seconda del tipo di recipiente, condizioni e caratteristiche del prodotto**

1) Per gruppo di prodotti A per l'utilizzo in tubo di calma (20 m).

## <span id="page-19-0"></span>**3.4 Istruzioni per l'installazione**

### **3.4.1 Attrezzi per il montaggio**

Oltre agli attrezzi per il montaggio delle flange è necessario anche:

• Chiave Allen (brugola) da 4 mm per girare la custodia.

### **3.4.2 Installazione su serbatoio (spazio libero)**

**Posizione di montaggio ottimale** 

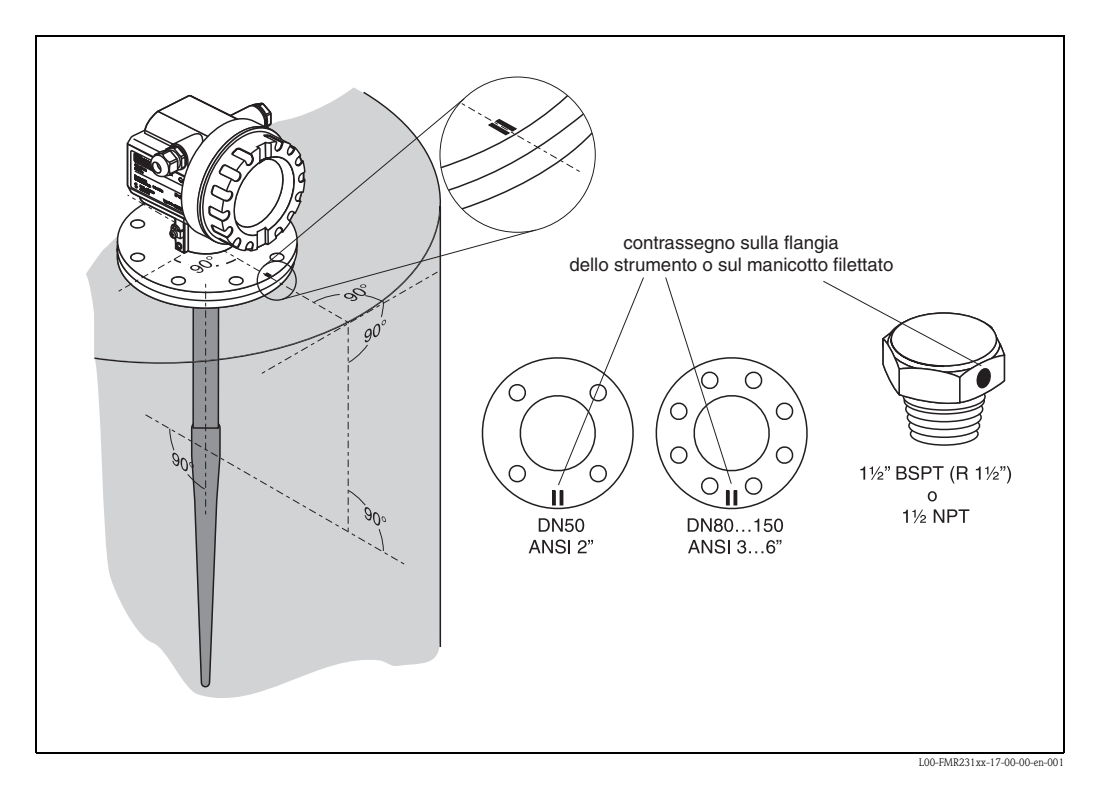

#### **Installazione standard**

Per installazioni all'interno di un tubo di calma, osservare i criteri di installazione riportati a [pag. 14:](#page-13-0)

- La marcatura di riferimento va allineata verso la parete del serbatoio.
- La marcatura si trova sempre esattamente a metà fra i due fori della flangia.
- Utilizzare rondelle elastiche (1) (v. Fig.). Nota!

Si raccomanda di stringere periodicamente i bulloni della flangia. La frequenza dipende dalla temperatura di processo e dalla pressione. Coppia consigliata: 60...100 Nm.

- Terminata l'installazione, la custodia dello strumento può essere ruotata di 350° per favorire la visualizzazione del display e il vano morsetti.
- La parte inattiva dell'antenna ad asta deve fuoriuscire verso il basso oltre il tronchetto.
- L'antenna ad asta deve essere allineata verticalmente.

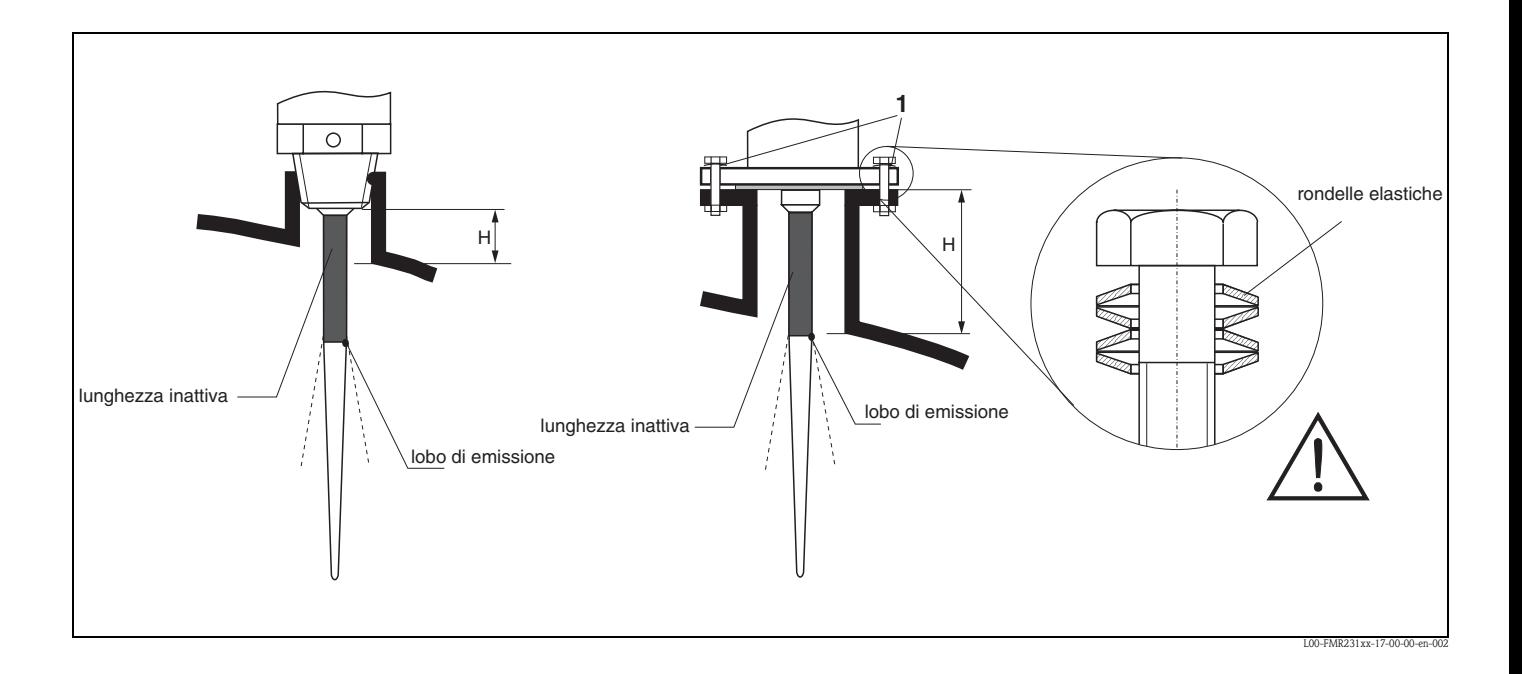

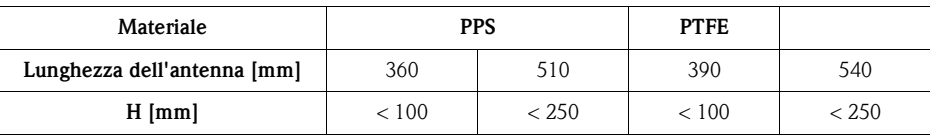

### <span id="page-21-1"></span>**3.4.3 Rotazione della custodia**

Dopo il montaggio la custodia dello strumento può essere ruotata di 350° per favorire la visualizzazione del display e l'accesso al vano morsetti. Per ruotare la custodia procedere nel seguente modo:

- $\blacksquare$  Allentare le viti di blocco  $(1)$
- Ruotare la custodia nella direzione desiderata (2)
- Stringere di nuovo le viti di blocco (1)

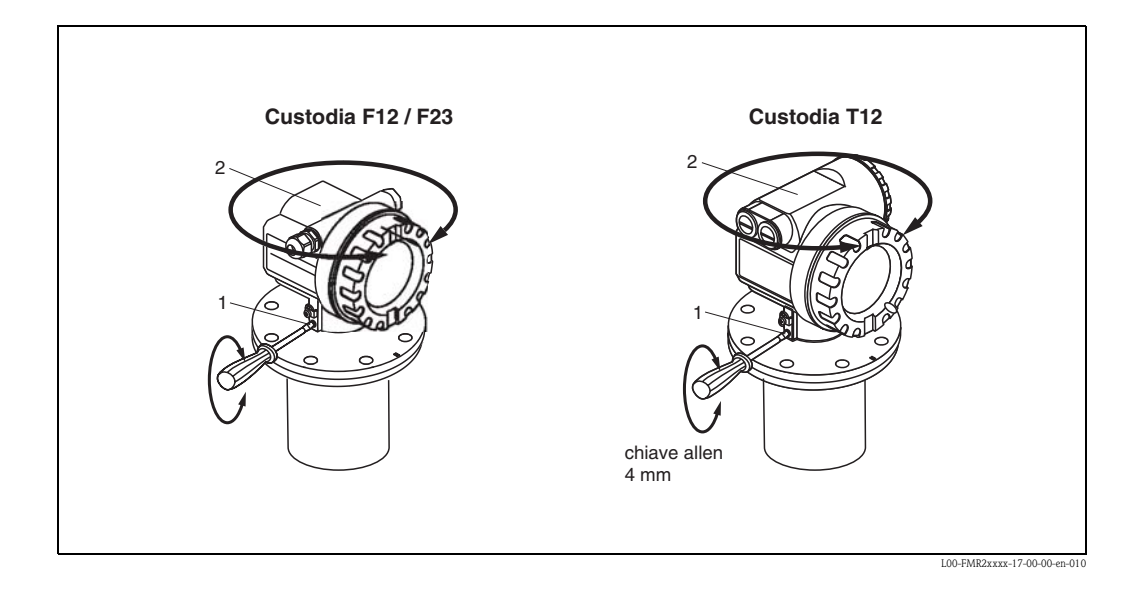

## <span id="page-21-0"></span>**3.5 Verifica finale dell'installazione**

Alla fine dell'installazione, eseguire la procedura di verifica sotto indicata:

• Lo strumento è danneggiato (controllo visivo)?

- Lo strumento corrisponde alle specifiche di processo per quanto riguarda il punto di misura (temperatura di processo e ambiente, pressione, campo di misura, ecc.)?
- La marcatura della flangia è correttamente allineata ( $\rightarrow$  [Pag. 10\)](#page-9-1)?
- I bulloni della flangia sono ben stretti con la coppia di serraggio specificata?
- Il numero e l'etichettatura del punto di misura sono corretti (controllo visivo)?
- Lo strumento è adeguatamente protetto dalla irradiazione diretta del sole e dalla pioggia  $(\rightarrow$  [Pag. 61\)](#page-60-0)?

## <span id="page-22-0"></span>**4 Cablaggio**

## <span id="page-22-1"></span>**4.1 Guida rapida al cablaggio**

#### <span id="page-22-2"></span>**Cablaggio nella custodia F12/F23**

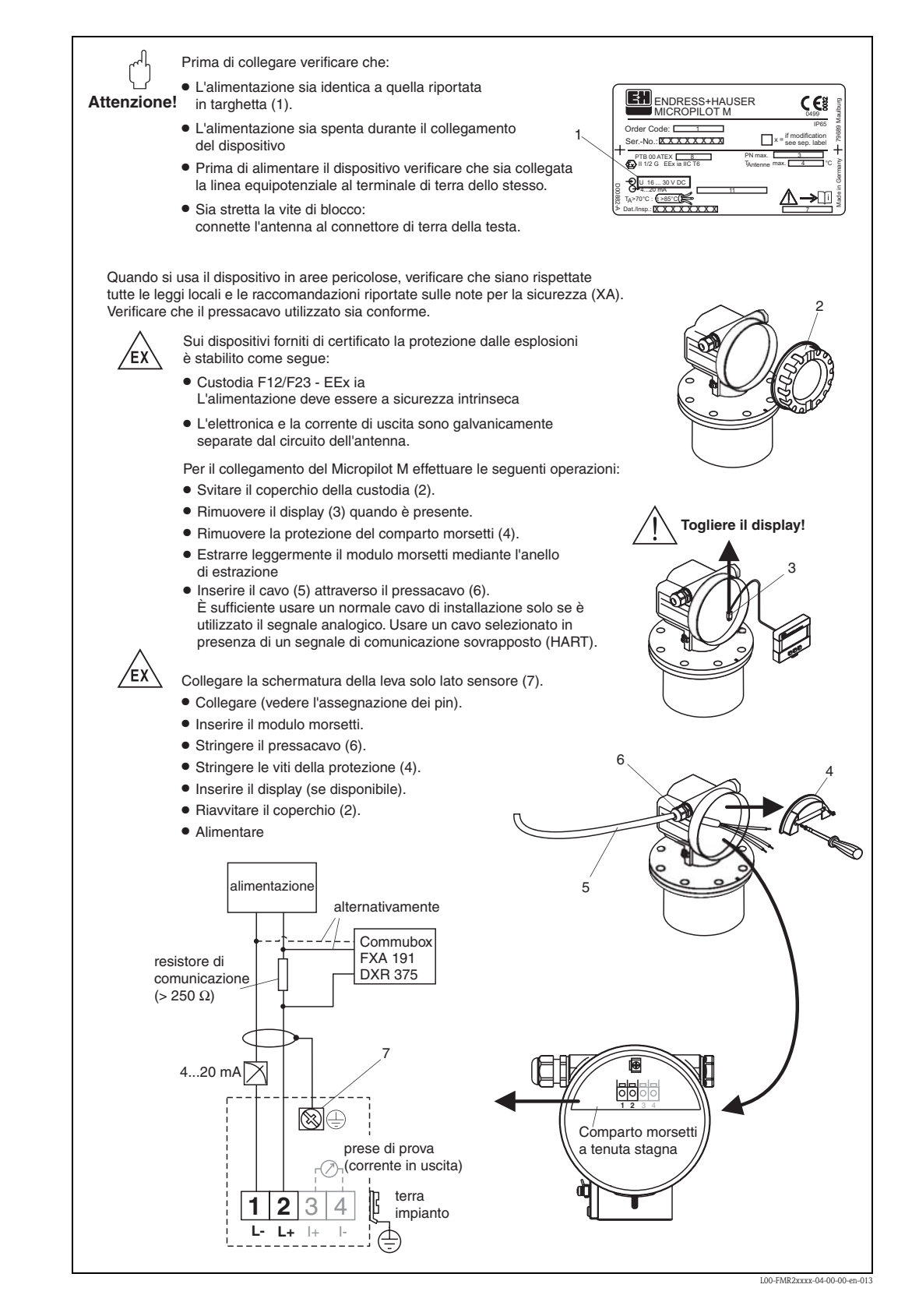

### <span id="page-23-0"></span>**Cablaggio nella custodia T12**

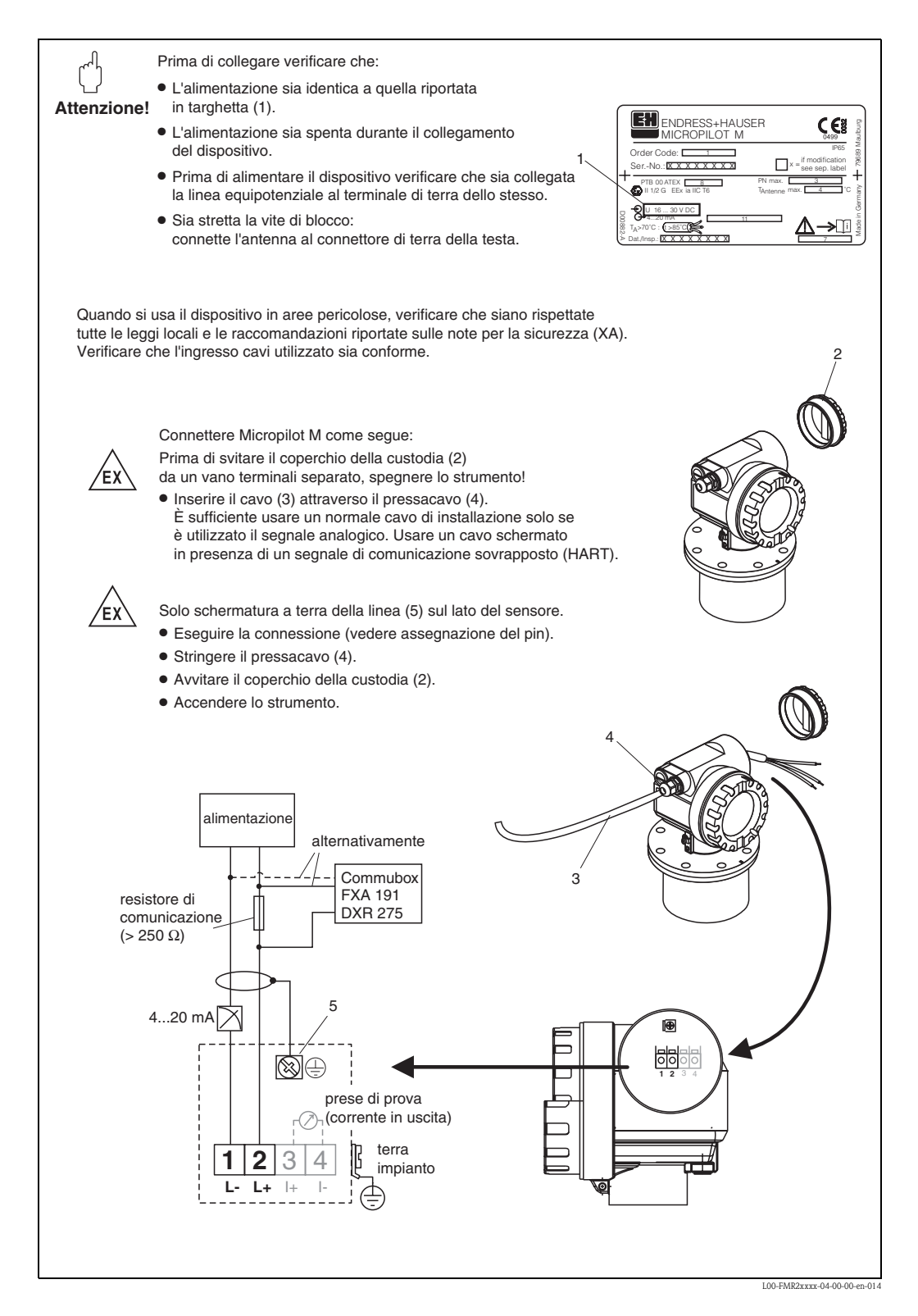

## <span id="page-24-0"></span>**4.2 Connessione dell'unità di misurazione**

#### **Vano morsetti**

Sono disponibili tre tipi di custodia:

- Custodia in alluminio F12 con vano morsetti sigillato addizionale per:
	- standard,
	- EEx ia.
- Custodia in alluminio F12 con vano morsetti separato per:
	- standard,
	- EEx e,
	- $-$  EEx d.
- EEx ia (con protezione alle sovratensioni).
- Custodia 316L F23 per:
	- standard,
	- EEx ia.

L'elettronica e l'uscita in corrente sono isolate galvanicamente dal circuito dell'antenna.

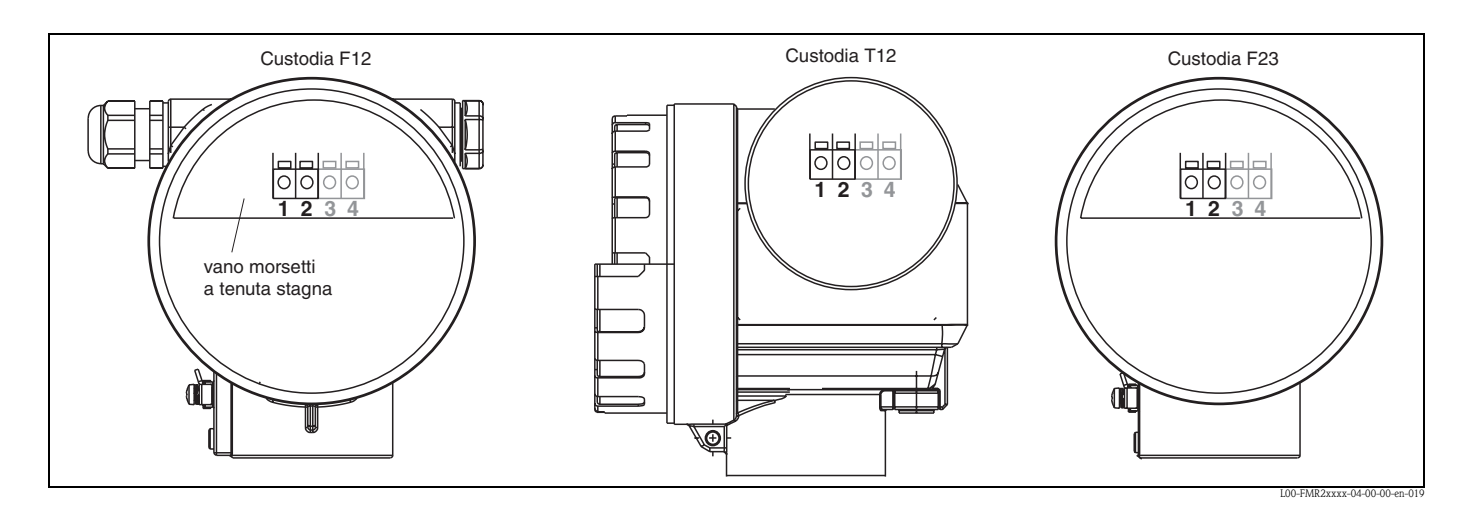

I dati dello strumento, insieme con le informazioni sull'alimentazione e le uscite analogiche sono riportati sulla targhetta. Per informazioni sull'orientamento della custodia rispetto al cablaggio,  $\rightarrow$  [Pag. 22.](#page-21-1)

#### **Caricamento HART**

Carico minimo per comunicazione HART: 250 Ω

#### **Ingresso cavo**

Pressacavo: M20x1.5 Ingresso cavo: G ½ o ½ NPT

#### **Tensione di alimentazione**

I seguenti valori corrispondono alle tensioni applicate ai morsetti dello strumento:

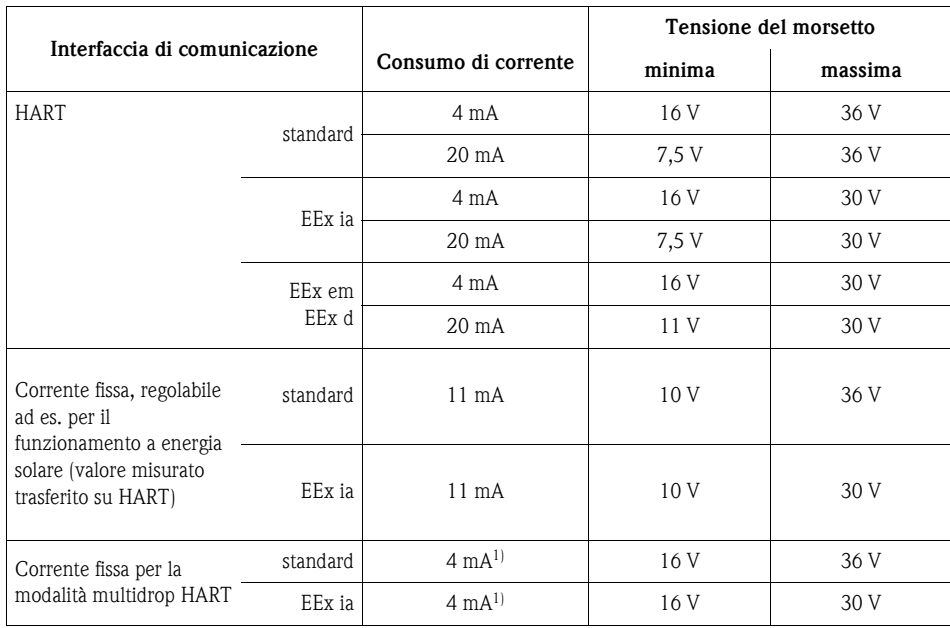

1) Corrente di avvio 11 mA.

#### **Potenza assorbita**

Funzionamento normale: min. 60 mW, max. 900 mW

#### **Consumo di corrente**

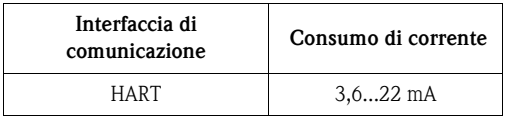

#### **Protezione dalle sovratensioni**

Il trasmettitore di livello Micropilot M con custodia T12 (versione custodia "D", vedere informazioni per l'ordine) è dotato di un protettore interno contro le sovratensioni (scaricatore per sovracorrente momentanea 600 V) secondo le norme DIN EN 60079-14 o IEC 60060-1 (test corrente d'impulso  $8/20 \,\mu s$ ,  $\hat{l} = 10 \,\text{kA}$ , 10 impulsi). Connettere la custodia in metallo del Micropilot M alla parete del serbatoio o schermare direttamente con un conduttore elettrico per garantire l'equilibrio potenziale.

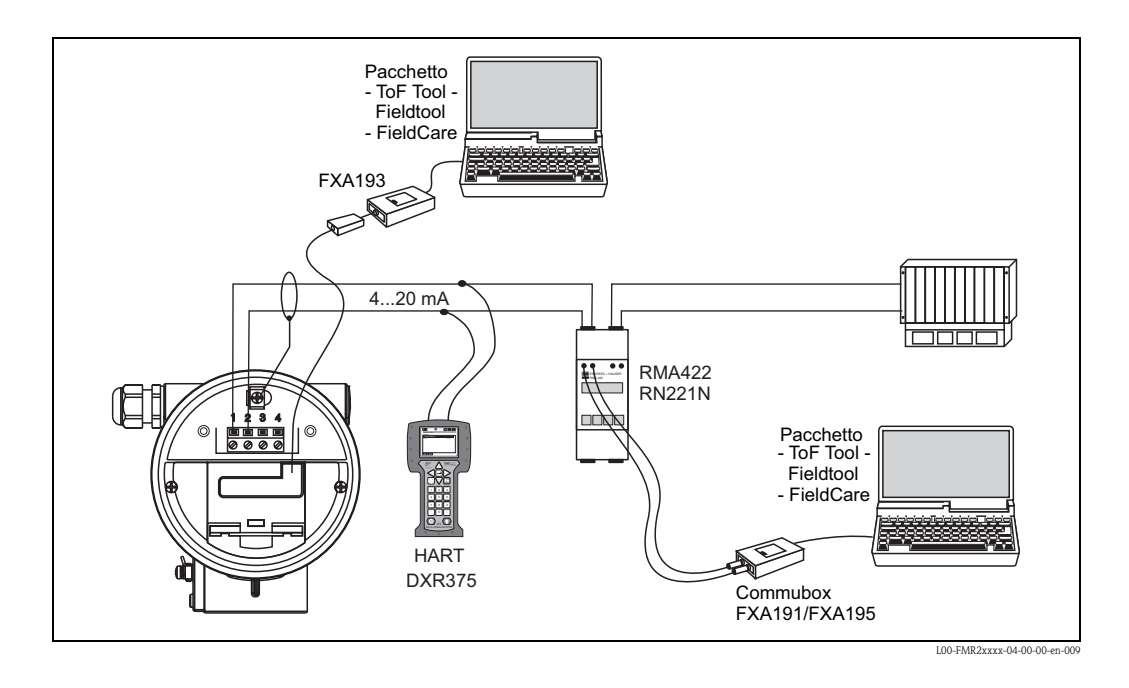

### **4.2.1 Connessione HART con E+H RMA 422 / RN 221 N**

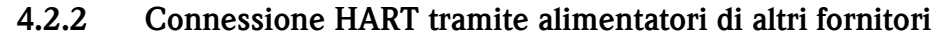

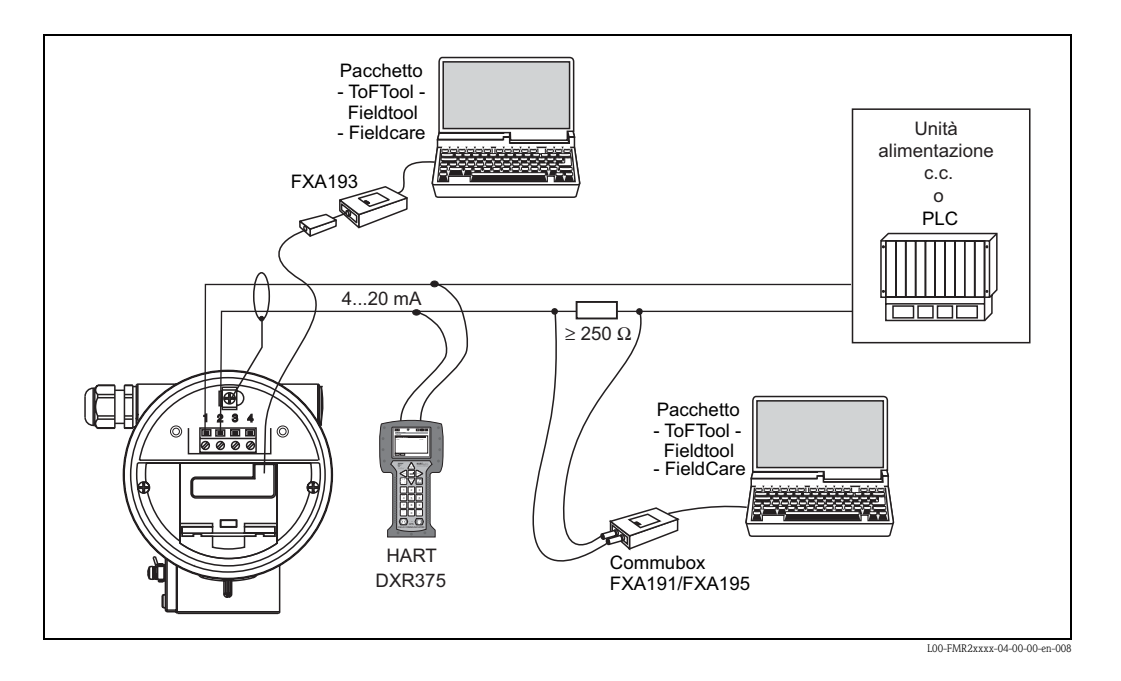

## $\begin{bmatrix} -1 \\ 1 \end{bmatrix}$  Pericolo!

Se il resistore di comunicazione HART non è integrato nell'unità di alimentazione, è necessario inserire un resistore di comunicazione di 250  $\Omega$  nella linea bifilare.

## <span id="page-27-0"></span>**4.3 Connessione consigliata**

### **4.3.1 Collegamento equipotenziale**

Connettere il collegamento equipotenziale di terra al morsetto esterno del trasmettitore.

### **4.3.2 Cavo di connessione schermato**

### Pericolo!

Nelle applicazioni Ex, lo schermo deve essere collegato alla messa a terra solo sul lato del sensore. Vedere le istruzioni di sicurezza per le applicazioni in aree a rischio di esplosione fornite separatamente.

## <span id="page-27-1"></span>**4.4 Grado di protezione**

- con custodia chiusa: IP65, NEMA4X
- con custodia aperta: IP20, NEMA1 (anche grado di protezione del display)
- antenna: IP68 (NEMA6P)

## <span id="page-27-2"></span>**4.5 Verifiche dopo il collegamento**

Dopo aver collegato lo strumento, verificare quanto segue:

- La posizione dei morsetti è corretta (→ [Pag. 23](#page-22-2) e [pag. 24\)](#page-23-0)?
- Il pressacavo è stretto?
- ll coperchio della custodia è ben chiuso?
- Se l'alimentazione è collegata:
	- Lo strumento è in condizioni operative e il display a cristalli liquidi mostra qualche valore?

## <span id="page-28-0"></span>**5 Funzionamento**

### <span id="page-28-1"></span>**5.1 Guida rapida al funzionamento**

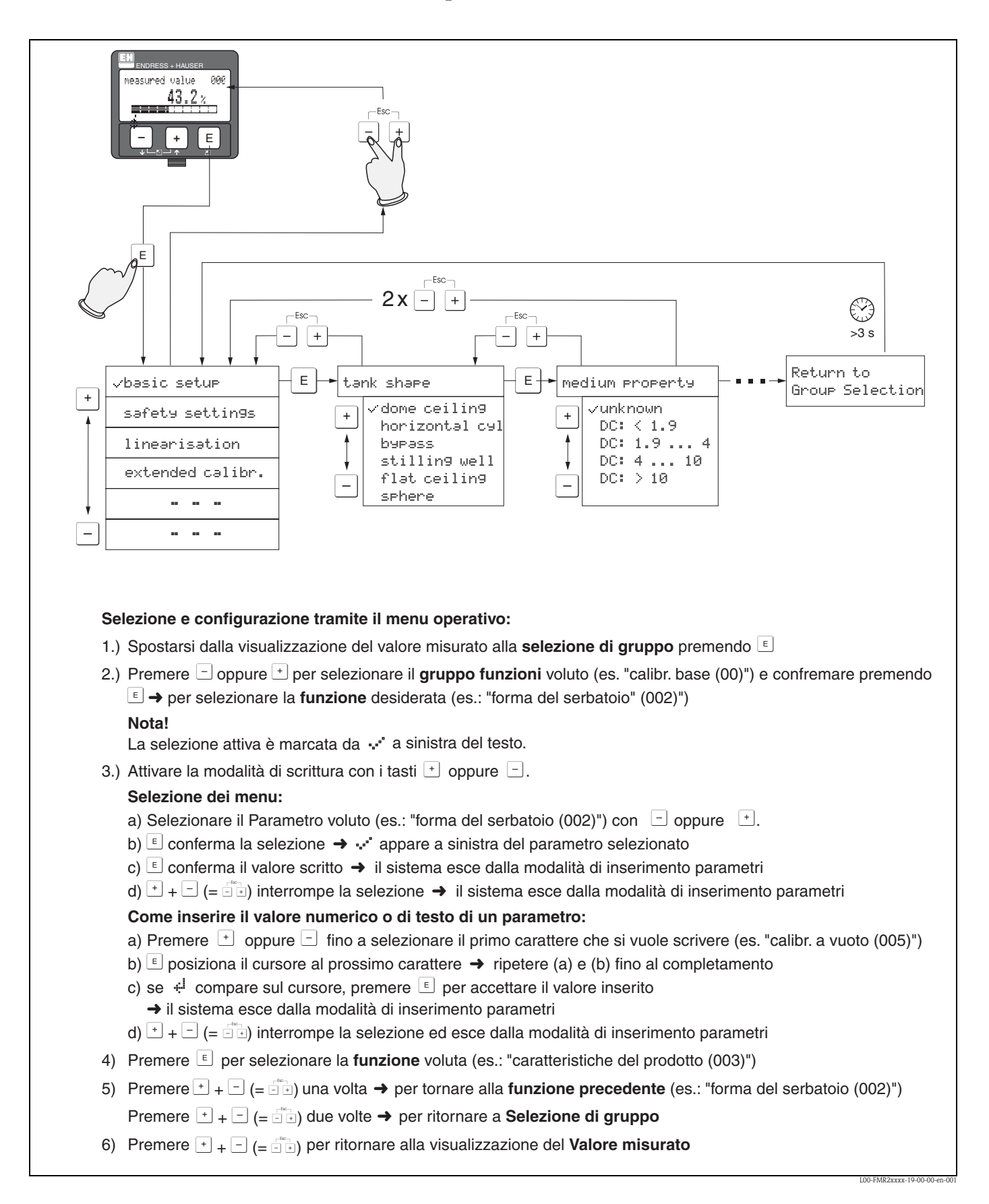

### **5.1.1 Struttura generale del menu operativo**

Il menu operativo è composto da due livelli:

- **I gruppi di funzioni (00, 01, 03, …, 0C, 0D):** Le diverse opzioni operative dello strumento sono raggruppate in gruppi di funzione omogenei quali per esempio: "**setup di base**", "**impostazioni di sicurezza**", "**uscita**", "**display**", ecc.
- **Funzioni (001, 002, 003, …, 0D8, 0D9):** Ciascun gruppo di funzioni è composto da una o più funzioni necessarie per la predisposizione dello strumento all'operatività voluta. Tramite queste funzioni è possibile scrivere, leggere e salvare i parametri di calibrazione dello strumento. Ad esempio, il gruppo di funzioni "**setup di base**" **(00)** comprende: "**forma del serbatoio**" **(002)**, "**caratteristiche fluido**" **(003)**, "**condizioni di processo**" **(004)**, "**calibrazione di vuoto**" **(005)**, ecc.

Se per esempio l'applicazione dello strumento deve essere cambiata, seguire la seguente procedura:

- 1. Selezionare il gruppo di funzioni "**setup di base**" **(00)**.
- 2. Selezionare la funzione "**forma del serbatoio**" **(002)** (in cui è possibile selezionare la forma del serbatoio in uso).

### **5.1.2 Identificazione delle funzioni**

Per facilitare l'orientamento nei vari menu funzione, sul display compare la posizione di ciascuna funzione [vedere Pag. 86 e segg.](#page-85-0)

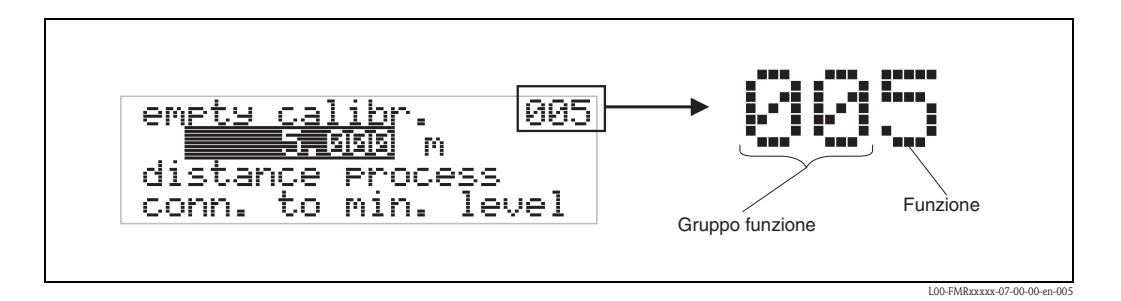

Le prime due cifre identificano il gruppo di funzione:

- **setup di base 00**
- **impostazioni di sicurezza 01**
- **linearizzazione 04**

**. . .**

La terza cifra identifica le singole funzioni all'interno di un gruppo di funzione:

• **setup di base 00** → • **forma del serbatoio 002**

- **caratteristica del fluido 003**
- **condizione del processo004**

#### **. . .**

Da qui in poi la posizione sarà sempre data con il numero tra parentesi che segue la descrizione della funzione (es. "**forma del serbatoio**" **(002)**).

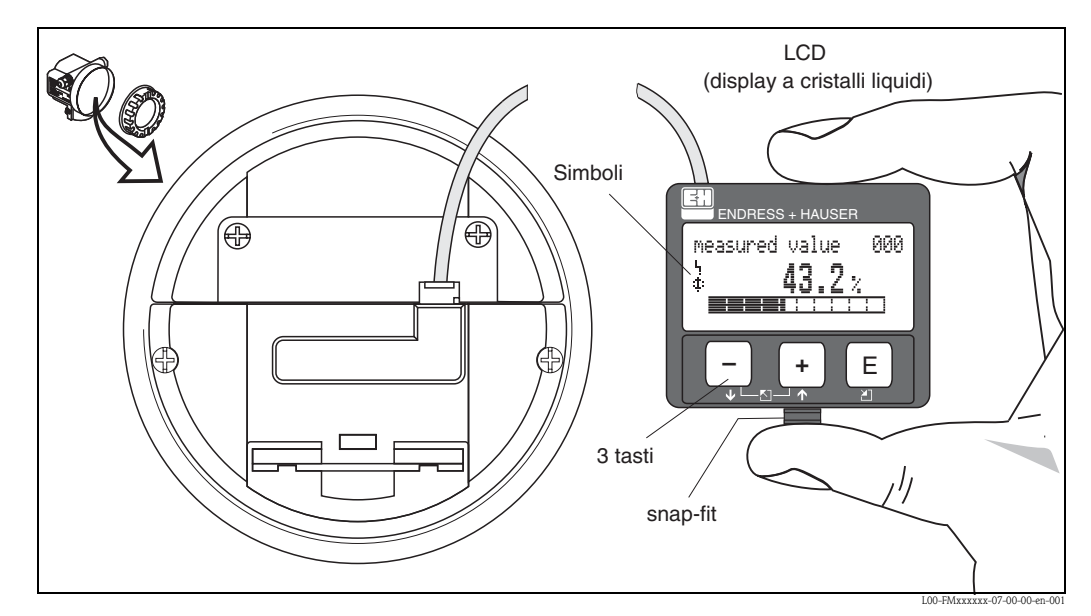

## <span id="page-30-0"></span>**5.2 Display ed elementi di funzionamento**

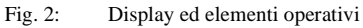

Il display LCD VU331 può essere facilmente rimosso semplicemente premendo lo snap-fit (vedere il grafico soprastante). Esso è collegato al dispositivo mediante un cavo da 500 mm.

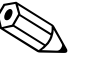

#### Nota!

Per accedere al display nelle aree pericolose occorre rimuovere il coperchio del vano dei componenti elettronici (IS e XP).

### **5.2.1 Display**

### **Display a cristalli liquidi (LCD):**

Display di quattro righe da 20 caratteri ciascuna. Il contrasto del display può essere regolato con un'apposita combinazione di tasti.

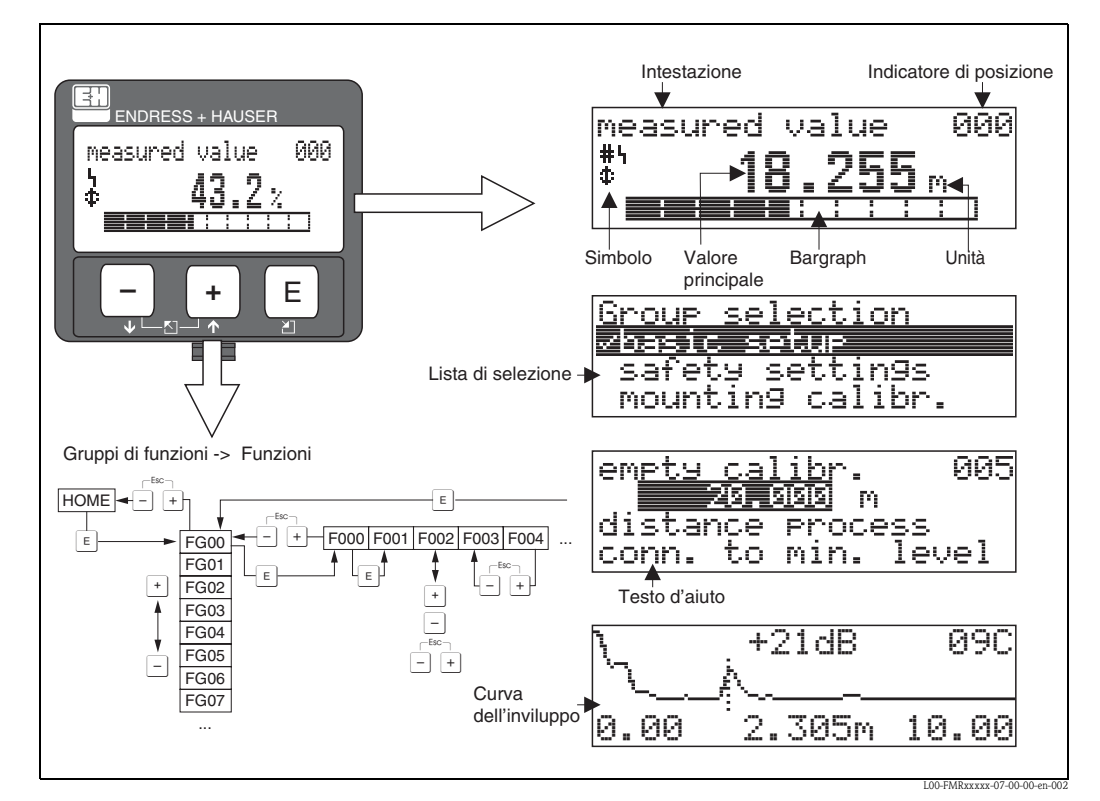

Fig. 3: Display

### **5.2.2 Simboli sul display**

La tabella seguente descrive il significato dei simboli che compaiono sul display:

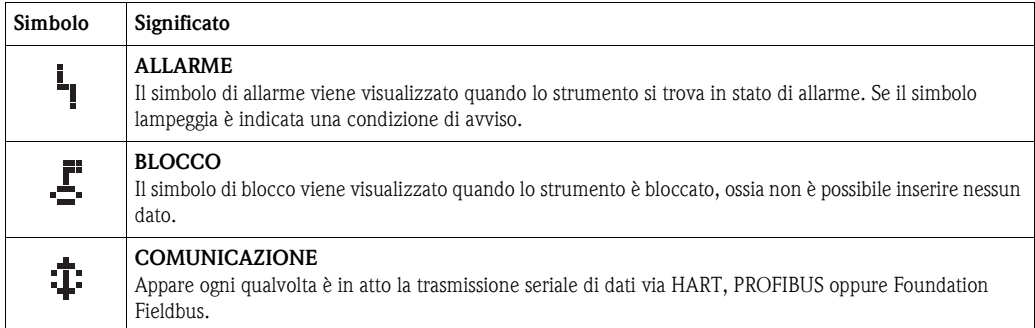

### **5.2.3 Assegnazione tasti**

Gli elementi operativi si trovano all'interno della custodia e sono accessibili aprendo il coperchio.

### **Funzione dei tasti**

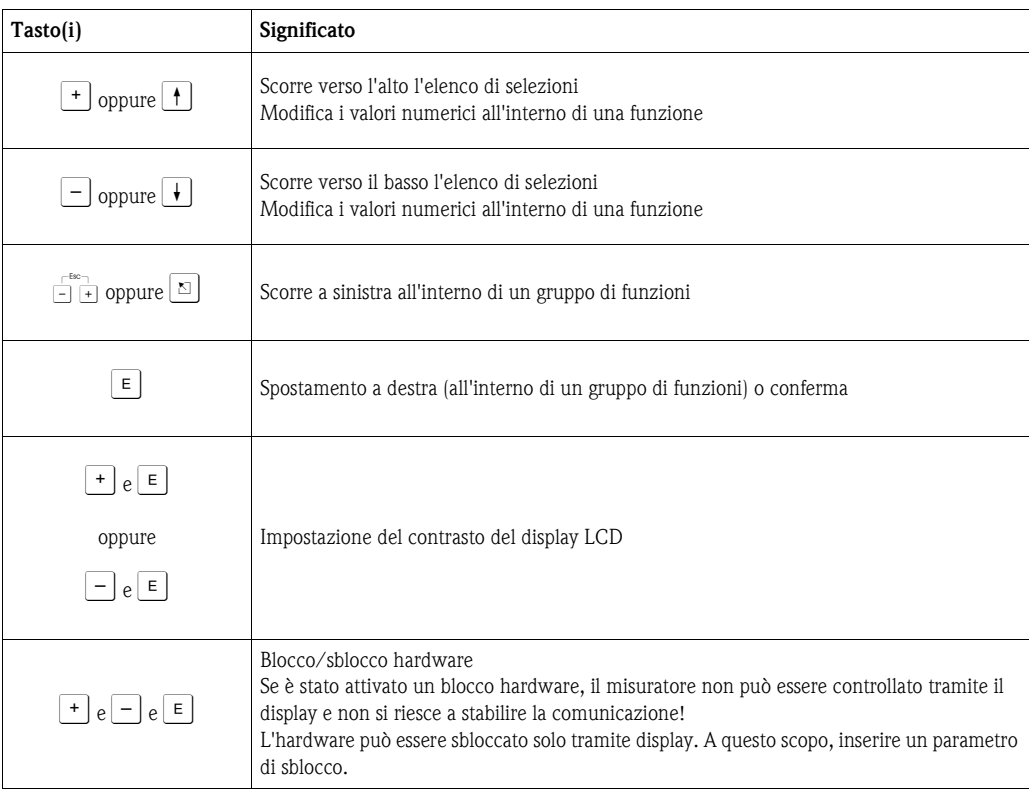

## <span id="page-33-0"></span>**5.3 Funzionamento locale**

### **5.3.1 Blocco della modalità di configurazione**

Il Micropilot può essere protetto da accessi non autorizzati, evitando così che vengano modificati i dati dello strumento, i valori numerici o le impostazioni di fabbrica:

### "**parametro di sblocco" (0A4):**

Inserire un valore **<> 100** (ad es. 99) in "**parametro di sblocco**" **(0A4)** nel gruppo di funzione "diagnostica" (OA). Il blocco è evidenziato sul display tramite il simbolo  $I$ . Il blocco può essere tolto sia dal display che in remoto via comunicazione digitale.

#### **Blocco hardware:**

Premendo contemporaneamente i tasti +  $e - e$   $\overline{\epsilon}$ .

Il blocco viene indicato sul display con il simbolo  $E$  e può essere disattivato **solo** tramite il display premendo di nuovo i tasti  $\pm$ ,  $\pm$  e  $\pm$  contemporaneamente. **Non** è possibile rimuovere il blocco dell'hardware tramite comunicazione. Il blocco consente comunque la lettura di tutti i parametri.

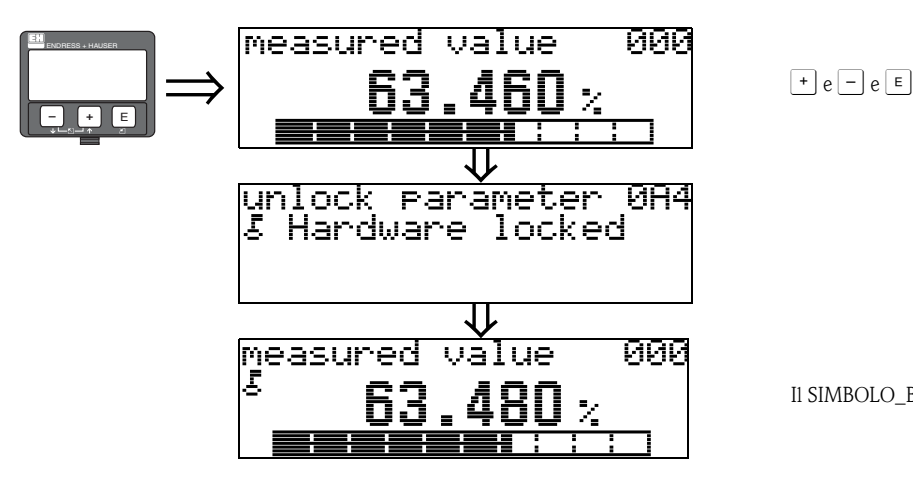

Il SIMBOLO\_BLOCCO compare sul display LCD.

### **5.3.2 Sblocco della modalità di calibrazione**

Se si cerca di modificare alcuni parametri via display quando lo strumento è in condizione di blocco, all'utilizzatore viene richiesto automaticamente di sbloccare lo strumento:

### **"parametro di sblocco" (0A4):**

Immettendo il parametro di sblocco (a display o tramite l'interfaccia di comunicazione)

codice di simbolo **100** = per i dispositivi con protocollo HART

il Micropilot viene sbloccato.

#### **Sblocco hardware:**

Dopo aver premuto i tasti  $\lceil \cdot \rceil$ ,  $\lceil - \rceil$  e  $\lceil \cdot \rceil$  contemporaneamente, all'utente viene chiesto di immettere il parametro di sblocco.

Il codice di sblocco è

**100** = per i dispositivi con protocollo HART

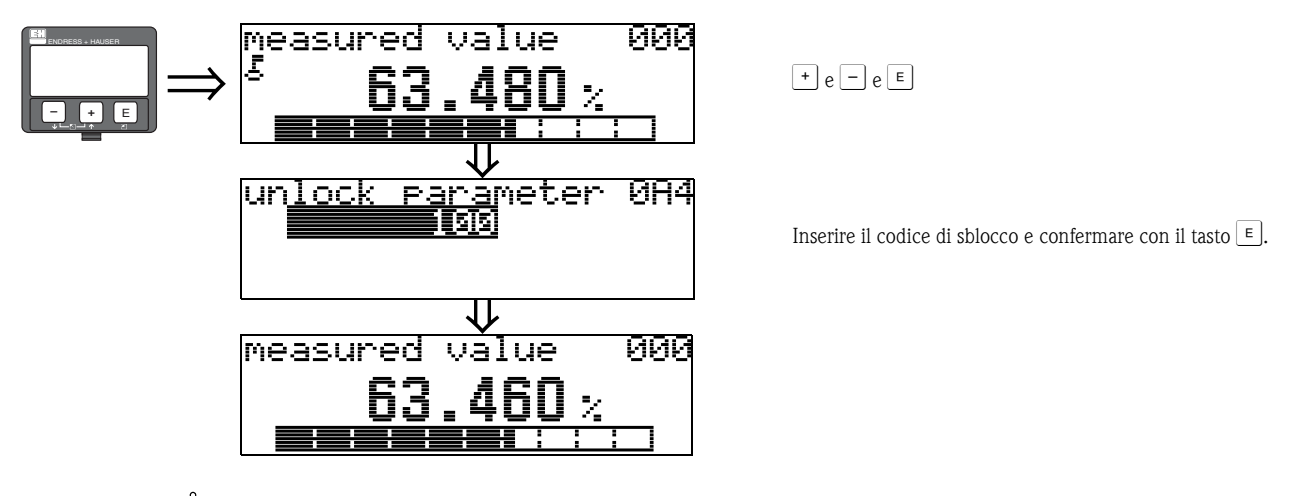

### Pericolo!

Cambiando alcuni parametri quali quelli legati alle caratteristiche del sensore si possono influenzare negativamente le prestazioni dello strumento, in particolare la precisione di misura. Nelle normali circostanze di funzionamento, non è necessario modificare questi parametri, perciò essi sono protetti da un codice particolare di Service che non è a disposizione dell'utilizzatore. Si prega di contattare Endress+Hauser in caso di dubbi.

### **5.3.3 Ripristino delle impostazioni di fabbrica (Reset)**

#### Pericolo!

La procedura di reset riporta lo strumento alle impostazioni di fabbrica. Ciò può mettere a rischio la misura. In generale, dopo aver eseguito un reset occorre ripetere il setup di base.

- Un reset è necessario se lo strumento:
- non funziona più
- se lo strumento deve essere spostato da un punto di misura a un altro
- $\blacksquare$  se lo strumento deve essere disinstallato / immagazzinato / installato

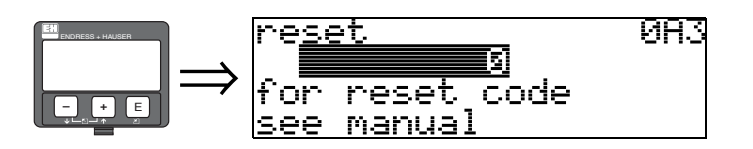

#### **Codice di reset ("reset" (0A3)):**

 $\blacksquare$  333 = valori impostati dall'utilizzatore

#### **333 = reset dei valori impostati dall'utilizzatore**

La procedura di reset, consigliata tutte le volte che si deve impiegare uno strumento di cui non si conosce la "storia" precedente, influisce sullo strumento nel seguente modo:

- Riporta il Micropilot ai valori di calibrazione impostati in fabbrica.
- Non cancella la mappatura del serbatoio effettuata dall'utilizzatore.
- Riporta la funzione di linearizzazione a "**lineare**" ma non cancella la tabella di linearizzazione immessa dall'utilizzatore. La tabella potrà essere riattivata nel gruppo di funzione "**linearizzazione**" **(04)**.

Qui di seguito riportiamo un elenco delle funzioni che vengono influenzate dalla procedura di reset:

- forma del serbatoio (002)
- calibrazione di vuoto (005)
- calibrazione di pieno (006)
- diametro tubo (007)
- $\blacksquare$  comportamento allarme (010)
- $\blacksquare$  comportamento allarme (011)
- $\blacksquare$  uscita in caso di perdita di eco (012)
- $\blacksquare$  rampa % di campo per minuto (013)
- tempo di ritardo (014)
- $\blacksquare$  distanza di sicurezza (015)
- $\blacksquare$  in caso di superamento (016)
- livello/ullage (040)
- $\blacksquare$  linearizzazione (041)
- unità cliente (042)
- diametro recipiente (047)
- distanza di mappatura (052)
- $\blacksquare$  distanza mapp. attuale (054)
- $\blacksquare$  offset (057)
- $\blacksquare$  limite inferiore uscita (062)
- $\blacksquare$  corrente fissa (063)
- valore di corrente fissa (064)
- simulazione (065)
- valore di simulazione (066)
- valore  $4 \text{ mA} (068)$
- valore 20 mA  $(069)$
- $\blacksquare$  formato visualizzatore (094)
- unità distanza (0C5)
- modalità download (0C8)

La mappatura utilizzatore può essere ripristinata ai valori di fabbrica nella funzione "**mappatura**" **(055)** del gruppo di funzione "**altre calibrazioni**" **(05)**.

La procedura di reset della mappatura è consigliata tutte le volte che si deve impiegare uno strumento di cui non si conosce la "storia" precedente, in questo caso è conveniente effettuare una nuova mappatura.

• La mappatura del serbatoio viene cancellata, e deve essere effettuata nuovamente.
# **5.4 Visualizzazione dei messaggi di errato funzionamento**

#### **Tipo di errore**

Se lo strumento, durante la messa in servizio o la misura, incorre in un errato funzionamento l'informazione viene immediatamente visualizzata sul display locale. Se due o più errori sono contemporanei viene visualizzato quello con priorità maggiore.

#### **Lo strumento distingue due tipi di errato funzionamento:**

• **A (Allarme):**

Lo strumento si porta in uno stato specificato (es. MAX 22 mA) Indicato dal simbolo  $L_i$ , visualizzato costantemente. (Per consultare la descrizione dei codici, [vedere pag. 65\)](#page-64-0)

• **W (Avviso):** 

Lo strumento continua a misurare e viene visualizzato un messaggio di errore. Indicato dal simbolo  $L_i$  lampeggiante.

(Per consultare la descrizione dei codici, [vedere pag. 65\)](#page-64-0)

• **E (Allarme/Avviso):**

Il comportamento dello strumento è configurabile (es. in caso di mancanza eco, in caso di livello nella distanza di sicurezza, ecc.) Indicato dall'accensione continua/lampeggiante del simbolo  $\mathbf{L}$ . (Per consultare la descrizione dei codici, [vedere pag. 65\)](#page-64-0)

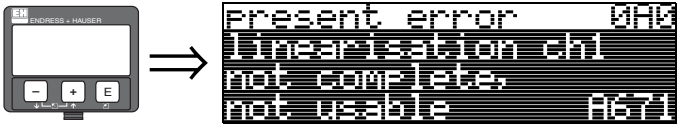

#### **5.4.1 Messaggi di errato funzionamento**

I messaggi di errato funzionamento appaiono sul display sotto forma di testo disposto su quattro righe. Inoltre viene visualizzato anche un codice errore univoco. Un ulteriore descrizione dei codici è fornita a [pag. 65](#page-64-0).

- Nel gruppo di funzione "**diagnostica**" **(0A)** è visualizzato il messaggio di errore in corso e l'ultimo rilevato.
- Scorrendo le pagine con i tasti  $\pm$  oppure  $\pm$  si può verificare se sono presenti contemporaneamente più errori.
- Si può pulire il registro in cui è memorizzato l'ultimo messaggio rilevato andando al gruppo di funzione "**parametri operativi**" **(0A)** e utilizzando la funzione "**cancella ultimo errore**" **(0A2)**.

# **5.5 Comunicazione via HART**

Oltre al funzionamento in locale tramite il display, è possibile calibrare lo strumento di misura e leggere il valore di misura tramite il protocollo HART. È possibile intervenire in due modi:

- Tramite terminale portatile universale, l'HART Communicator DXR375.
- Funzionamento tramite personal computer corredato da un programma operativo (ad esempio Commuwin II oppure ToF tool) (Per quanto riguarda le connessioni, [vedere pag. 27](#page-26-0)).

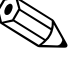

Nota!

È possibile utilizzare Micropilot M localmente tramite i tasti. Se la calibrazione del Micropilot è stata bloccata via hardware tramite il display non è possibile immettere i parametri mediante la comunicazione digitale.

### **5.5.1 Terminale portatile DXR375**

Il terminale portatile DXR consente di regolare tutte le funzioni dello strumento mediante menu guidato.

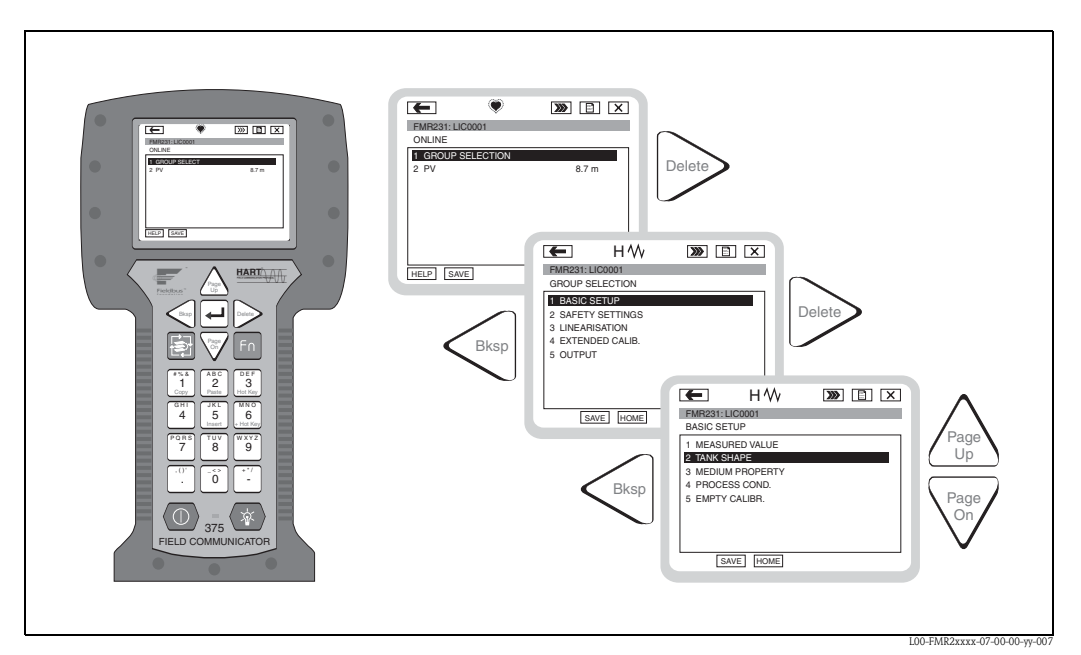

Fig. 4: Comando tramite menu con il terminale portatile DXR375

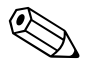

### Nota!

• Ulteriori informazioni sul terminale portatile HART sono riportate nel manuale di funzionamento incluso nella custodia del medesimo.

### **5.5.2 Programma operativo Endress+Hauser**

#### **Pacchetto ToF Tool - FieldTool**

Il ToF Tool è uno software di gestione grafica guidata per misuratori Endress+Hauser. Questa applicazione viene usata per la messa in servizio, il backup dei dati, l'analisi dei segnali e la produzione di documentazione relativa ai misuratori. Sistemi operativi compatibili: WinNT4.0, Win2000 e Windows XP. È possibile impostare tutti i parametri mediante il ToF Tool.

ToF Tool comprende le seguenti funzioni:

- Configurazione dei trasmettitori in funzionamento online
- Analisi dei segnali tramite la curva dell'inviluppo
- Linearizzazione del serbatoio
- Caricamento e salvataggio dei dati dello strumento (upload/download)
- Documentazione del punto di misura

Opzioni per la connessione:

- HART mediante Commubox FXA191 e l'interfaccia seriale RS 232 C di un computer
- HART mediante Commubox FXA195 e la porta USB di un computer
- PROFIBUS PA mediante accoppiatore di segmento e scheda di interfaccia PROFIBUS
- FOUNDATION Fieldbus, PROFIBUS PA e HART mediante l'interfaccia service FXA193/FXA291

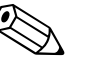

è possibile utilizzare il ToF Tool per configurare i parametri Endress+Hauser per i dispositivi con "segnale FOUNDATION Fieldbus". Per configurare tutti i parametri specifici FF e per integrare il misuratore in una rete FF è necessario un programma di configurazione FF.

#### **FieldCare**

Nota!

FieldCare è uno strumento di gestione delle risorse Endress+Hauser basato sulla tecnologia FDT. Con FieldCare, è possibile configurare tutti gli strumenti Endress+Hauser e gli strumenti di altri produttori che supportino lo standard FDT. Sistemi operativi compatibili: WinNT4.0, Win2000 e Windows XP.

FieldCare supporta le seguenti funzioni:

- Configurazione dei trasmettitori in funzionamento online
- Analisi dei segnali tramite la curva dell'inviluppo
- Linearizzazione del serbatoio
- Caricamento e salvataggio dei dati dello strumento (upload/download)
- Documentazione del punto di misura

Opzioni per la connessione:

- HART mediante Commubox FXA191 e l'interfaccia seriale RS 232 C di un computer
- HART mediante Commubox FXA195 e la porta USB di un computer
- PROFIBUS PA mediante accoppiatore di segmento e scheda di interfaccia PROFIBUS

#### **Messa in servizio guidata dei dispositivi**

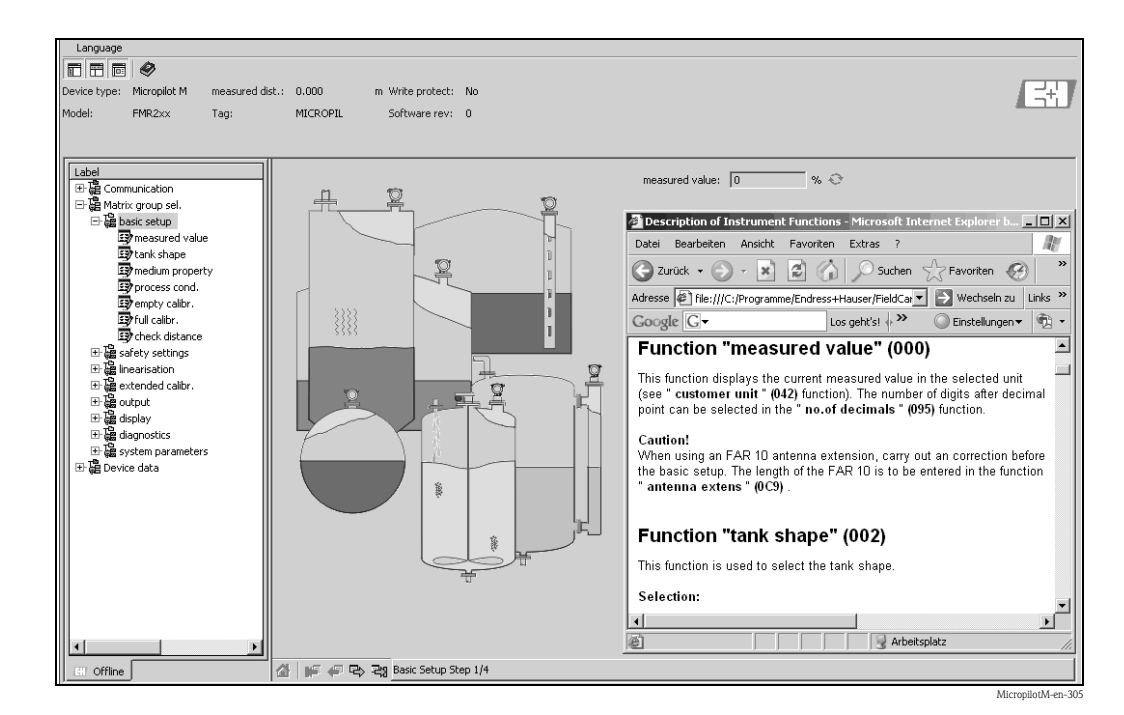

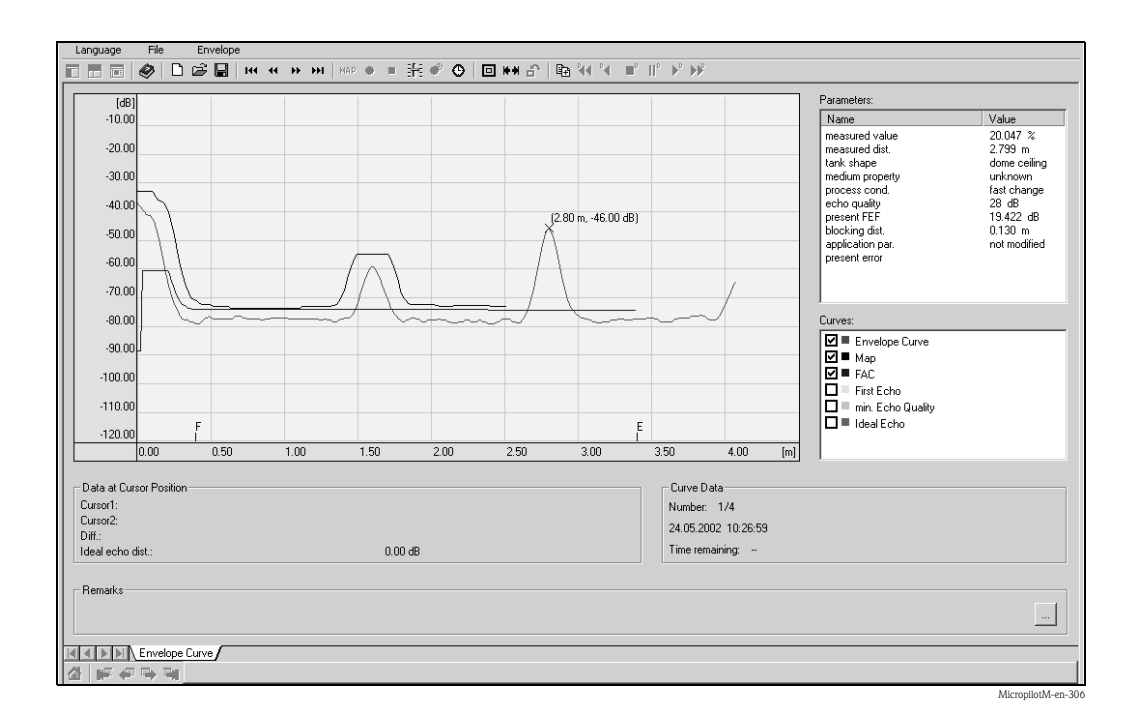

#### **Analisi dei segnali tramite la curva dell'inviluppo**

#### **Linearizzazione del serbatoio**

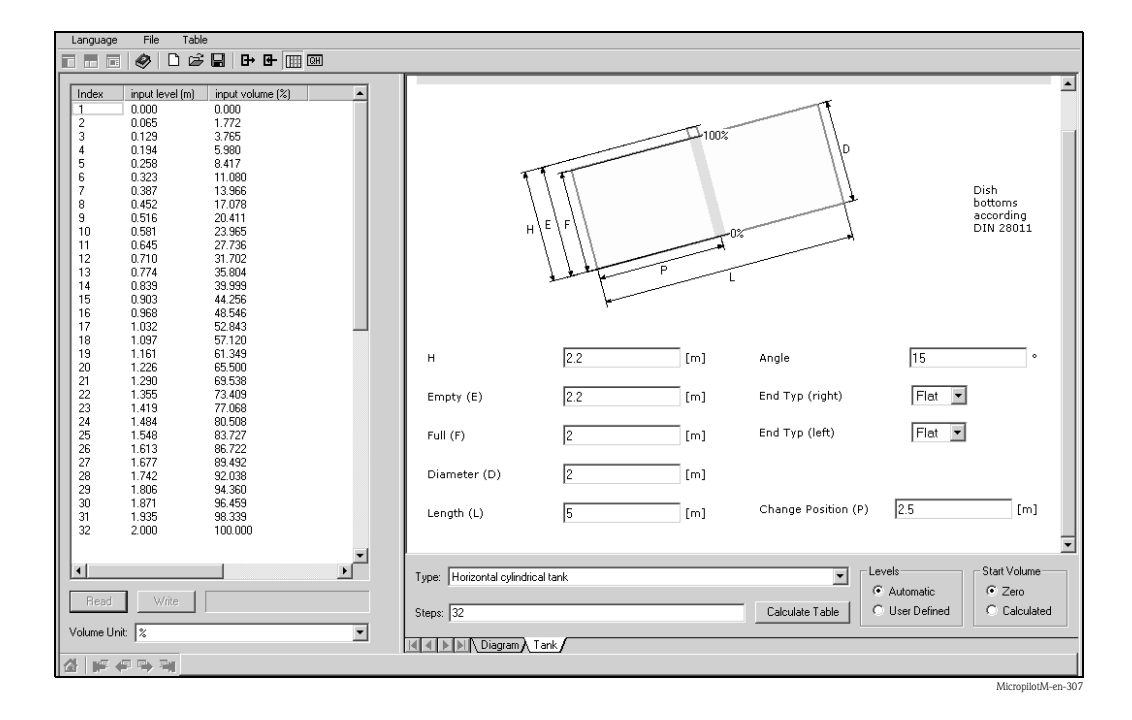

# **6 Messa in servizio**

# **6.1 Verifica funzionale**

Prima di mettere in servizio il dispositivo assicurarsi di aver completato le verifiche suggerite nei seguenti paragrafi:

- Procedura di verifica dell'installazione riportata a pag. 22.
- Procedura di verifica dei collegamenti riportata a pag. 28.

# **6.2 Accensione del misuratore**

La prima volta che si accende lo strumento, sul display appaiono i seguenti messaggi:

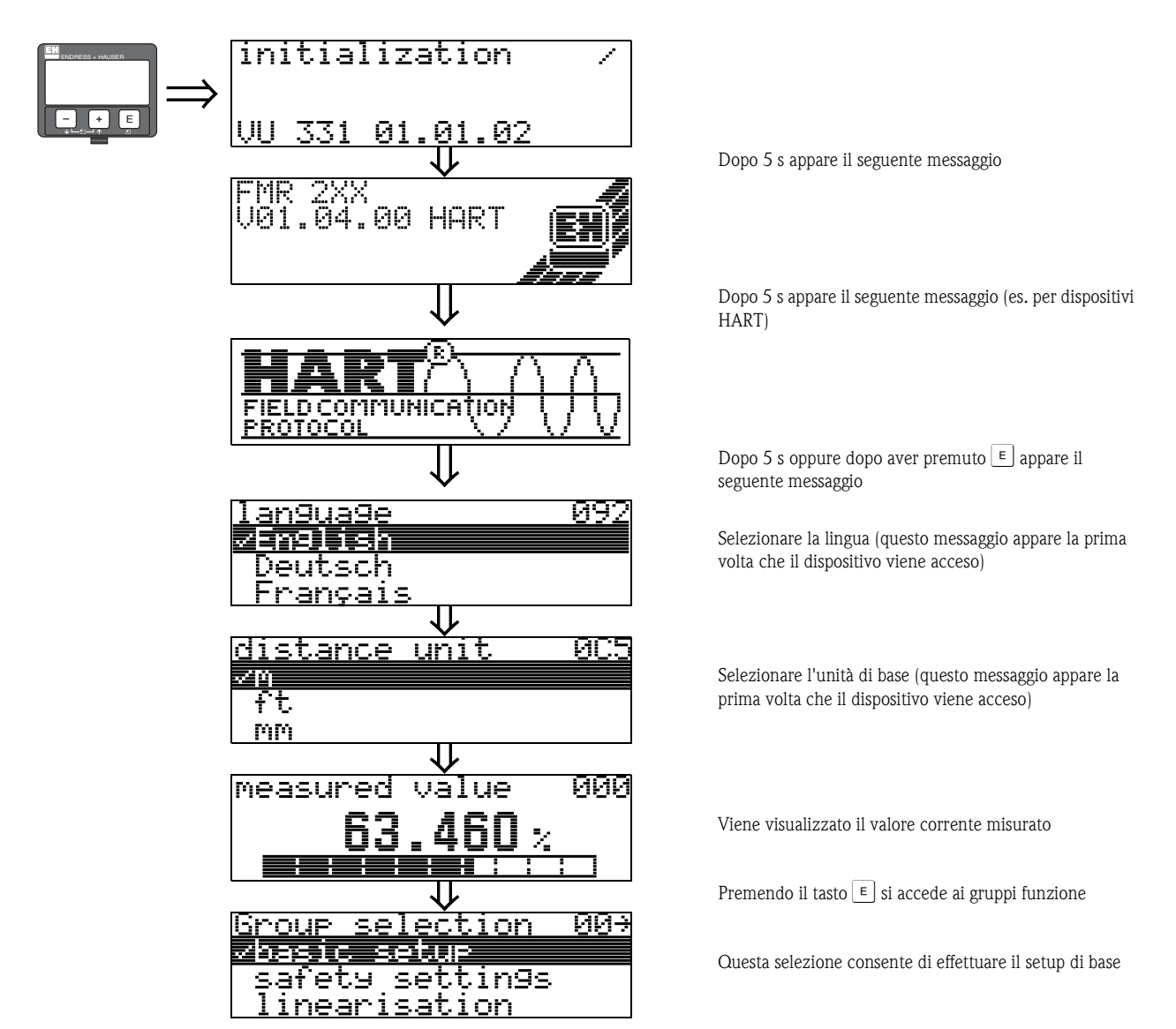

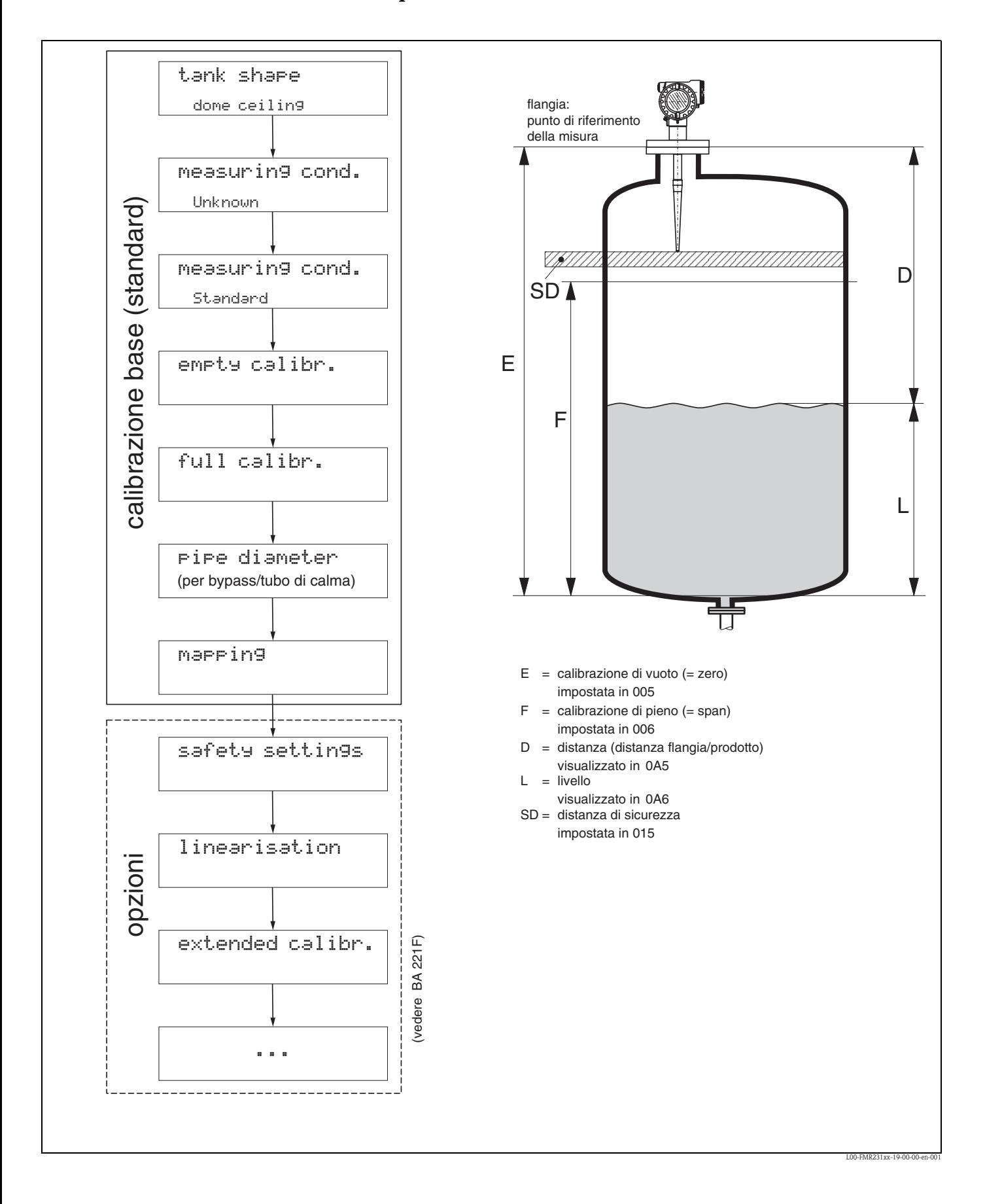

**6.3 Setup di base**

Per la maggior parte delle applicazioni sarà sufficiente eseguire solo il setup di base. In ogni caso, il dispositivo offre una serie di funzioni supplementari che aiutano a risolvere le problematiche di una applicazione complessa oppure a personalizzare il punto di misura in rispondenza a richieste specifiche. Queste funzioni sono descritte nel manuale operativo per la calibrazione estesa BA 221F.

Per eseguire la calibrazione delle funzioni da "**setup di base**" **(00)** seguire le seguenti istruzioni:

- Selezionare le funzioni come descritto a [pag. 29](#page-28-0).
- Alcune funzioni e parametri sono specifici per il tipo di applicazione scelta e compaiono solo in relazione a questa, per esempio la richiesta di impostare un "**diametro del tubo**" comparirà solo se si è scelta l'applicazione "**tubo di calma**" nella funzione "**forma del serbatoio**" **(002)**.
- Certe funzioni, come ad esempio la funzione di mappatura di un'eco spuria (053), richiedono la conferma dei dati immessi. Premere  $\pm$  o  $\pm$  per selezionare"**Sì**", quindi premere  $\pm$  per confermare. In questo modo la funzione viene avviata.
- Se non viene premuto nessun tasto per un certo periodo (→ definito nel gruppo di funzione "**visualizzatore**" **(09)** la visualizzazione ritorna alla casella del valore misurato (00).

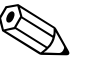

#### Nota!

- Lo strumento continua a misurare anche mentre si stanno inserendo dei dati, ossia i valori misurati vengono emessi attraverso le uscite di segnale in modo normale.
- Se si attiva la lettura della curva dell'inviluppo il valore di uscita sarà aggiornato con un tempo di ciclo più lento, perciò è conveniente uscire dalla visualizzazione una volta ottimizzata la calibrazione.
- Se si verifica un'interruzione dell'alimentazione, tutti i parametri presenti saranno memorizzati nella memoria EEPROM.

#### Pericolo!

Tutte le funzioni sono descritte in dettaglio, come la panoramica dello stesso menu operativo, nel manuale "**Descrizione delle funzioni dello strumento**− **BA 221F**", che si trova nel CD-ROM accluso.

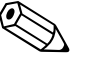

#### Nota!

I valori predefiniti dei parametri sono stampati in **grassetto**.

# **6.4 Setup di base tramite tastiera display VU 331**

**Funzione "valore misurato" (000)** 

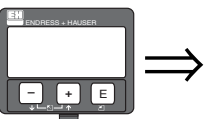

Value measured ମମନ

Questa funzione visualizza il valore misurato nell'unita di misura selezionata (vedere "**unità di misura**" **(042)**). Il numero di cifre dopo la virgola decimale può essere impostato con la funzione "**n. decimali**" **(095)**.

# **6.4.1 Gruppo di funzione "setup di base" (00)**

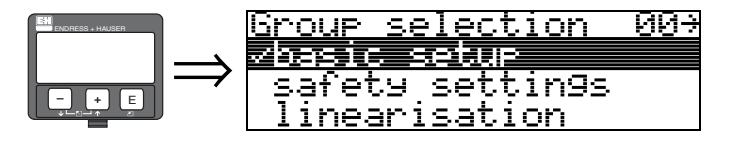

**Funzione "forma del serbatoio" (002)** 

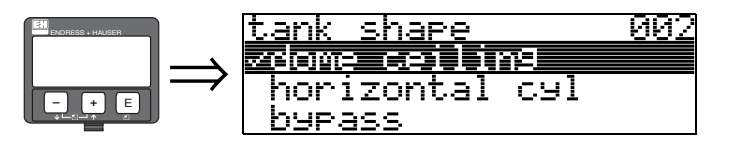

Questa funzione è utilizzata per impostare la forma del serbatoio.

#### **Selezione:**

- **tetto bombato**
- cilindro orizzontale
- **•** bypass
- tubo di calma
- $\blacksquare$  tetto piatto
- sfera

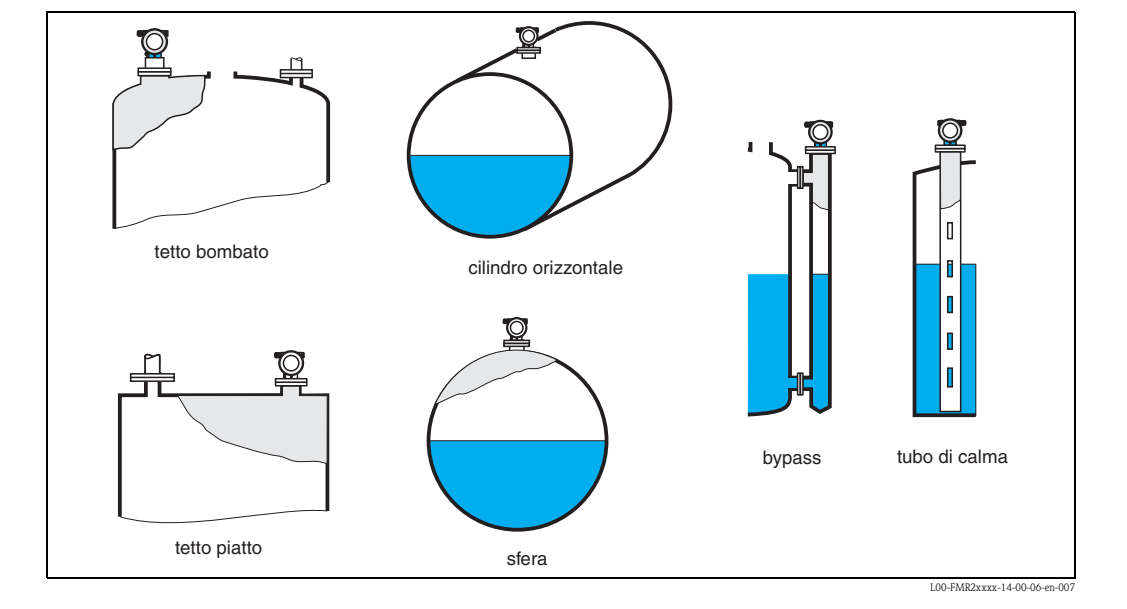

#### **funzione "costante dielettrica del fluido" (003)**

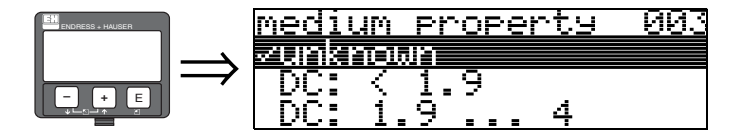

Se la si conosce, con questa funzione è possibile impostare il valore della costante dielettrica del prodotto.

#### **Selezione:**

- **sconosciuta**
- $\blacksquare$  DC:  $< 1, 9$
- $\blacksquare$  DC: 1,9 ... 4
- DC: 4 ... 10
- $\blacksquare$  DC:  $> 10$

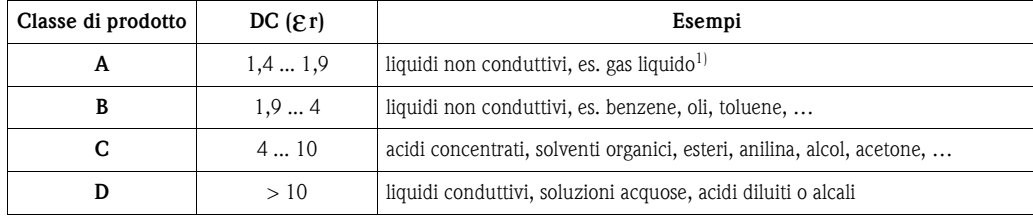

1) Considerare l'ammoniaca NH3 come un fluido di gruppo A, impiegare il misuratore FMR 230 in un tubo di calma.

#### **Funzione "condizioni di processo" (004)**

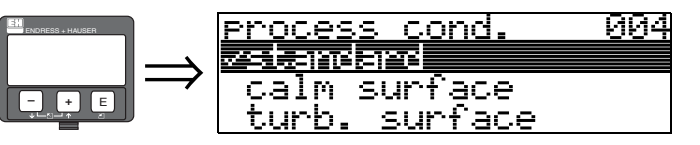

Con questa funzione è possibile impostare la condizione di processo.

#### **Selezione:**

- **standard**
- superficie calma
- superficie turbolenta
- $\blacksquare$ con agitatore
- rapide variazioni di livello
- test: filtro assente

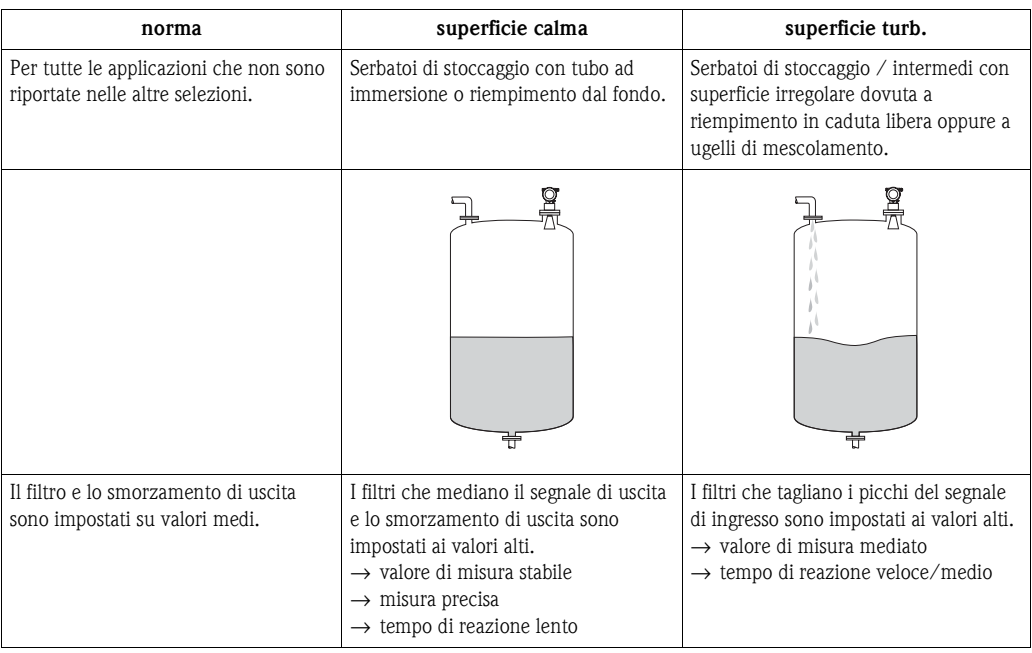

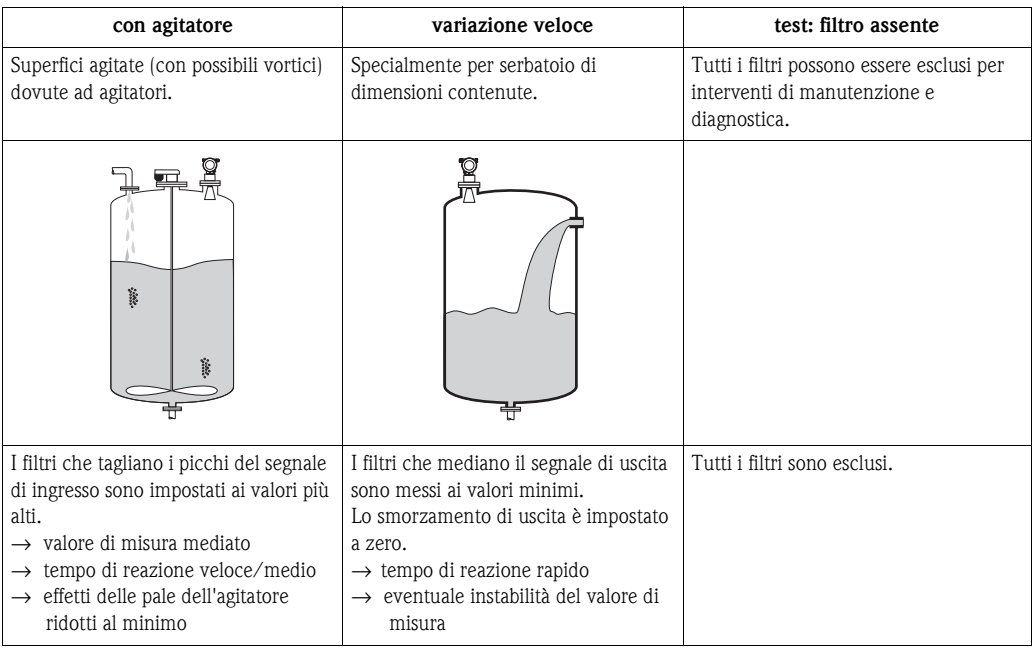

#### **Funzione "calibrazione di vuoto" (005)**

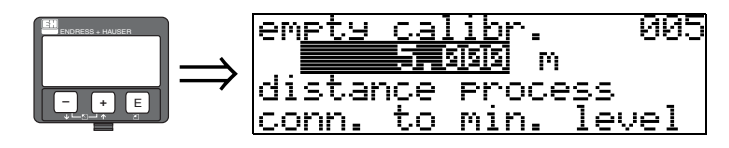

Con questa funzione si imposta la distanza a cui corrisponde il valore di livello minimo (= zero) della misura. La distanza è riferita al punto di riferimento della misura (flangia).

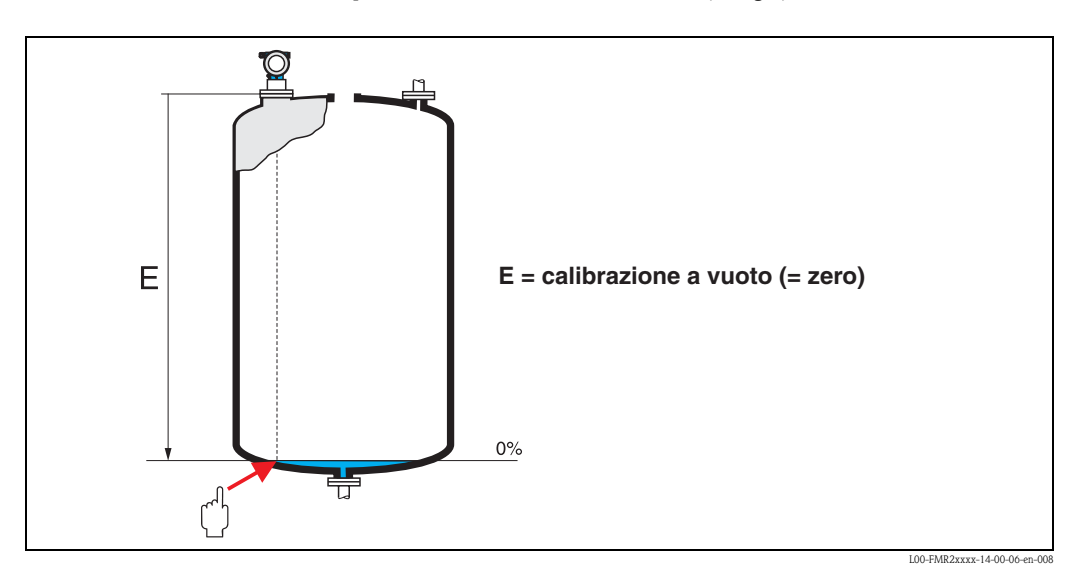

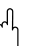

 $\begin{bmatrix} -4 \\ 1 \end{bmatrix}$  Pericolo!

Per i serbatoi conici o bombati il punto di zero non deve essere più basso del punto in cui il lobo tocca il fondo.

#### **Funzione "calibrazione di pieno" (006)**

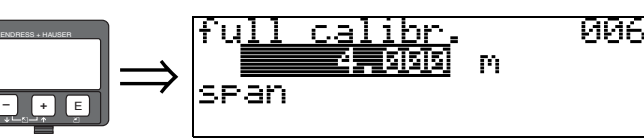

Con questa funzione si imposta la distanza tra il livello di zero ed il livello massimo della misura (= campo di misura).

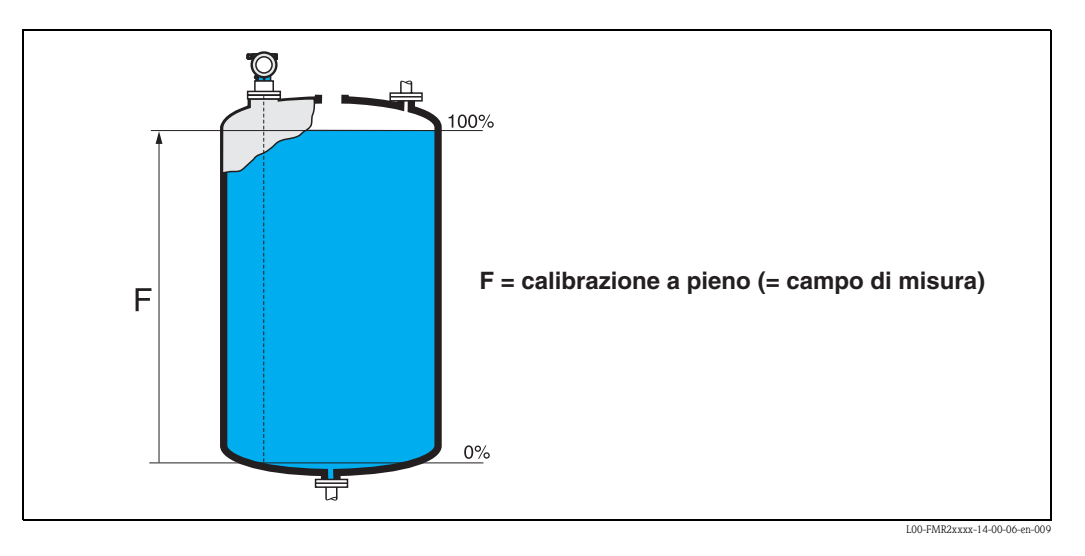

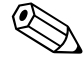

#### Nota!

Se nella funzione "**forma del serbatoio**" **(002)** si è impostato un **tubo bypass** o **tubo di calma**  nel passaggio seguente verrà richiesto il diametro del serbatoio.

In linea di principio è possibile misurare fino alla punta dell'antenna, ma in considerazione di possibili depositi o corrosioni, l'estremità del campo di misura non deve essere più vicina di 50 mm.

#### **Funzione "diametro del tubo" (007)**

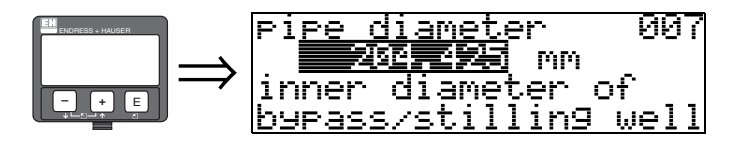

Con questa funzione si imposta il diametro del tubo di calma o del tubo bypass.

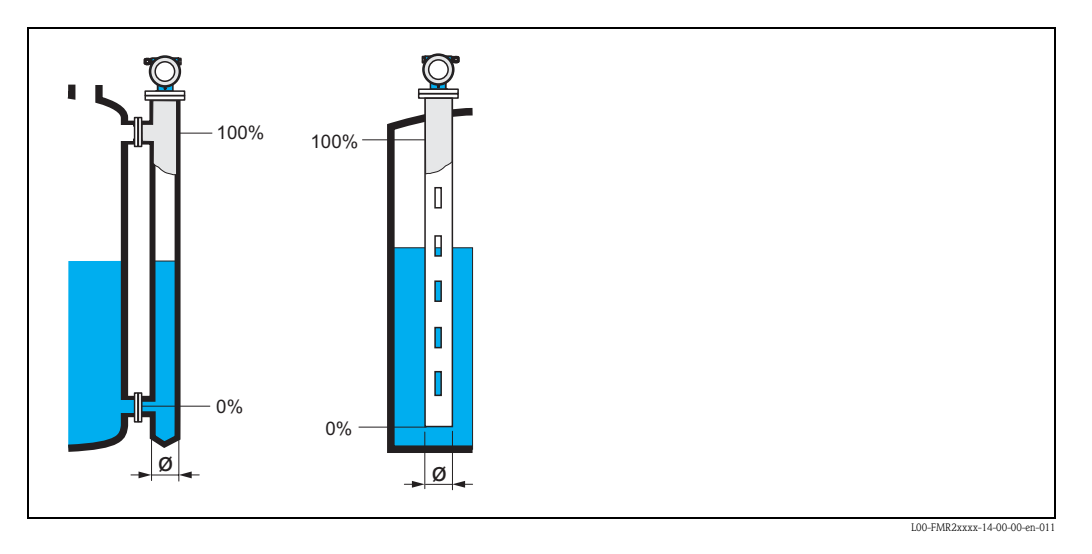

Le microonde convogliate in un tubo, si propagano più lentamente che nello spazio libero. Questo effetto dipende dal diametro interno del tubo e viene automaticamente preso in considerazione dal Micropilot per la corretta elaborazione del valore di misura. Questo valore è richiesto solo per le applicazioni in tubo di calma e bypass.

**display (008)**

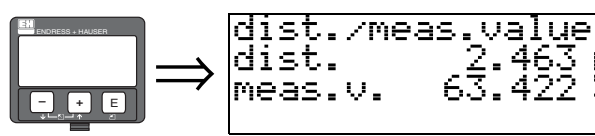

In questa casella viene visualizzata sia la distanza misurata tra il punto di riferimento e il **livello** del prodotto calcolato grazie alla regolazione a vuoto. Verificare se i valori corrispondono al livello o alla distanza effettivi. Possono verificarsi i seguenti casi:

- Distanza corretta − livello corretto → continuare con la prossima funzione, "**controllo distanza**" **(051)**
- Distanza corretta − livello non corretto → controllare "**calibrazione di vuoto**" **(005)**

008

• Distanza non corretta − livello non corretto → continuare con la prossima funzione, "**controllo distanza**" **(051)**

<span id="page-49-0"></span>**Funzione "verifica distanza" (051)** 

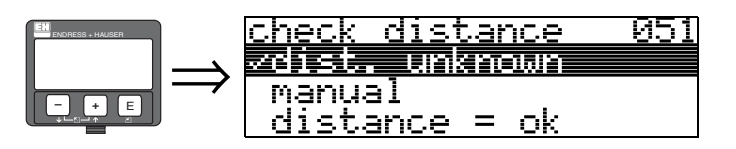

Con questa funzione si inizializza la mappatura delle eco spurie. Per utilizzare questa funzione si deve conoscere con attendibilità la distanza tra la superficie del prodotto dal punto di riferimento. Le possibilità sono sotto elencate:

#### **Selezione:**

- $\blacksquare$  distanza = ok
- distanza troppo piccola
- distanza troppo grande
- **distanza sconosciuta**
- manuale

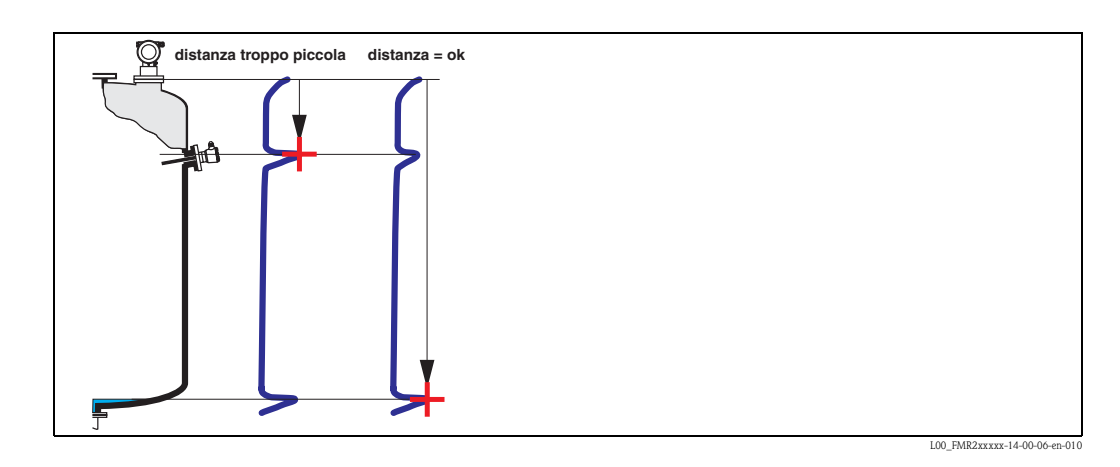

**distanza = ok**

- Anche se la distanza misurata è corretta, viene attivata la mappatura fino all'eco proveniente dal livello
- La distanza di mappatura da sopprimere, è suggerita in "**distanza di mappatura**" **(052)**

Comunque è consigliabile eseguire la mappatura anche in questo caso.

#### **distanza troppo piccola**

- Il dispositivo elabora un'eco spuria
- Deve essere attivata una mappatura che comprenda le eco attualmente misurate
- La distanza di mappatura da sopprimere, è suggerita in "**distanza di mappatura**" **(052)**

#### **distanza troppo grande**

- Questo errore non può essere risolto con la mappatura delle eco spurie
- Verificare i parametri applicativi impostati **(002) (003) (004)** e la "**calibrazione di vuoto**" **(005)**

#### **distanza sconosciuta**

Se non si conosce la distanza effettiva non è possibile eseguire la mappatura.

### **manuale**

Tuttavia,è possibile impostare manualmente la distanza di mappatura da sopprimere inserendo il valore in "**distanza di mappatura**" **(052)**.

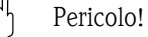

La distanza di mappatura impostata deve terminare 0,5 m prima dell'eco del livello attuale. Se il serbatoio è vuoto non inserire la distanza di vuoto, ma impostare la mappatura fino ad una distanza uguale alla distanza di vuoto - 0,5m

Se esiste già una mappatura, verrà sovrascritta sino alla distanza specificata in

"**distanza di mappatura**" **(052)**. Oltre questo valore la mappatura esistente rimarrà invariata.

#### **Funzione "distanza di mappatura" (052)**

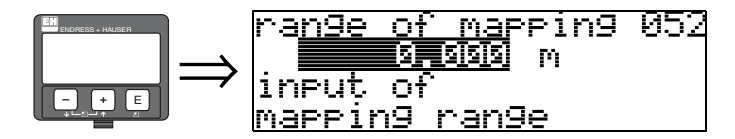

In questa casella viene visualizzata la distanza di mappatura suggerita. Il punto di partenza è il punto di riferimento della misura (QUERVERWEIS) La distanza può essere impostata anche dall'operatore per la mappatura manuale.

Per la mappatura manuale, il valore predefinito è 0 m.

#### **Funzione "avvio di mappatura" (053)**

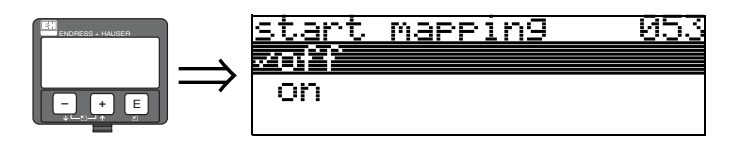

Con questa funzione si attiva la mappatura delle eco spurie fino alla distanza scritta in "**distanza di mappatura**" **(052)**.

#### **Selezione:**

 $\blacksquare$  off  $\rightarrow$  non attiva la mappatura

• on → attiva la mappatura

Durante il processo di mappatura viene visualizzato il messaggio "**registrazione mappatura**".

Pericolo!

La mappatura viene registrata solo se il dispositivo non si trova in stato di allarme.

#### **display (008)**

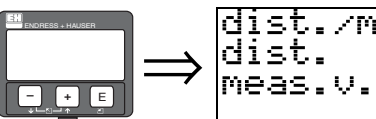

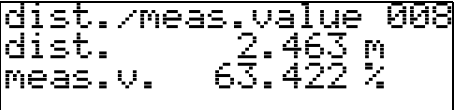

In questa casella viene visualizzata sia la distanza misurata tra il punto di riferimento e il **livello** del prodotto calcolato grazie alla regolazione a vuoto. Verificare se i valori corrispondono al livello o alla distanza effettivi. Possono verificarsi i seguenti casi:

- Distanza corretta − livello corretto → continuare con la prossima funzione, "**controllo distanza**" **(051)**
- Distanza corretta − livello non corretto → controllare "**calibrazione di vuoto**" **(005)**
- Distanza non corretta − livello non corretto → continuare con la prossima funzione, "**controllo distanza**" **(051)**

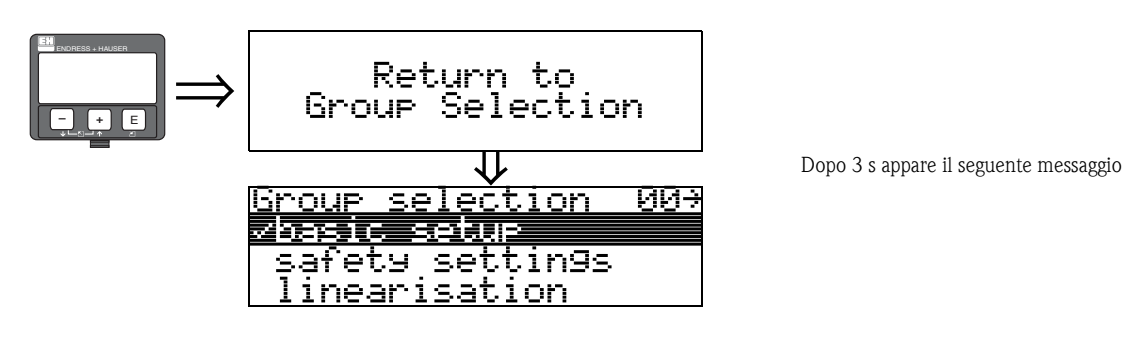

### **6.4.2 Curva dell'inviluppo VU 331**

Dopo il setup di base è raccomandata una valutazione della qualità della misura con l'aiuto della curva dell'inviluppo (gruppo di funzione "**curva dell'inviluppo**" **(0E)**).

#### **Funzione "settaggio curva" (0E1)**

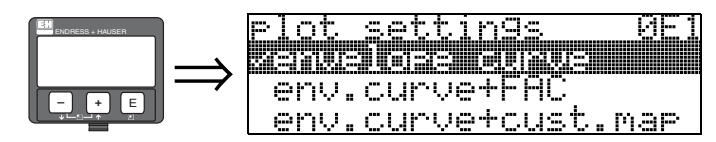

Selezione delle informazioni da visualizzare sul display LCD:

- **curva dell'inviluppo (impostazione di fabbrica)**
- curva di inviluppo +FAC (per maggiori informazioni sulla FAC vedere BA 221F)
- curva dell'inviluppo +mappa cliente (viene visualizzata anche la mappa del serbatoio del cliente)

#### **Funzione "leggi curva" (0E2)**

In questa casella è possibile selezionare la modalità di lettura della curva dell'inviluppo:

- **curva singola**
	- o
- ciclica

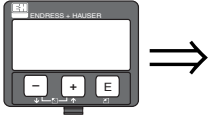

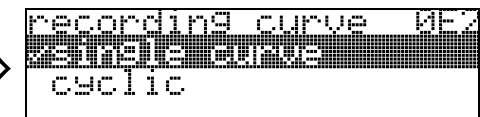

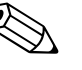

#### Nota!

Se si attiva la lettura ciclica della curva dell'inviluppo il valore di uscita sarà aggiornato con un tempo di ciclo più lento, pertanto si consiglia di uscire dalla visualizzazione della curva dell'inviluppo dopo aver ottimizzato il punto di misura.

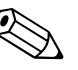

#### Nota!

Eseguendo l'**orientamento** del Micropilot si può ottimizzare la misura in applicazioni caratterizzate da echi di livello molto deboli o echi spuri molto forti, aumentando l'eco utile e riducendo l'eco spurio (v. "[Orientamento del Micropilot](#page-68-0)" a [pag. 69](#page-68-0)).

#### **Funzione "visualizzazione curva dell'inviluppo" (0E3)**

Questa funzione permette di visualizzare la curva dell'inviluppo. È possibile usarla per ottenere le seguenti informazioni:

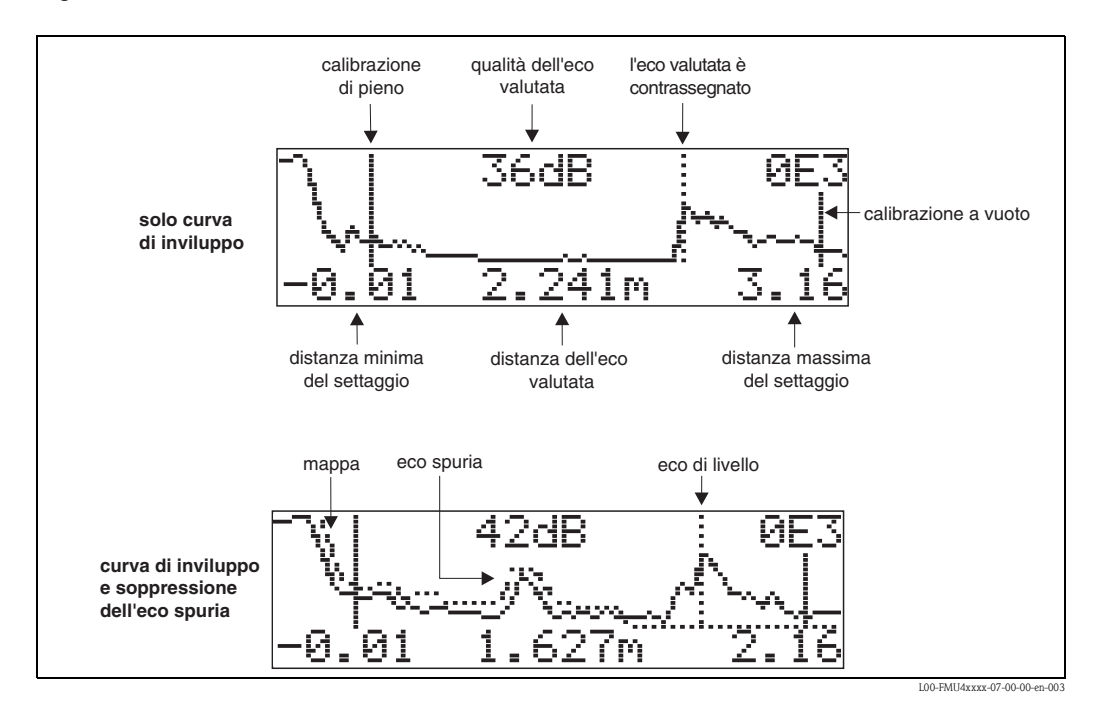

#### **Navigazione all'interno della visualizzazione della curva dell'inviluppo**

Utilizzando la navigazione, la scala può essere variata orizzontalmente e verticalmente e la curva dell'inviluppo spostata a destra e a sinistra. La modalità di navigazione attiva è indicata da un simbolo nell'angolo sinistro del display.

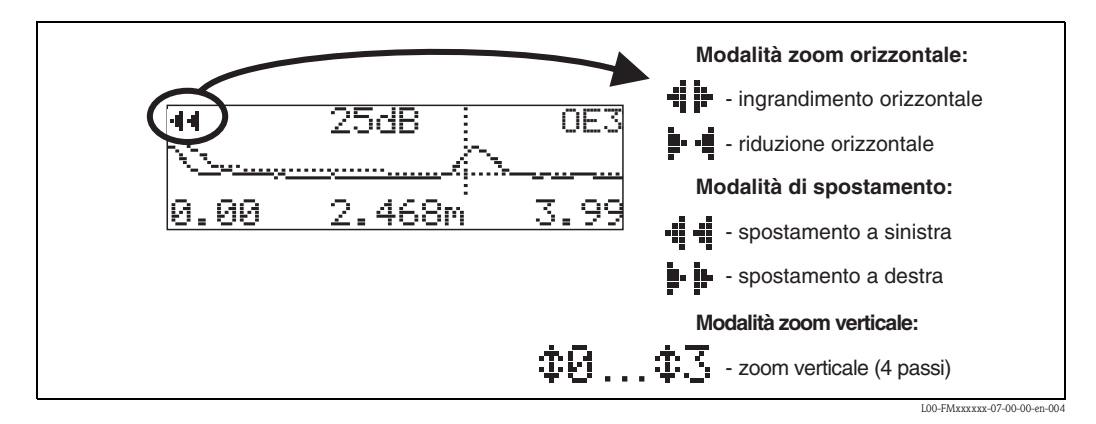

#### **Modalità Zoom orizzontale**

Per prima cosa attivare la visualizzazione della curva dell'inviluppo. Quindi premere  $\cdot$  o  $\overline{\phantom{a}}$  per cambiare la modalità di navigazione all'interno della curva. Così facendo verrà attivata la Modalità Zoom orizzontale. Viene visualizzato  $\parallel \cdot \parallel$  oppure  $\parallel \cdot \parallel$ .

- $\blacksquare$  + permette di aumentare la scala orizzontale.
- $\blacksquare$   $\blacksquare$  permette di ridurre la scala orizzontale.

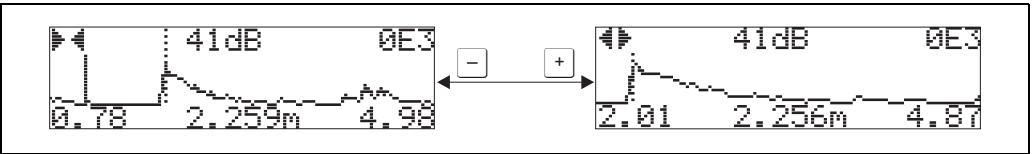

L00-FMxxxxxx-07-00-00-yy-007

#### **Modalità spostamento**

Quindi premere  $\epsilon$  per passare in Modalità spostamento. Viene visualizzato  $\mu$   $\mu$  oppure  $\ddot{=}$   $\ddot{=}$ .

- $\blacksquare$  + permette di spostare la curva verso destra.
- $\bullet$   $\rightarrow$  permette di spostare la curva verso sinistra.

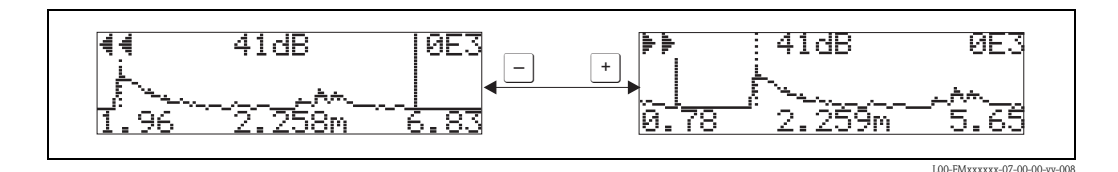

#### **Modalità Zoom verticale**

Premere nuovamente il tasto  $\boxed{\epsilon}$  per passare in Modalità Zoom verticale. Verrà visualizzato  $\pm 1$ . Si può scegliere fra le seguenti opzioni:

- $\bullet$   $\rightarrow$  permette di aumentare la scala verticale.
- $\blacksquare$   $\blacksquare$  permette di ridurre la scala verticale.

L'icona del display mostra il fattore di zoom attuale ( $\oplus$  a  $\oplus$  3).

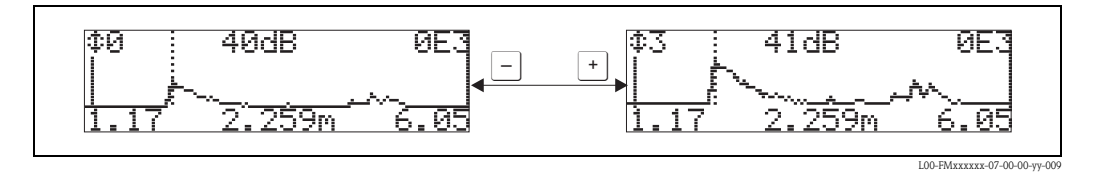

#### **Uscire dalla navigazione**

- Premere nuovamente il tasto  $\epsilon$  per scorrere le varie modalità di navigazione della curva.
- Premere  $\pm$  e  $\equiv$  per uscire dalla modalità di navigazione. Gli aumenti e gli spostamenti effettuati vengono conservati. La visualizzazione standard viene utilizzata nuovamente solo dopo aver riattivato la funzione "**leggi curva**" **(0E2)**.

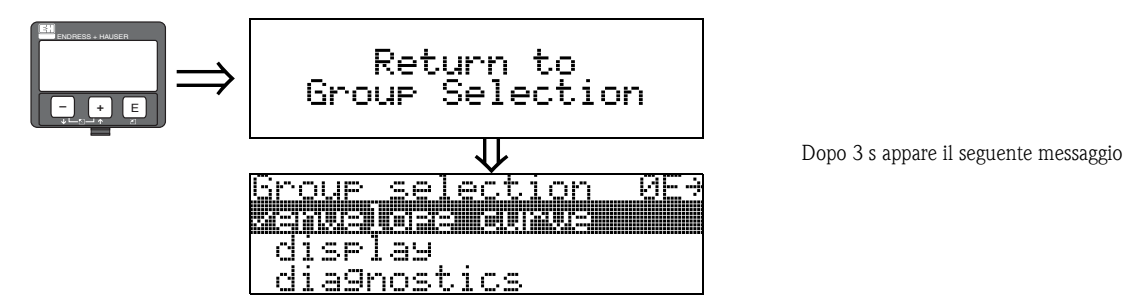

# **6.5 Setup di base con il programma operativo Endress+Hauser**

Per calibrare lo strumento mediante il programma operativo effettuare le seguenti operazioni:

- Avviare il programma ed attivare la connessione.
- Selezionare il gruppo di funzione "**setup di base**" dalla finestra di navigazione.

Sullo schermo compare la seguente pagina:

#### **Passo 1 di 4 della** "**setup di base**"**:**

valore misurato

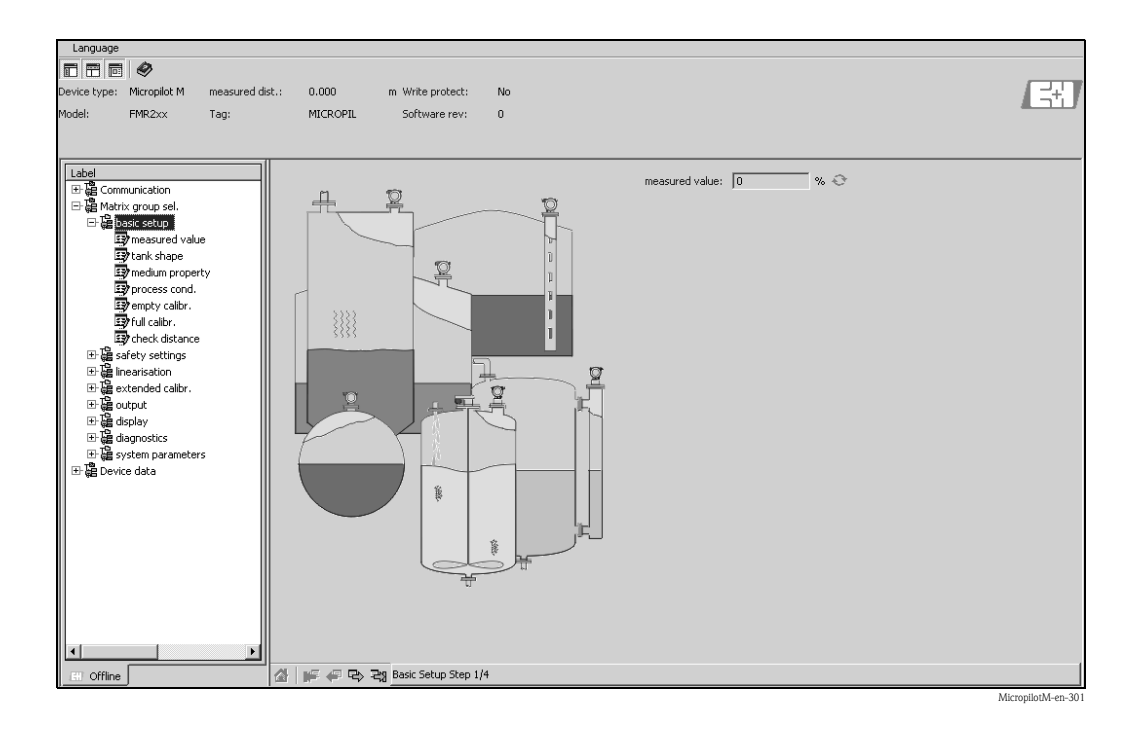

• Per muoversi da una pagina all'altra usare il tasto "**Avanti**":

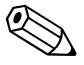

#### Nota!

Ciascun parametro cambiato deve essere confermato premendo il tasto **ENTER** del computer!

#### **Passo 2 di 4 del** "**setup di base**"**:**

- Pagina di immissione dei parametri dell'applicazione:
	- forma del serbatoio
	- caratteristiche del fluido
	- condizioni di processo

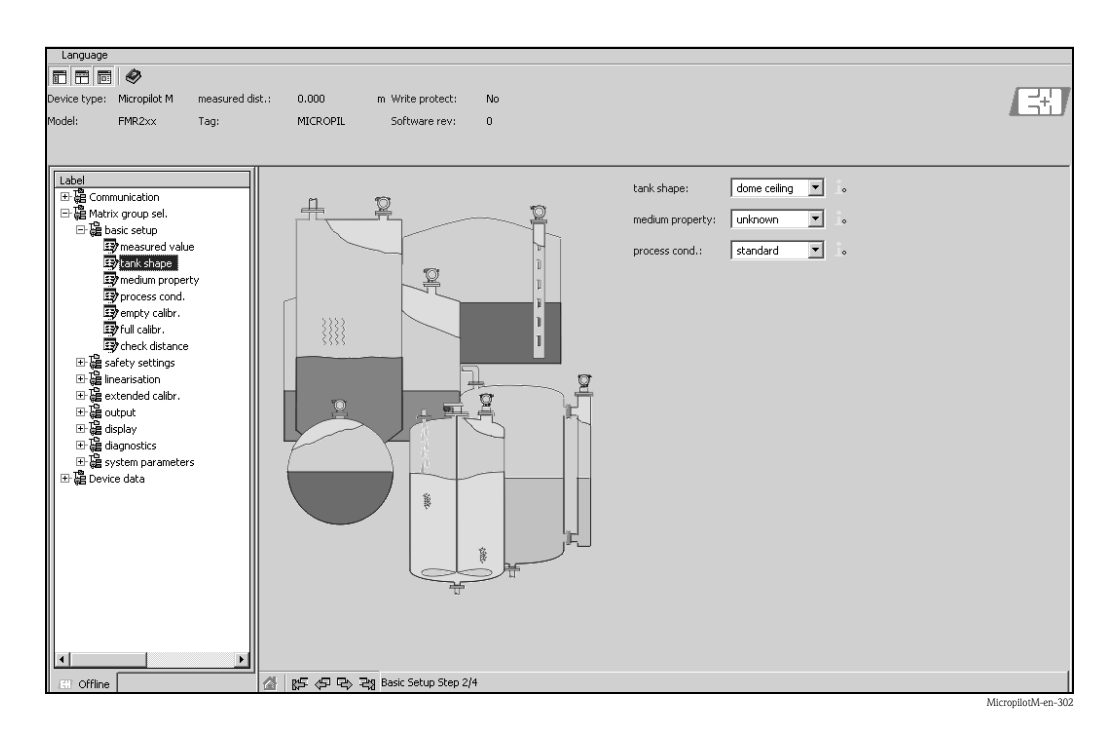

**Passo 3 di 4 del "setup di base":**

Se è stato selezionato "**tetto bombato**", "**cil orizzontale**", "**...**" in corrispondenza della funzione "**forma del serbatoio**" sullo schermo verrà visualizzata la seguente pagina:

- calibrazione di vuoto
- calibrazione di pieno

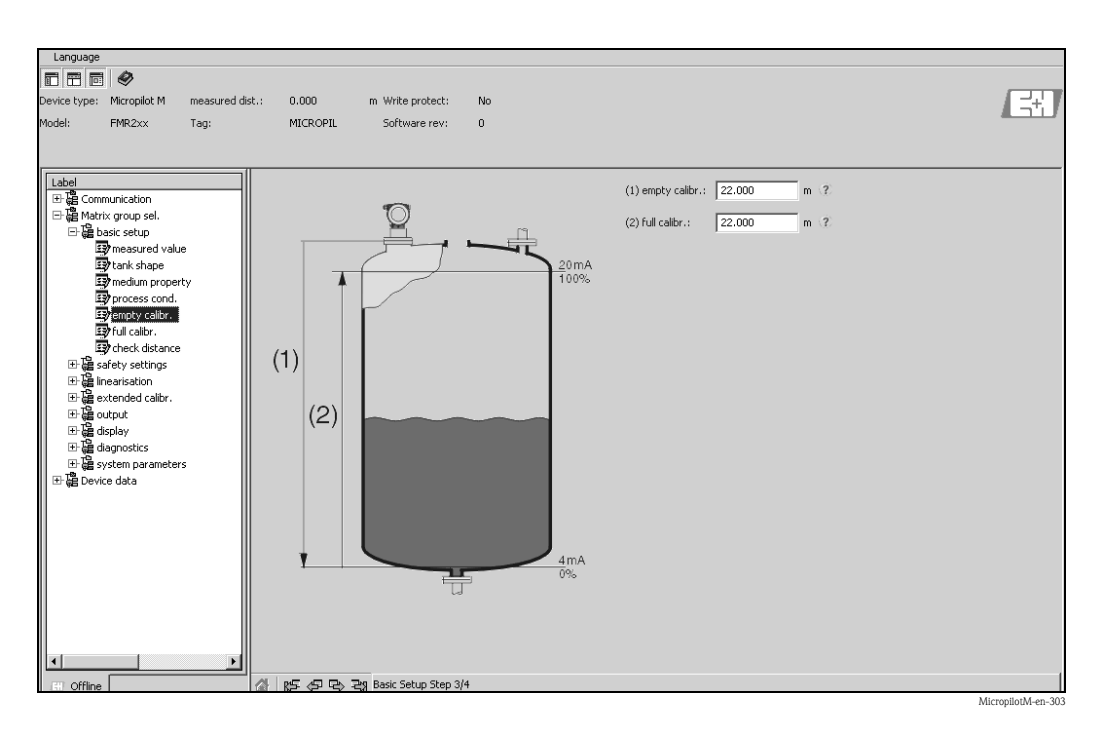

#### **Passo 4 di 4 del** "**setup di base**"**:**

- Questo passaggio ha inizio con la mappatura del serbatoio
- La distanza misurata e il valore misurato corrente vengono sempre visualizzati nell'intestazione

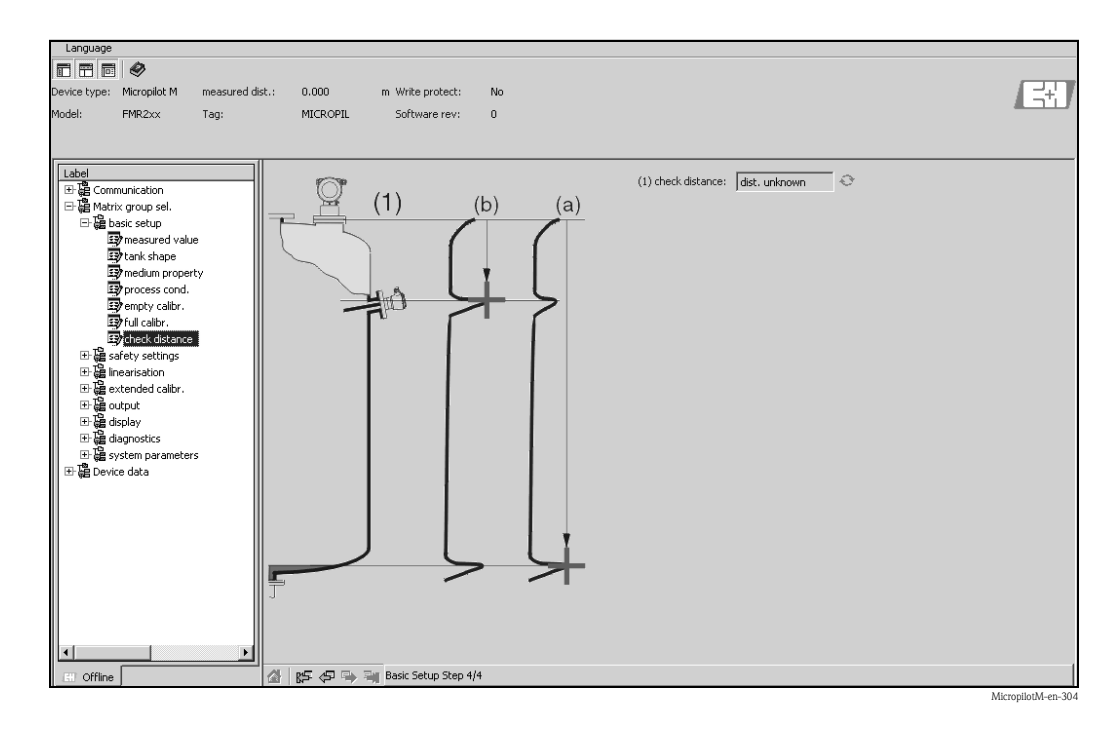

### **6.5.1 Analisi dei segnali tramite la curva dell'inviluppo**

Dopo il setup di base è raccomandata una valutazione della qualità della misura con l'aiuto della curva dell'inviluppo.

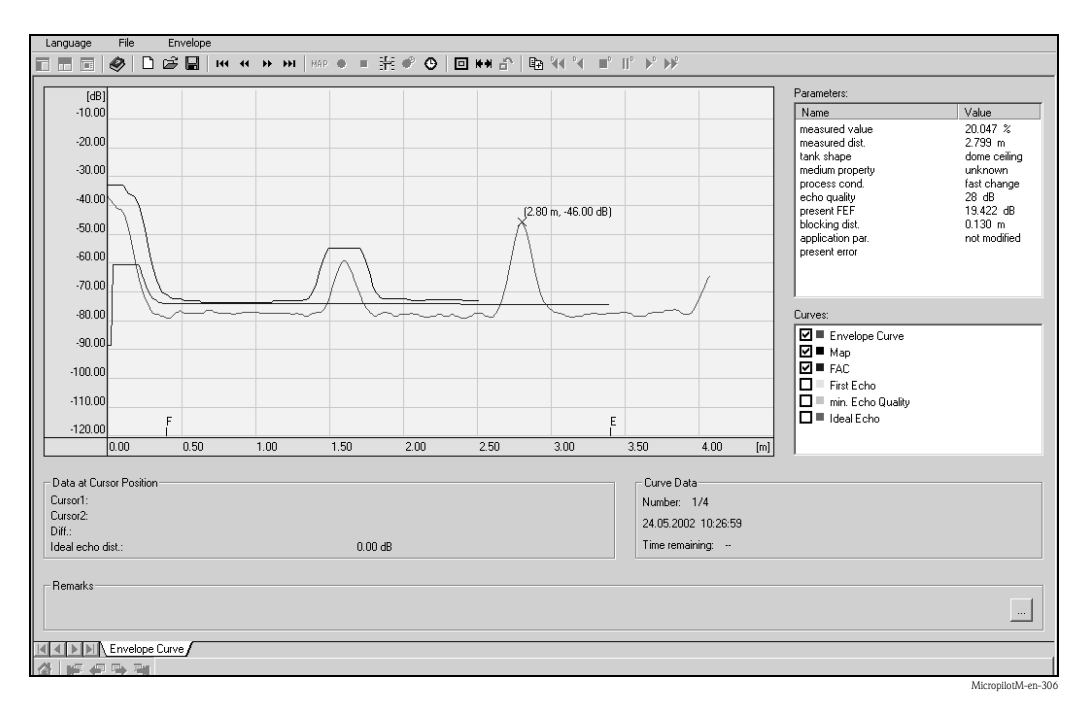

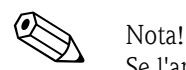

Se l'ampiezza del segnale eco è molto bassa oppure se sono presenti forti eco spurie può essere conveniente tentare un nuovo orientamento del Micropilot (aumento dell'eco utile/riduzione dell'eco spuria).

# **6.5.2 Applicazioni personalizzate (operatività)**

Per informazioni sull'impostazione dei parametri personalizzati, vedere documentazione separata BA221F/00/it "Descrizione delle funzioni di Micropilot M" reperibile anche sul CD-ROM accluso.

# **7 Manutenzione**

Il Micropilot M è uno strumento di misura che non necessita di particolari operazioni di manutenzione.

#### **Pulizia esterna**

Quando si pulisce la superficie esterna del misuratore devono essere utilizzati prodotti che non intaccano la custodia e le guarnizioni.

#### **Sostituzione delle guarnizioni**

Le guarnizioni del sensore devono essere sostituite periodicamente, specialmente per le applicazioni sanitarie. Il periodo tra una sostituzione e quell'altra dipende dalla frequenza dei cicli di pulizia dalla temperatura e dalle sostanze usate.

#### **Riparazioni**

La filosofia Endress+Hauser si basa su una progettazione modulare dei misuratori, tale da permettere ai clienti di eseguire le riparazioni in autonomia. Le parti di ricambio vengono fornite in kit adeguati, contenenti le istruzioni necessarie per la sostituzione. Tutti i kit di parti di ricambio che potete ordinare presso Endress+Hauser per riparare il Micropilot M sono elencati, accanto ai relativi codici, a e . Per saperne di più sull'assistenza e le parti di ricambio siete pregati di contattare Endress+Hauser.

#### **Riparazioni su dispositivi con approvazione EX**

Quando si effettuano riparazioni su dispositivi con approvazione EX si prega di notare quanto segue:

- Le riparazioni ai dispositivi con omologazione Ex possono essere eseguite solo da personale qualificato oppure dai tecnici dell'assistenza Endress+Hauser.
- Si raccomanda di osservare le normative, i regolamenti nazionali relativi alle aree Ex, le istruzioni di sicurezza (XA) e i certificati.
- Utilizzare esclusivamente parti di ricambio originali fornite da Endress+Hauser.
- Quando si ordina un pezzo di ricambio, si prega di notare la designazione del dispositivo posta sulla targhetta. Sostituire i pezzi solo con parti identiche.
- Effettuare le riparazioni seguendo le istruzioni. Al termine delle riparazioni, eseguire le verifiche di routine sull'apparecchio.
- Solo i tecnici dell'assistenza Endress+Hauser possono convertire un apparecchio certificato in una variante con certificazione diversa.
- Conservate una documentazione relativa a tutte le riparazioni e conversioni.

#### **Sostituzione parti**

Dopo la sostituzione dell'elettronica, i parametri di calibrazione possono essere caricati nello strumento tramite interfaccia di comunicazione digitale. Ovviamente, in precedenza, i dati devono essere stati scaricati dal dispositivo salvati in un file in un PC usando un programma operativo tipo ToF Tool o Commuwin II.

Così facendo, la misura potrà essere ripristinata senza ricalibrare lo strumento. Però:

- Potrebbe essere necessario attivare la linearizzazione (vedere BA 221F nel CD-ROM allegato)
- Potrebbe essere necessario ripetere la mappatura del serbatoio (vedere Setup di base)

Se si sostituiscono parti dell'antenna o componenti elettronici sarà necessario ripetere la calibrazione. La procedura è descritta nelle istruzioni per la riparazione.

# **8 Accessori**

Per Micropilot M sono disponibili vari accessori, che possono essere ordinati separatamente presso Endress+Hauser.

#### **Tettuccio di protezione dalle intemperie**

Nei casi in cui lo strumento debba essere montato all'esterno, è consigliato un tettuccio di protezione dalle intemperie, realizzato in acciaio inox (codice d'ordine: 543199-0001). Il pacchetto comprende il coperchio di protezione e il clamp di tensione.

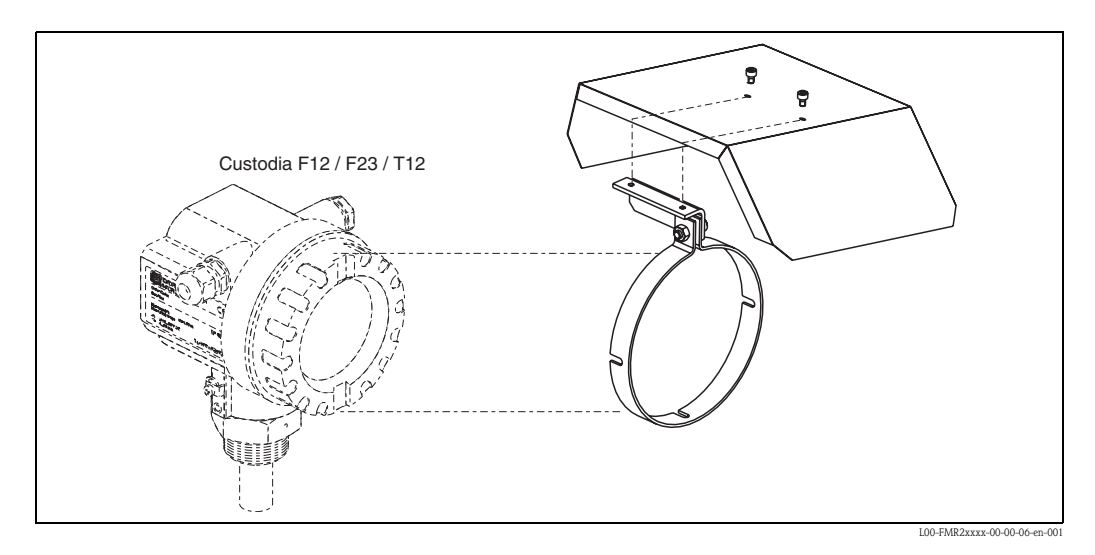

#### **Commubox FXA291**

Il Commubox FXA291 connette gli strumenti da campo Endress+Hauser con interfaccia CDI (= Endress+Hauser Common Data Interface) all'interfaccia USB di un PC o un portatile. Per informazioni dettagliate vedere TI405C/07/en.

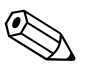

#### Nota!

Per l'utilizzo dei seguenti strumenti Endress+Hauser è necessario, quale accessorio addizionale, l'"adattatore ToF FXA291":

- Cerabar S PMC71, PMP7x
- Deltabar S PMD7x, FMD7x
- Deltapilot S FMB70
- Gammapilot M FMG60
- Levelflex M FMP4x
- Micropilot FMR130/FMR131
- Micropilot M FMR2xx
- Micropilot S FMR53x, FMR540
- **Prosonic FMU860/861/862**
- Prosonic M FMU4x
- Monitor Tank Side NRF590 (con cavo dell'adattatore addizionale)

#### **Adattatore ToF FXA291**

L'adattatore ToF FXA291 collega il Commubox FXA291 tramite l'interfaccia USB di un PC o un portatile a questi strumenti Endress+Hauser:

- Cerabar S PMC71, PMP7x
- Deltabar S PMD7x, FMD7x
- Deltapilot S FMB70
- Gammapilot M FMG60
- Levelflex M FMP4x
- Micropilot FMR130/FMR131
- Micropilot M FMR2xx
- Micropilot S FMR53x, FMR540
- Prosonic FMU860/861/862
- **Prosonic M FMU4x**
- Monitor Tank Side NRF590 (con cavo dell'adattatore addizionale)

Per informazioni dettagliate vedere KA271F/00/a2.

#### **Commubox FXA191 HART**

Per la comunicazione digitale a sicurezza intrinseca con software operativo ToF Tool/FieldCare e interfaccia RS232C. Per informazioni, v. TI237F/00/en.

#### **Commubox FXA195 HART**

Per la comunicazione digitale a sicurezza intrinseca con software operativo ToF Tool/FieldCare e interfaccia USB. Per informazioni, v. TI404F/00/en.

#### **Display separato FHX40**

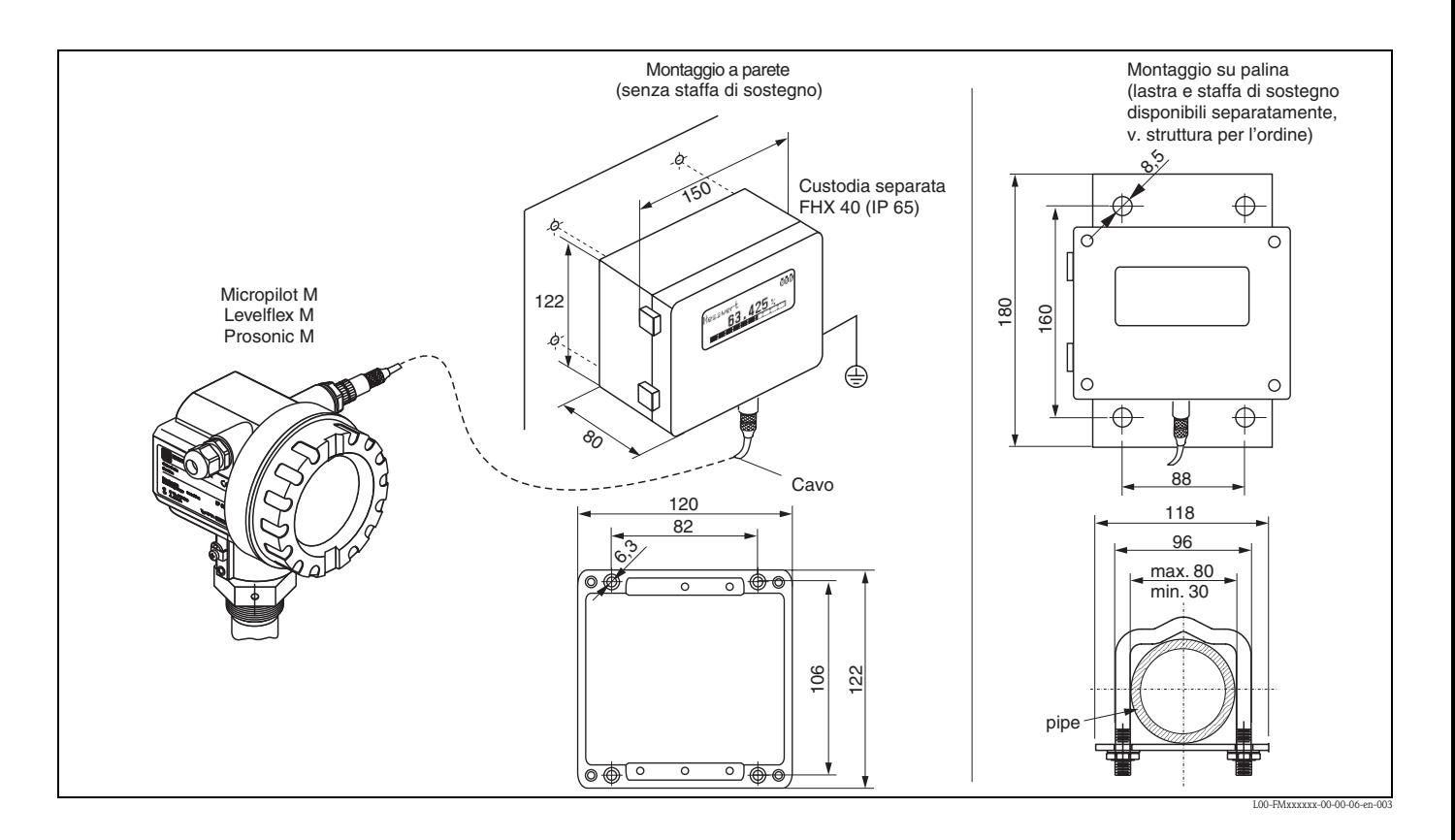

Dati tecnici (cavo e custodia) e codificazione del prodotto:

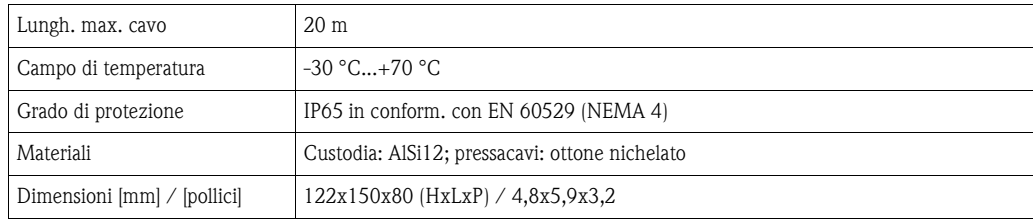

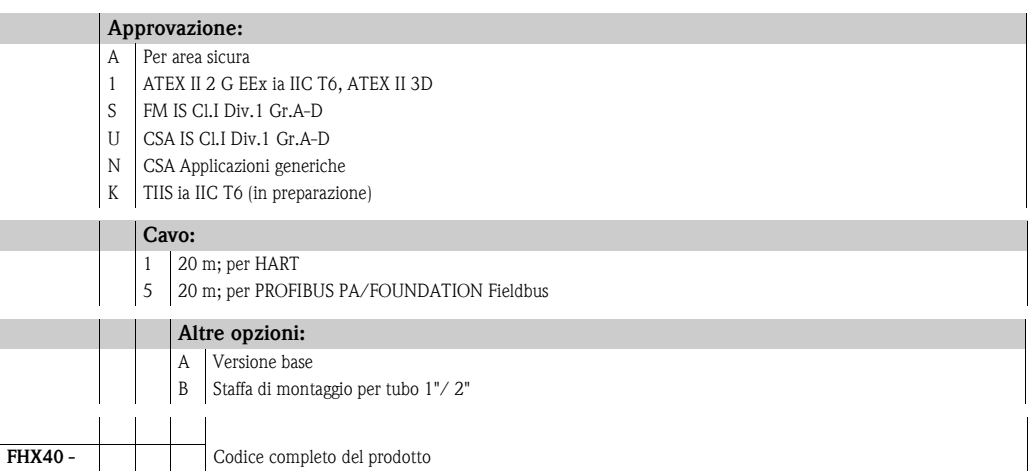

Per il collegamento del display separato FHX40 utilizzare il cavo corrispondente alla versione della scheda di comunicazione dello strumento in uso.

# **9 Risoluzione dei problemi**

# **9.1 Istruzioni per la risoluzione dei problemi**

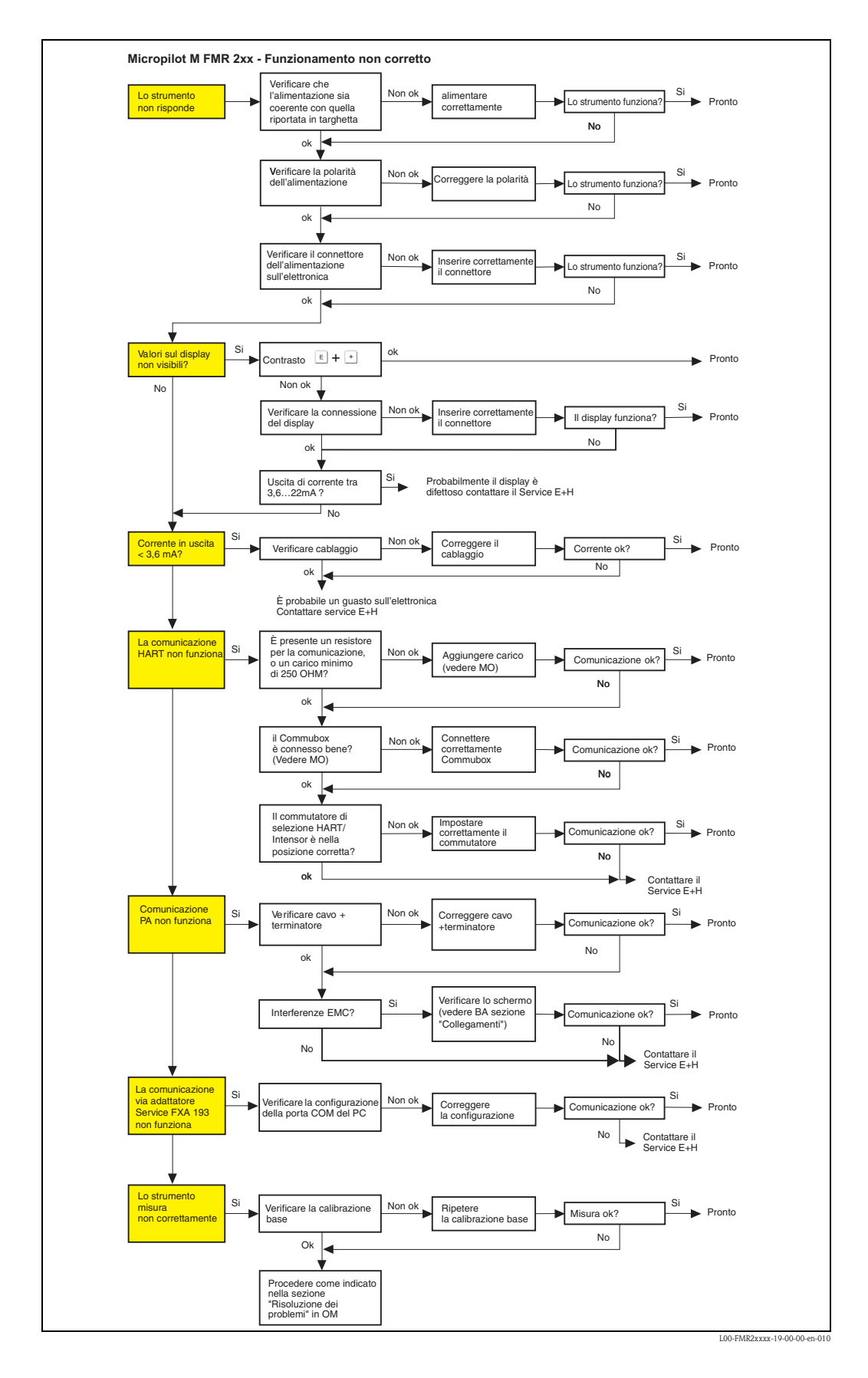

# <span id="page-64-0"></span>**9.2 Messaggi di errore di sistema**

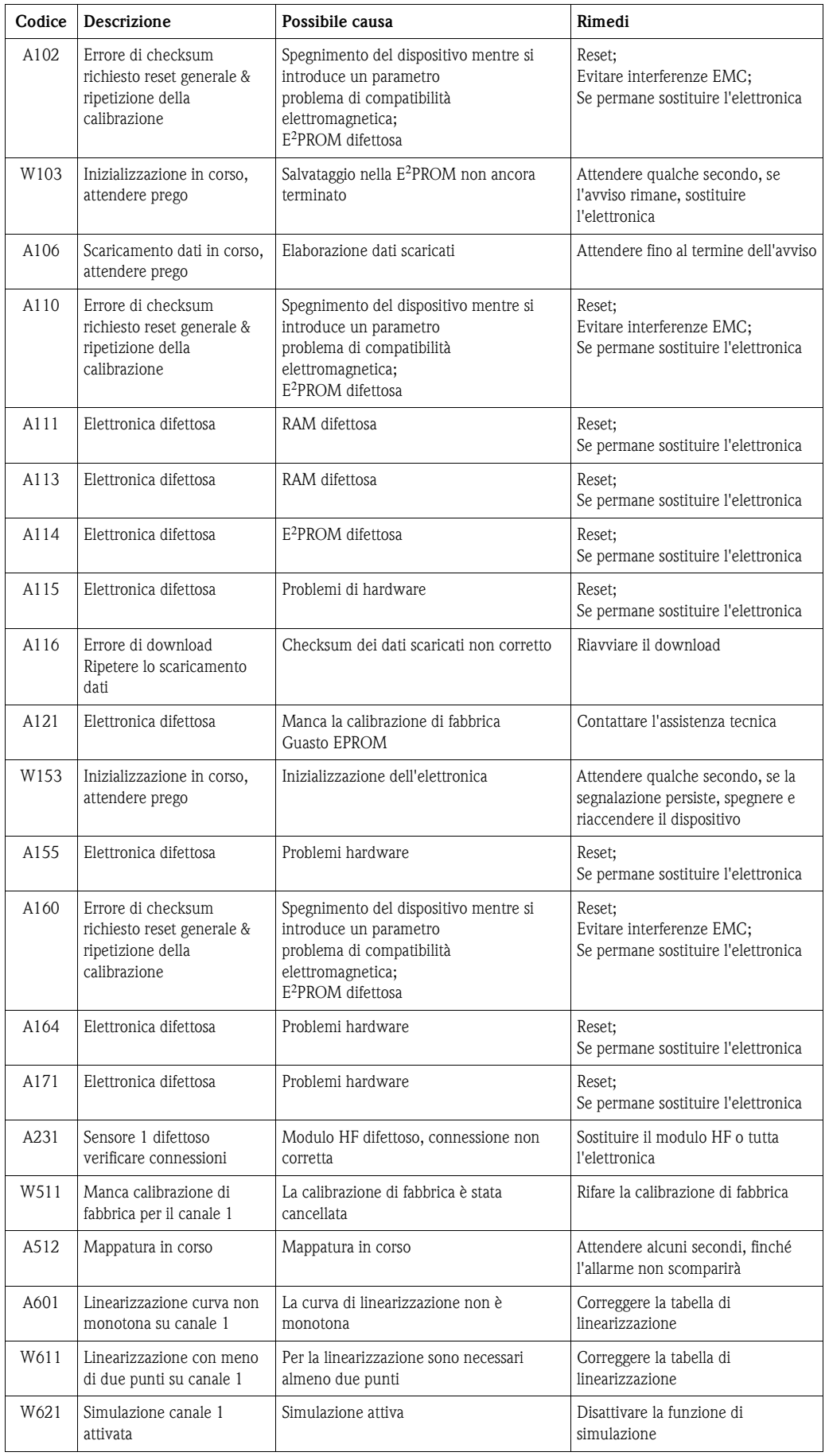

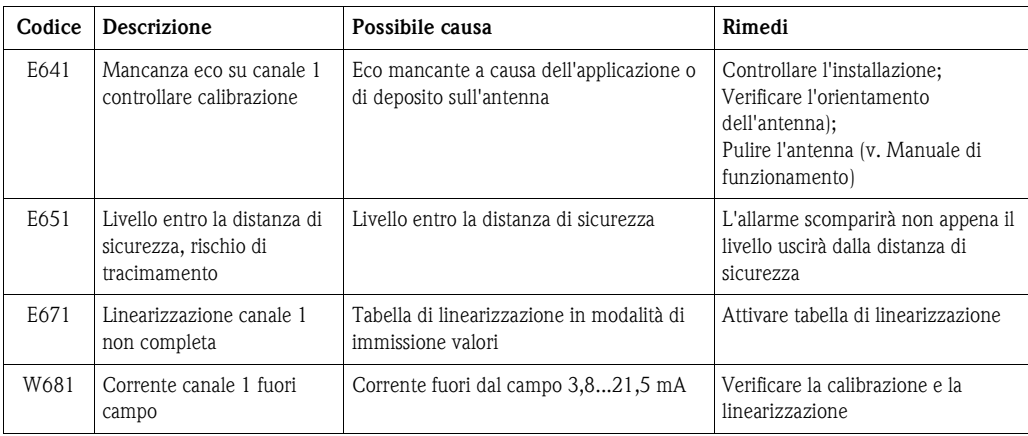

# **9.3 Errori di applicazione**

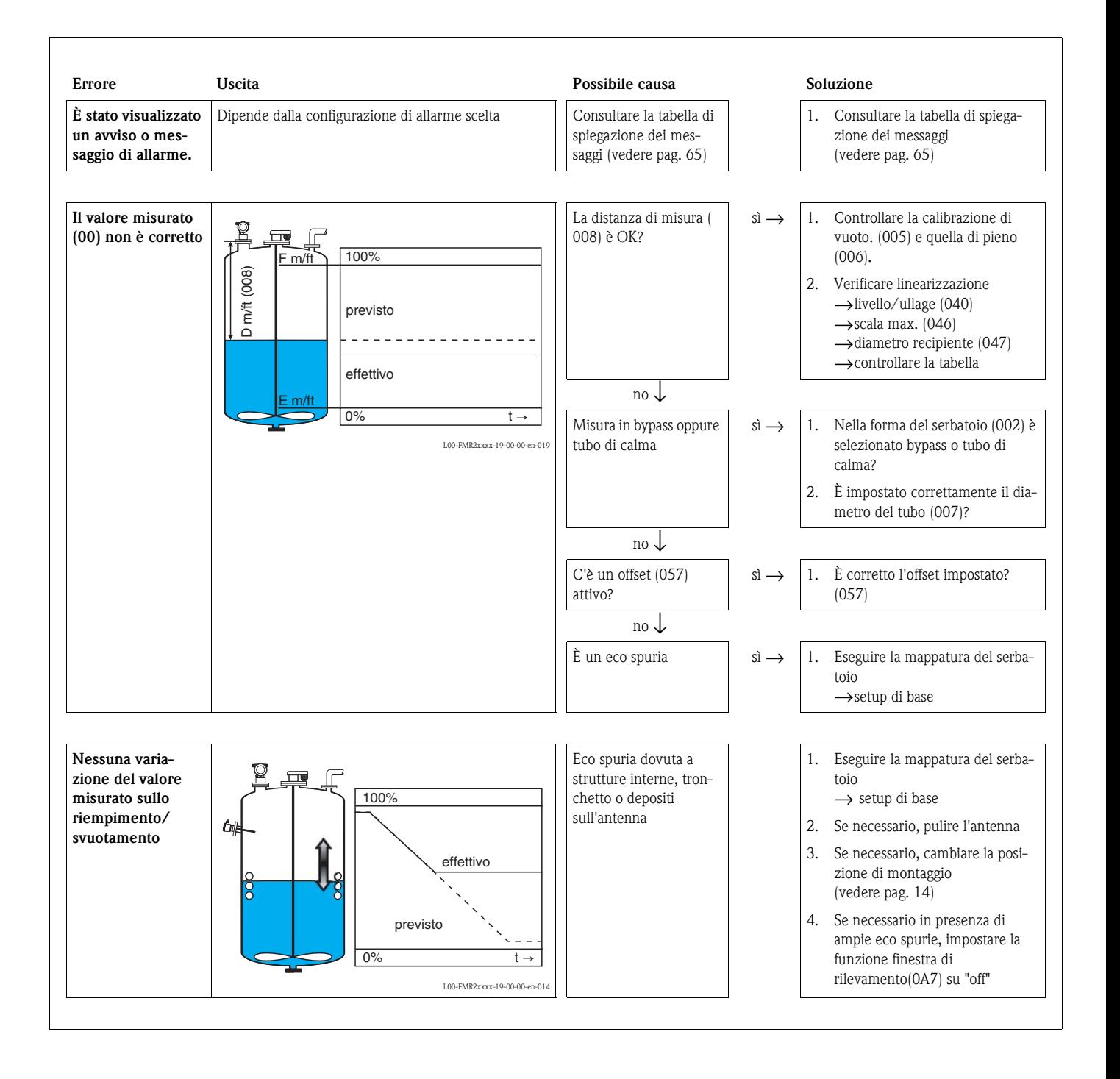

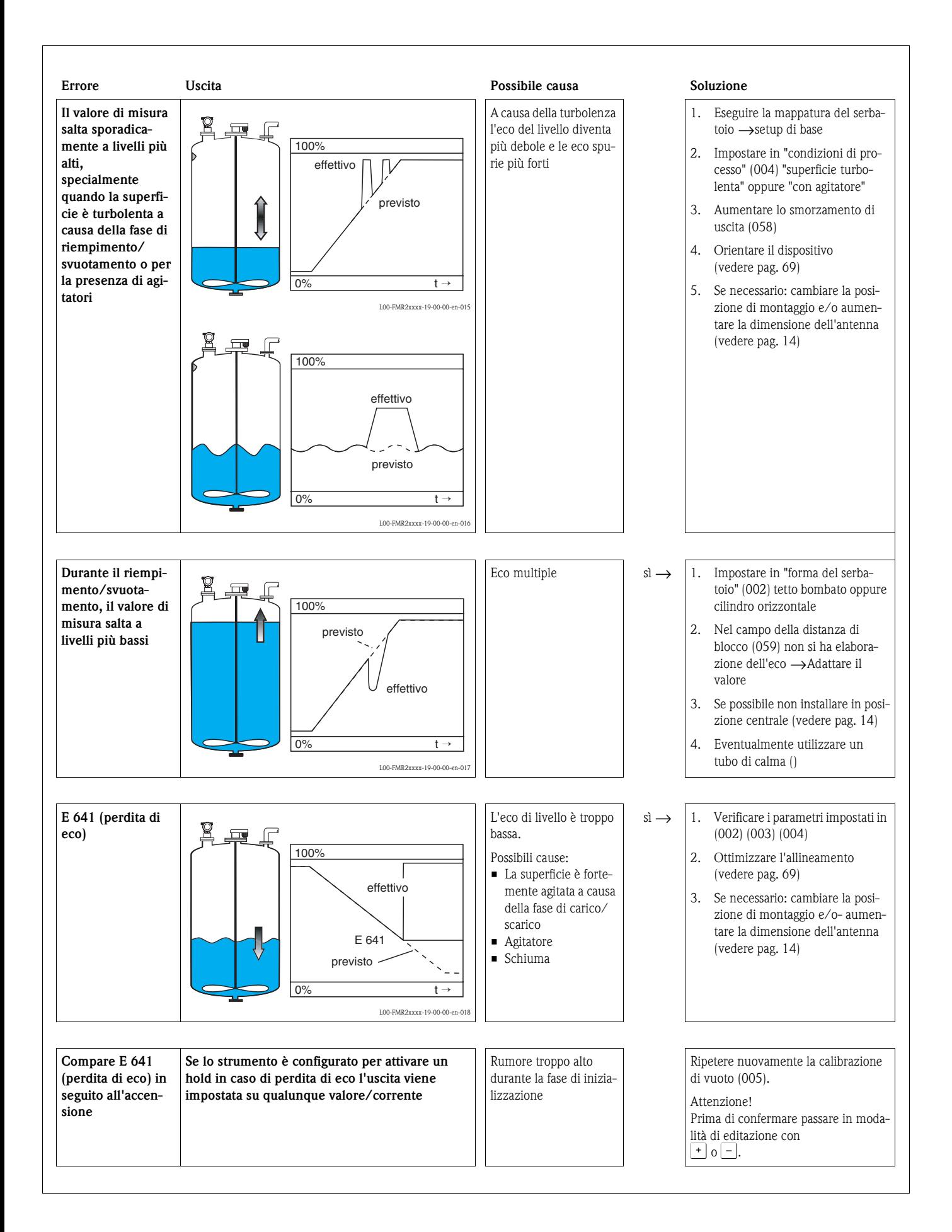

# <span id="page-68-0"></span>**9.4 Orientamento del Micropilot**

Per lo scopo, è stato inciso un simbolo di marcatura sulla flangia o sull'attacco filettato. Durante la fase di installazione deve essere orientato secondo le seguenti regole [\(vedere pag. 10](#page-9-0)):

- Montaggio nei serbatoi: verso la parete del recipiente
- Montaggio in tubo di calma: verso le asole o i fori
- Montaggio in tubo bypass: verso i tubi di collegamento al serbatoio

Dopo la messa in servizio del Micropilot, verificare che la qualità dell'eco sia sufficiente a garantire una misura affidabile. Se necessario, sarà possibile ottimizzare la qualità in seguito. In la presenza di echi di interferenza verificare se l'ampiezza di questi può essere ridotta scegliendo un orientamento opportuno. La procedura sarà vantaggiosa a livello di qualità della misura in quanto sarà necessario una minore ampiezza di mascheratura durante la fase di mappatura delle interferenze Procedere come segue:

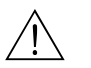

#### Attenzione!

La procedura sotto descritta potrebbe causare danni alla persona o alle cose, perciò prima di svitare o allentare la connessione al processo assicurarsi che il recipiente non sia sotto pressione o che non contenga vapori o sostanza nocive alla salute.

- 1. L'allineamento può essere effettuato anche a serbatoio completamente vuoto, ma, se è possibile, in applicazioni su recipienti che hanno il fondo bombato, sarebbe meglio avere un piede di liquido sul fondo (fino al livello di zero).
- 2. L'ottimizzazione si ottiene valutando la curva dell'inviluppo tramite il display o il ToF Tool.
- 3. Se lo strumento è flangiato rimuovere i bulloni, se filettato allentare l'attacco facendogli fare mezzo giro.
- 4. Ruotare la flangia di un foro o stringere l'attacco di un ottavo di giro. Valutare la qualità dell'eco.
- 5. Continuare fino a compiere una rotazione completa (360°).
- 6. L'allineamento ottimale, nelle varie condizioni, sarà:

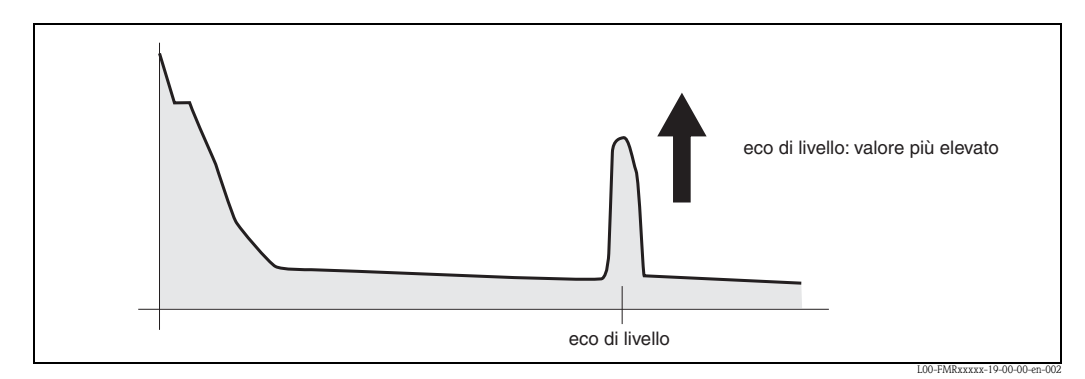

Fig. 5: Con recipiente quasi pieno ed assenza di eco spurie

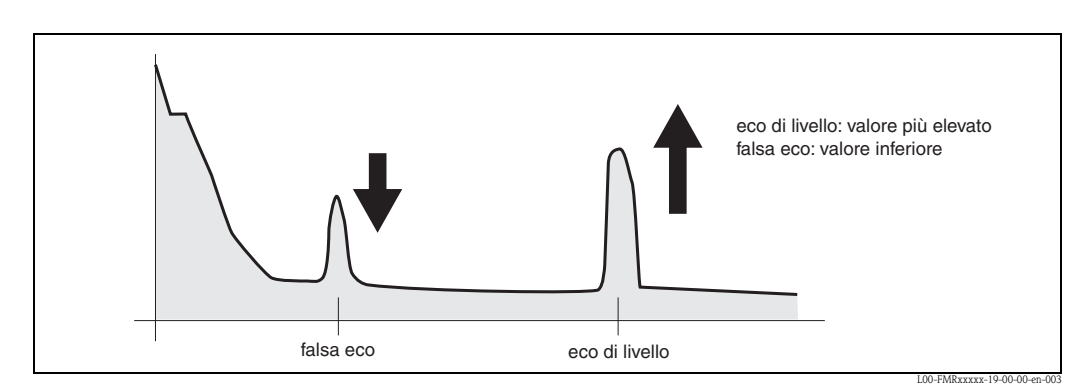

Fig. 6: Con recipiente quasi pieno ed assenza di eco spurie

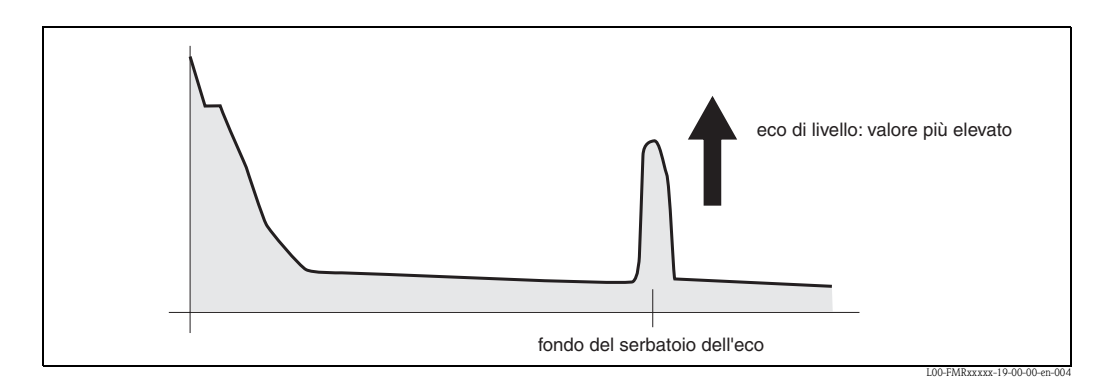

Fig. 7: Con recipiente completamente vuoto senza eco spurie

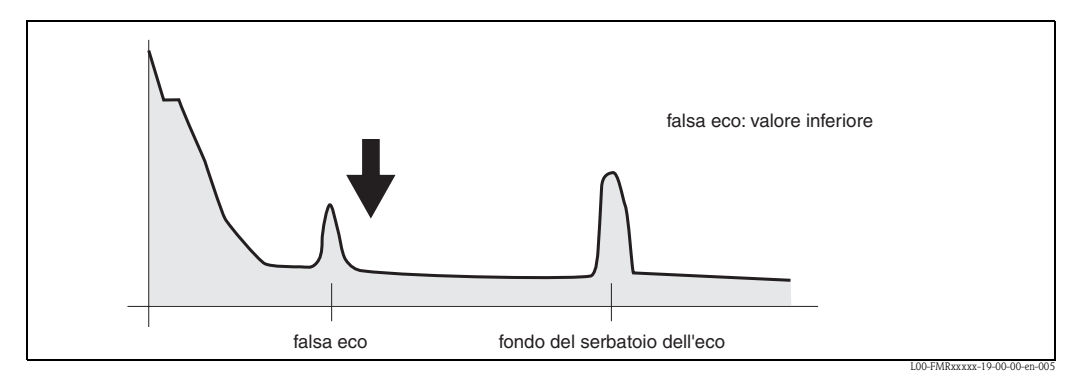

Fig. 8: Con recipiente completamente vuoto, in presenza di eco spurie

- 7. Dopo l'allineamento fissare la flangia o l'attacco filettato nella posizione così determinata. Se necessario, cambiare la guarnizione.
- 8. Eseguire la mappatura del serbatoio, [vedere pag. 50.](#page-49-0)

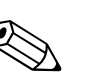

# **9.5 Parti di ricambio**

#### Nota!

Si possono ordinare parti di ricambio direttamente presso il centro di Service E+H più vicino, indicando il numero di serie dello strumento che è stampato sulla targhetta del trasduttore ([vedere pag. 6\)](#page-5-0). Tutti pezzi di ricambio sono contrassegnati da un numero identificativo. Le istruzioni per l'installazione sono fornite su un'apposita scheda, fornita insieme ai pezzi.

#### **Parti di ricambio Micropilot M FMR231**, **custodia F12 con cablaggi e vano elettronica combinati**

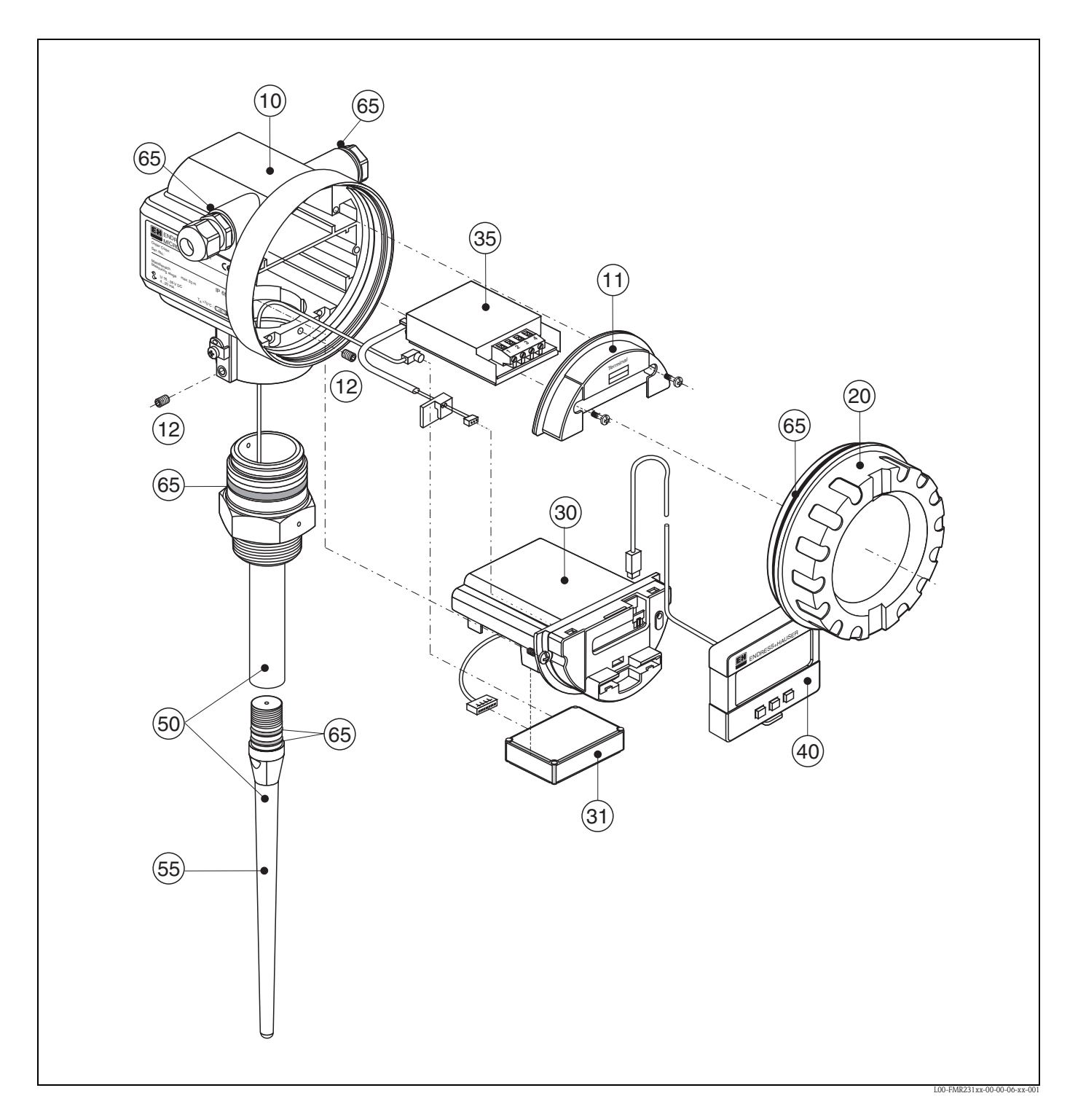

### **10 Custodia**

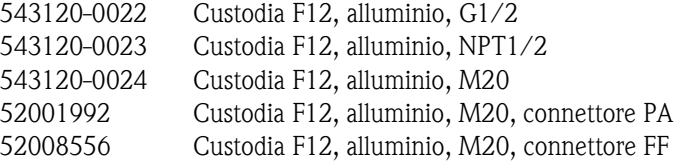

#### **11 Calotta per vano morsetti**

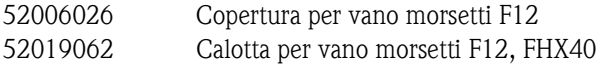

#### **12 Set di viti**

535720-9020 Set di viti custodia F12/T12

#### **20 Coperchio**

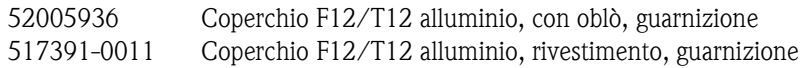

#### **30 Elettronica**

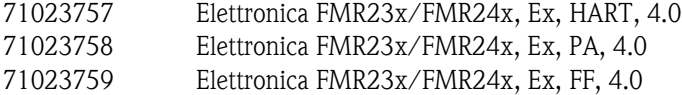

#### **31 Modulo HF**

517260-0063 Modulo HF MICROPILOT-M, 6,3 GHz

#### **35 Modulo morsetti / scheda di alimentazione**

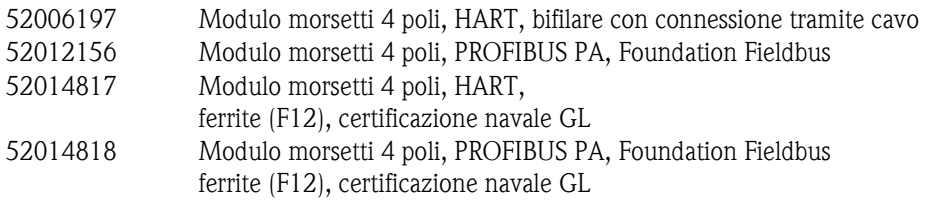

#### **40 Display**

52026443 Display VU331, versione 2

#### **50 Gruppo antenna con connessione al processo disponibile su richiesta!**
### **55 Antenna ad asta**

543109-0000 Antenna ad asta, PPS, + Viton O-ring

### **65 Kit guarnizioni**

535720-9010 comprende:

2 guarnizioni Pg13.5 FA 2 O-ring 17,0x2,0 EPDM 1 O-ring 49,21x3,53 EPDM 2 O-ring 17,12x2,62 FKM 1 O-ring 113,9x3,63 EPDM 1 O-ring 72,0x3,0 EPDM

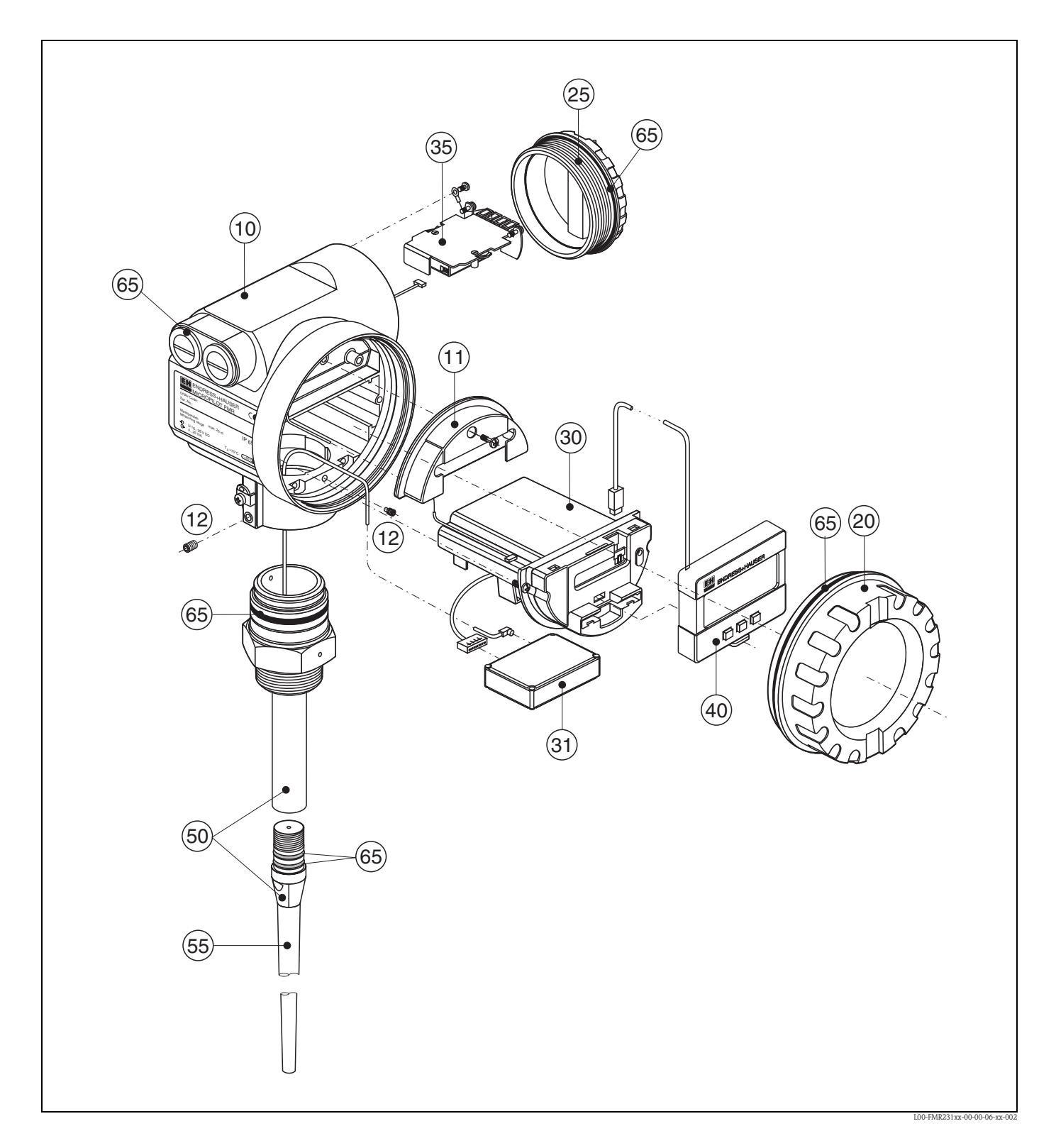

### **Parti di ricambio Micropilot M FMR231, custodia T12 con cablaggio separato e vano dell'elettronica**

### **10 Custodia**

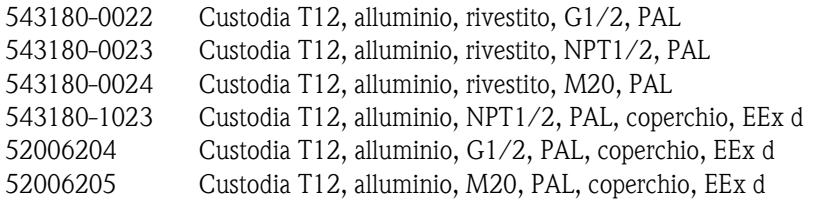

#### **11 Calotta per vano morsetti**

52005643 Calotta T12

#### **12 Set di viti**

535720-9020 Set di viti custodia F12/T12

#### **20 Coperchio**

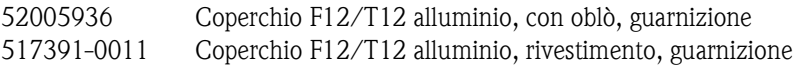

#### **25 Coperchio per vano morsetti**

518710-0020 Coperchio T3/T12 alluminio, rivestito, guarnizione

#### **30 Elettronica**

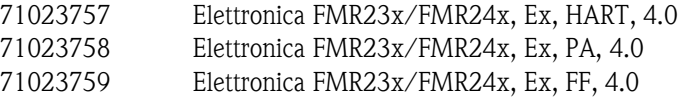

### **31 Modulo HF**

517260-0063 Modulo HF MICROPILOT-M, 6,3 GHz

### **35 Modulo morsetti / scheda di alimentazione**

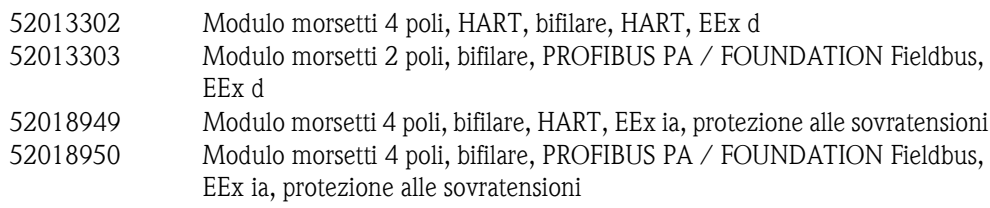

### **40 Display**

52026443 Display VU331, versione 2

### **50 Gruppo antenna con connessione al processo disponibile su richiesta!**

### **55 Antenna ad asta**

543109-0000 Antenna ad asta, PPS, + Viton O-ring

### **65 Kit guarnizioni**

535720-9010 comprende:

2 guarnizioni Pg13.5 FA

- 2 O-ring 17,0x2,0 EPDM 1 O-ring 49,21x3,53 EPDM
- 2 O-ring 17,12x2,62 FKM
- 1 O-ring 113,9x3,63 EPDM
- 1 O-ring 72,0x3,0 EPDM

### **Parti di ricambio Micropilot M FMR231**, **custodia F23 con cablaggi e vano elettronica combinati**

### **Custodia in acciaio inox disponibile su richiesta!**

### **20 Coperchio**

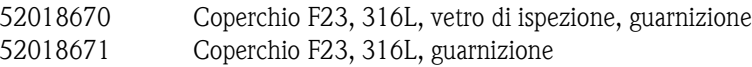

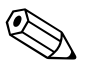

#### Nota!

Per ulteriori parti di ricambio consultare la documentazione del Micropilot M FMR231, custodia F12.

# <span id="page-77-3"></span>**9.6 Restituzione**

Prima di inviare un trasmettitore a Endress+Hauser per le riparazioni o per la calibrazione, eseguire le seguenti procedure:

- Rimuovere tutti i residui di prodotto, prestando particolare attenzione a tutti gli interstizi dove questo potrebbe depositare. Ciò è indispensabile in presenza di prodotti che possono essere dannosi alla salute, come ad esempio prodotti corrosivi, cancerogeni, velenosi, radioattivi, ecc.
- <span id="page-77-0"></span>• Si raccomanda di allegare sempre una "Dichiarazione di decontaminazione" debitamente compilata (troverete una copia del modulo nella sezione conclusiva del presente manuale). Endress +Hauser potrà trasportare, esaminare e riparare i dispositivi restituiti dai clienti solo in presenza di tale documento.
- Includere, quando necessario, speciali istruzioni di sicurezza per il contatto con lo strumento (ad esempio una scheda tossicologica come previsto dalla direttiva EN 91/155/CEE).

Inoltre specificare:

- L'esatta descrizione dell'applicazione.
- Le caratteristiche chimico-fisiche del prodotto.
- Breve descrizione dell'anomalia che si è verificata (dove possibile, indicare il codice d'errore).
- Il tipo di codice errore rilevato.

## <span id="page-77-2"></span>**9.7 Smaltimento**

In caso di smaltimento separare i vari componenti in base al materiale.

# <span id="page-77-1"></span>**9.8 Informazioni sul software**

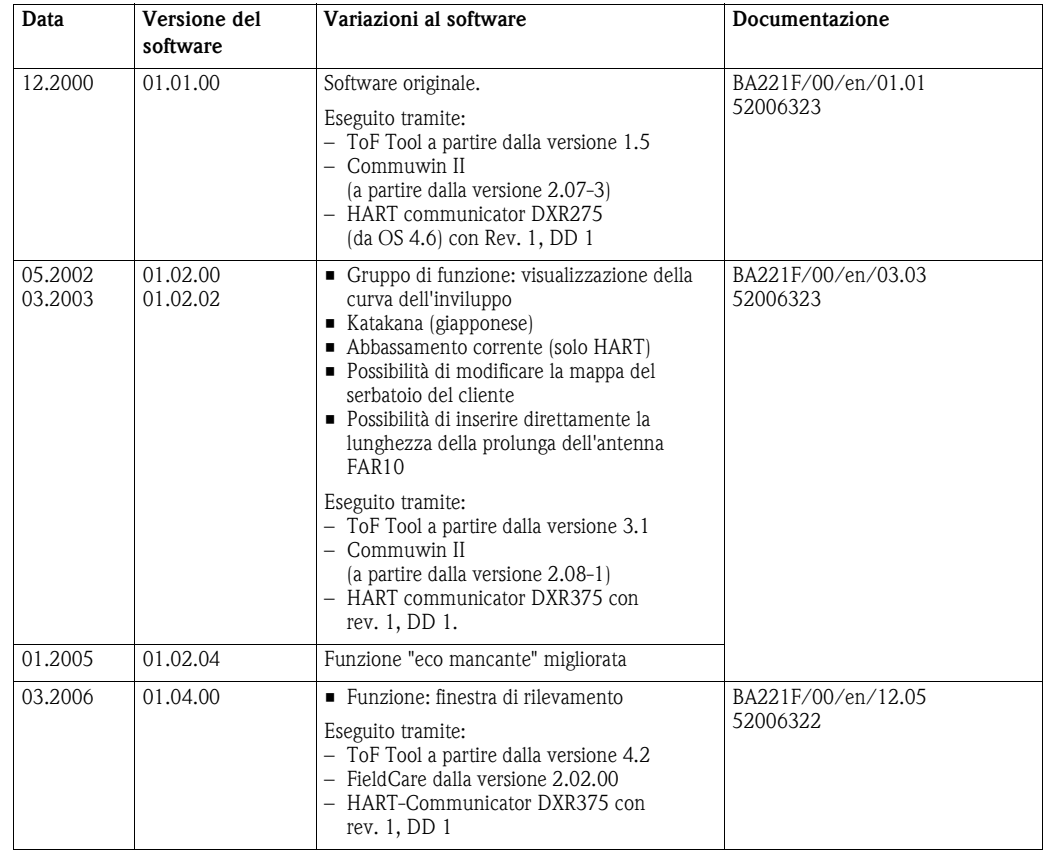

## **9.9 Come contattare Endress+Hauser**

Le istruzioni per contattare Endress+Hauser sono reperibili sulla nostra homepage "www.endress.com/worldwide". In caso di dubbi non esitate a contattare il vostro agente Endress+Hauser di fiducia.

# <span id="page-78-0"></span>**10 Dati tecnici**

# **10.1 Dati tecnici supplementari**

### **10.1.1 Ingresso**

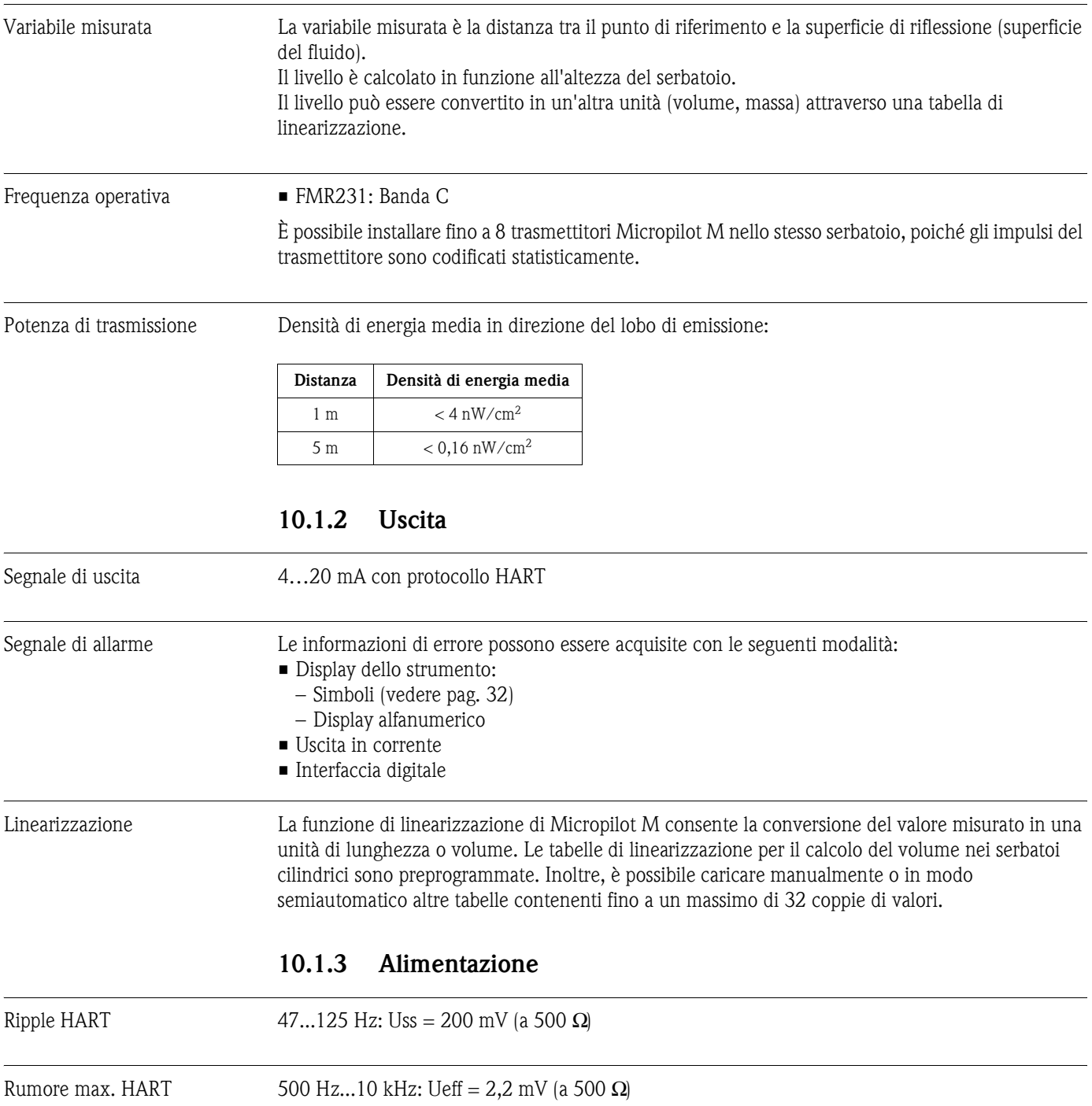

<span id="page-79-0"></span>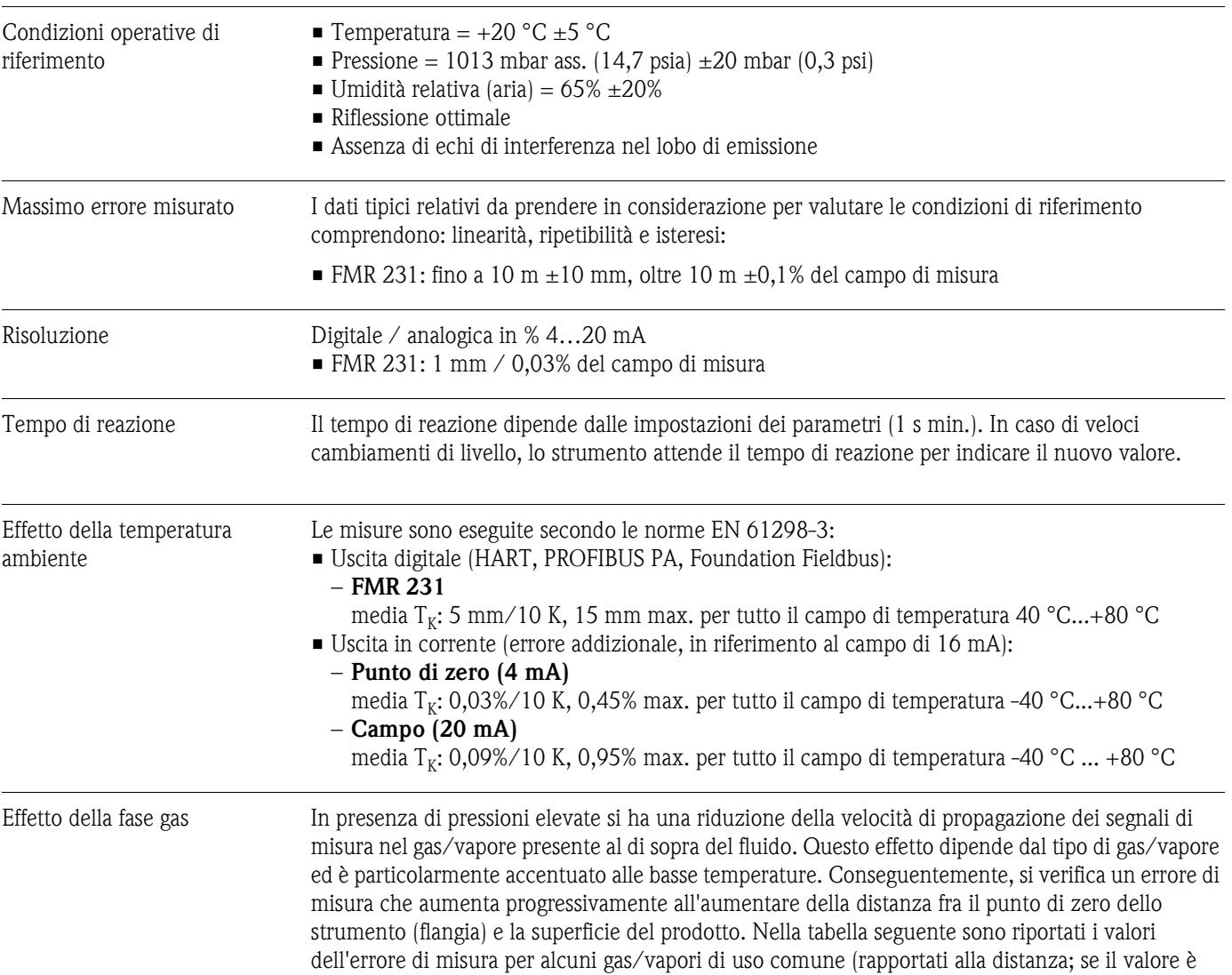

### **10.1.4 Caratteristiche e prestazioni**

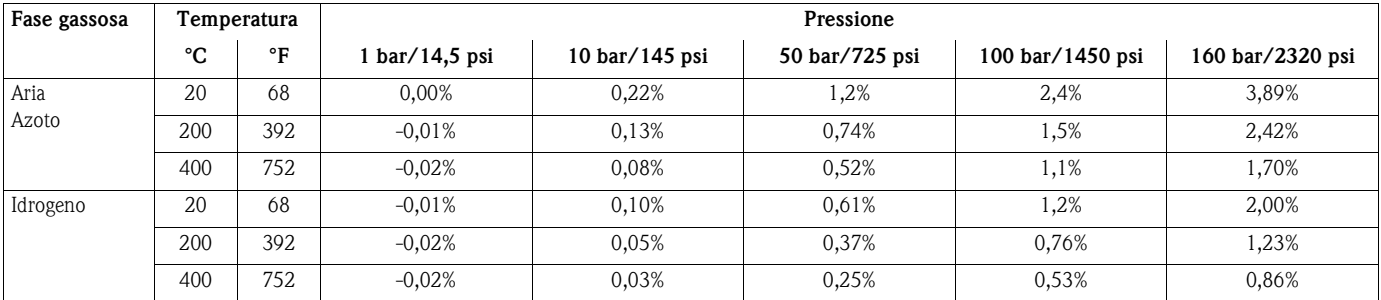

positivo significa che viene misurata una distanza troppo elevata):

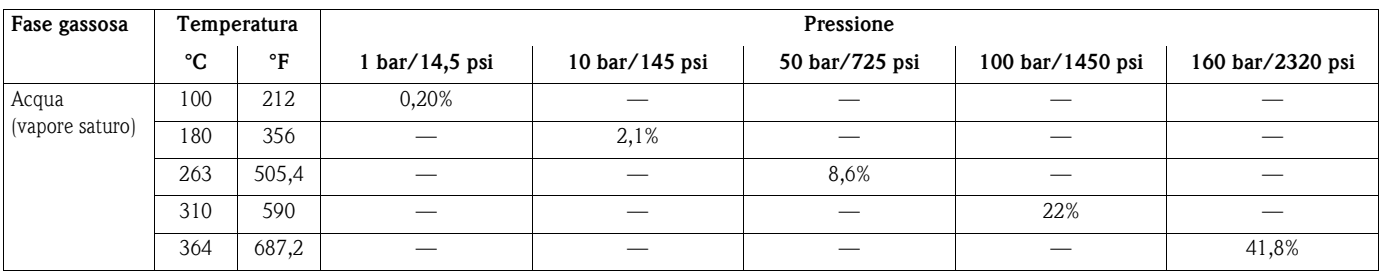

Nota! Se la pressione è nota e costante, l'errore di misura può essere compensato ad esempio tramite linearizzazione.

### **10.1.5 Condizioni operative: Ambiente**

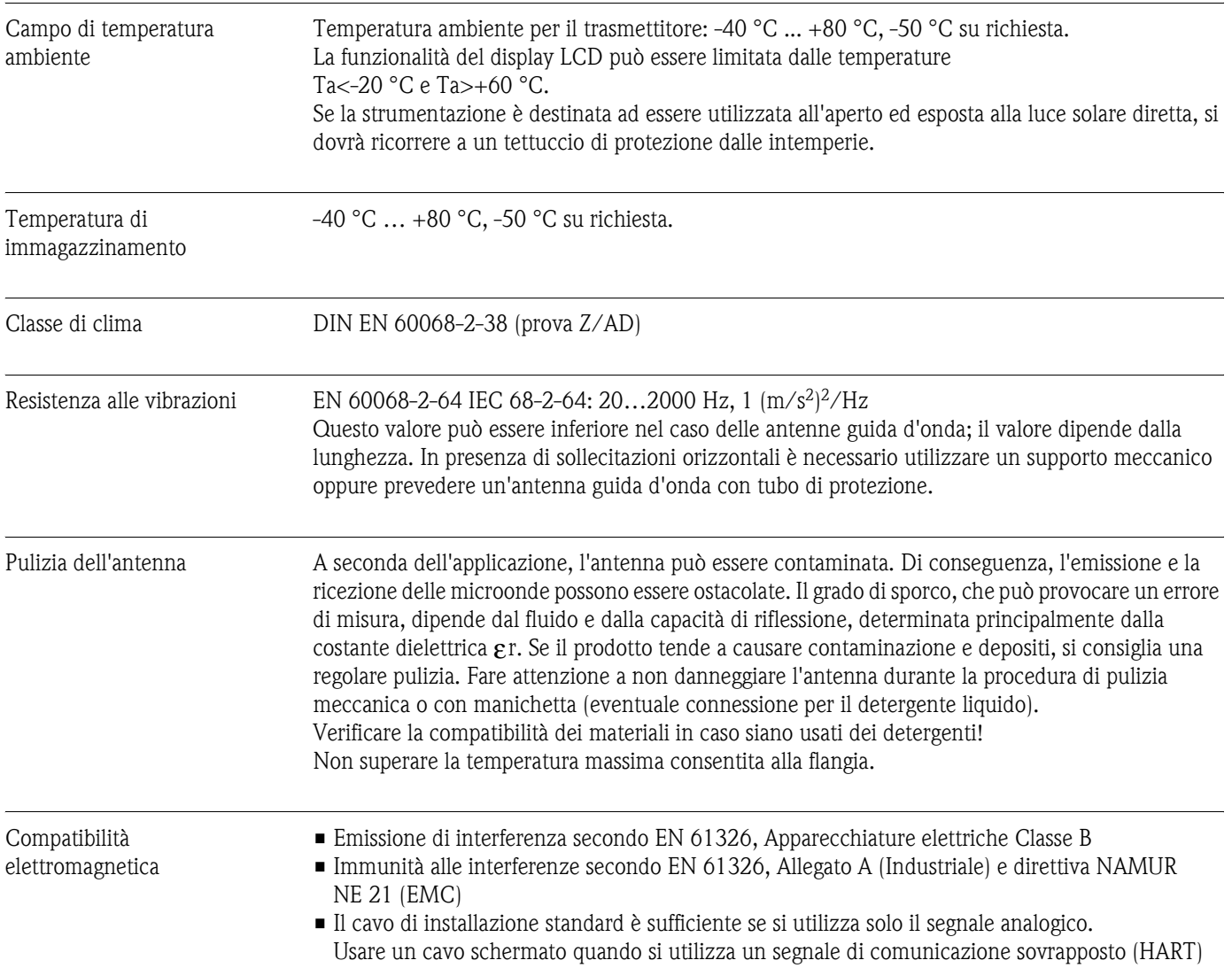

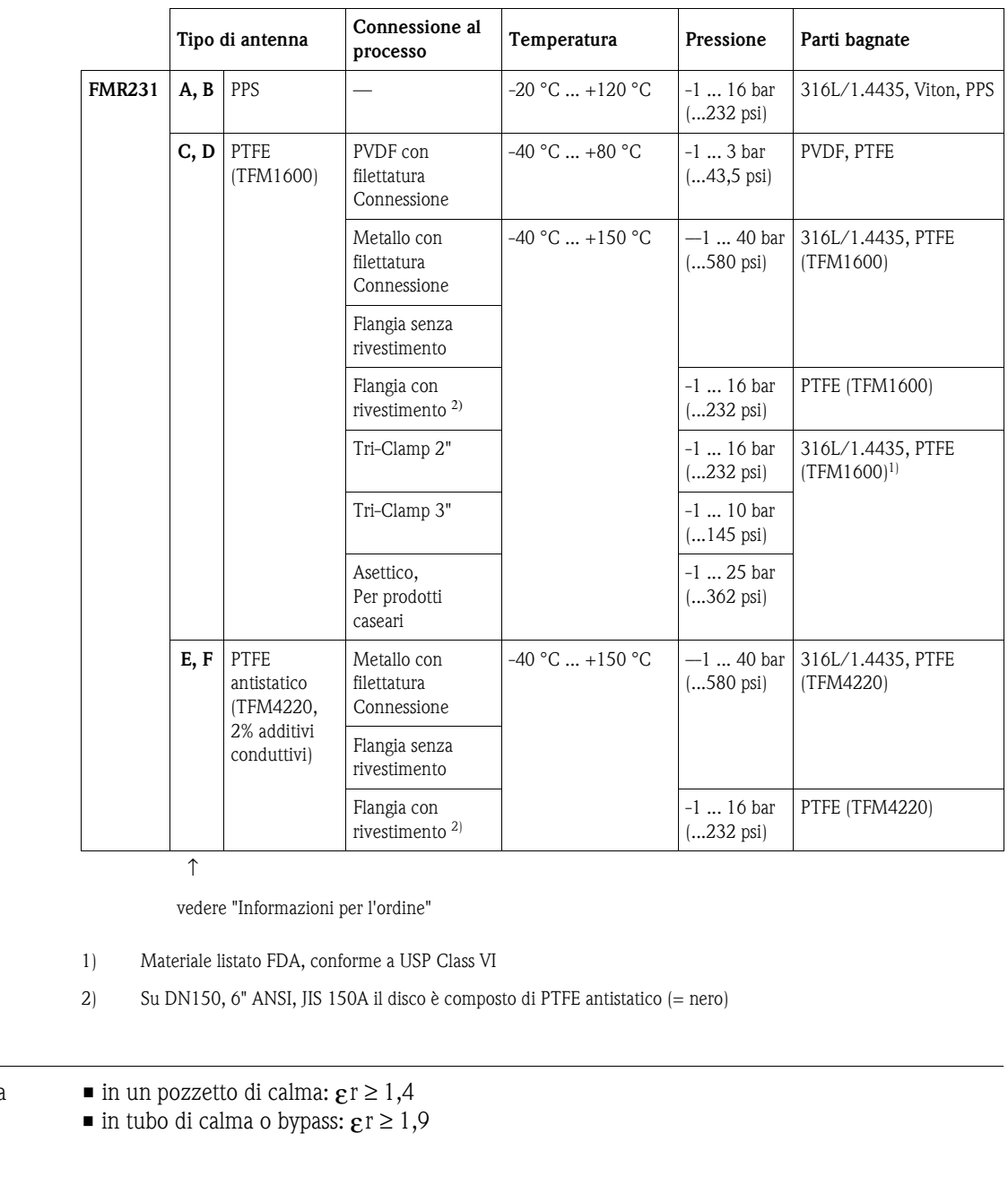

### **10.1.6 Condizioni operative: Processo**

Costante dielettrica bassa

## <span id="page-81-0"></span>**10.1.7 Costruzione meccanica**

<span id="page-81-1"></span>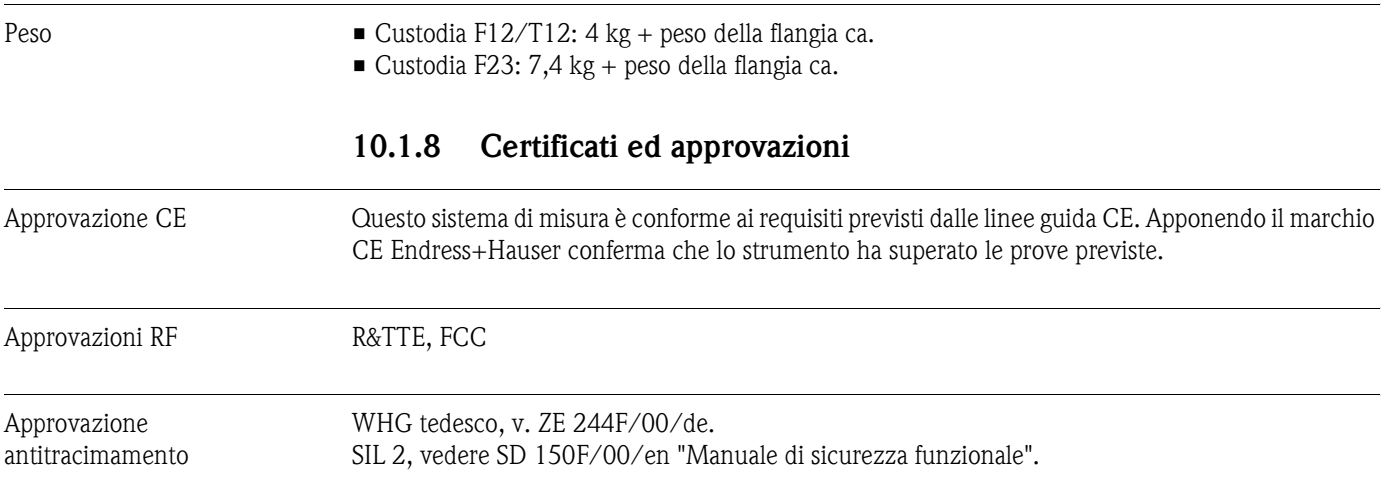

<span id="page-82-0"></span>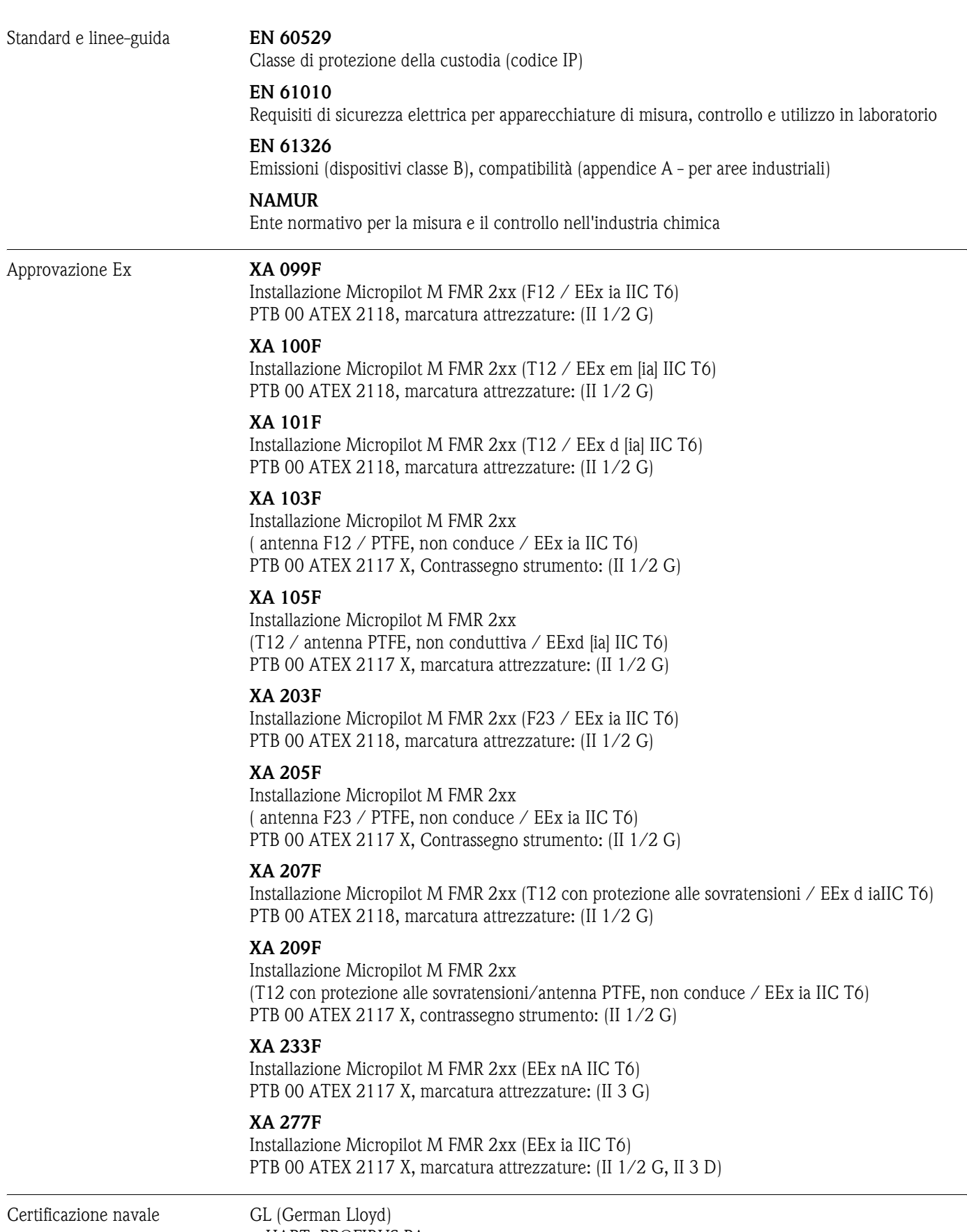

– HART, PROFIBUS PA

– non antenna HT

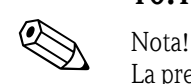

### **10.1.9 Documentazione supplementare**

Documentazione supplementare

- 
- Informazioni tecniche (TI345F/00/it)
- Istruzioni di funzionamento "Descrizione delle funzioni dello strumento" (BA221F/00/it)

La presente documentazione è disponibile nelle pagine dei prodotti all'indirizzo www.endress.com.

- Manuale di sicurezza "Manuale di sicurezza funzionale" (SD150F/00/it)
- Certificato "German WHG" (ZE244F/00/de)

# **11 Appendice**

## <span id="page-85-0"></span>**11.1 Menu operativo HART (modulo di visualizzazione), ToF Tool**

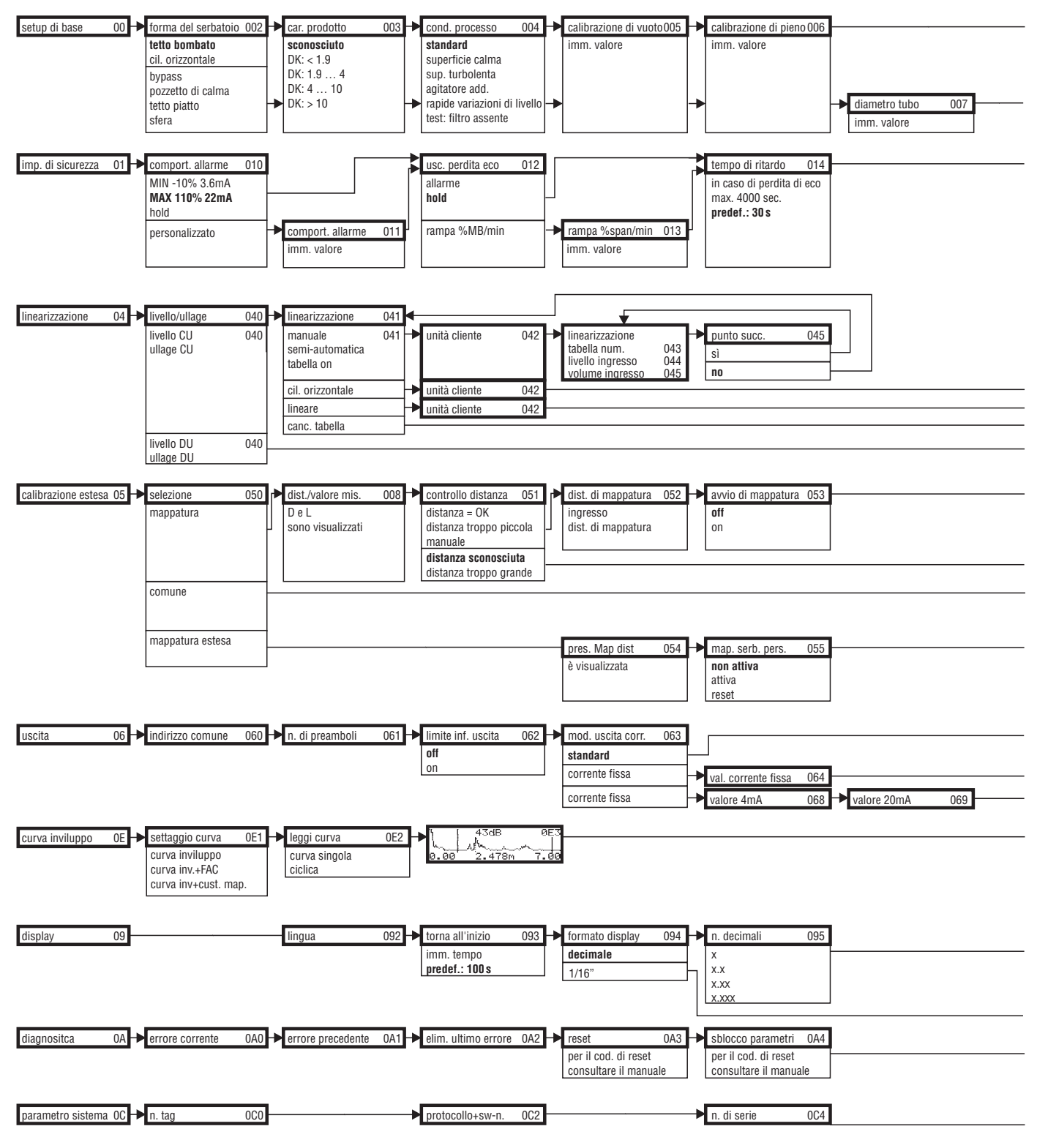

**Nota!** I valori predefiniti dei parametri sono in grassetto.

L00-FMR2xxxx-19-00-01-de-036

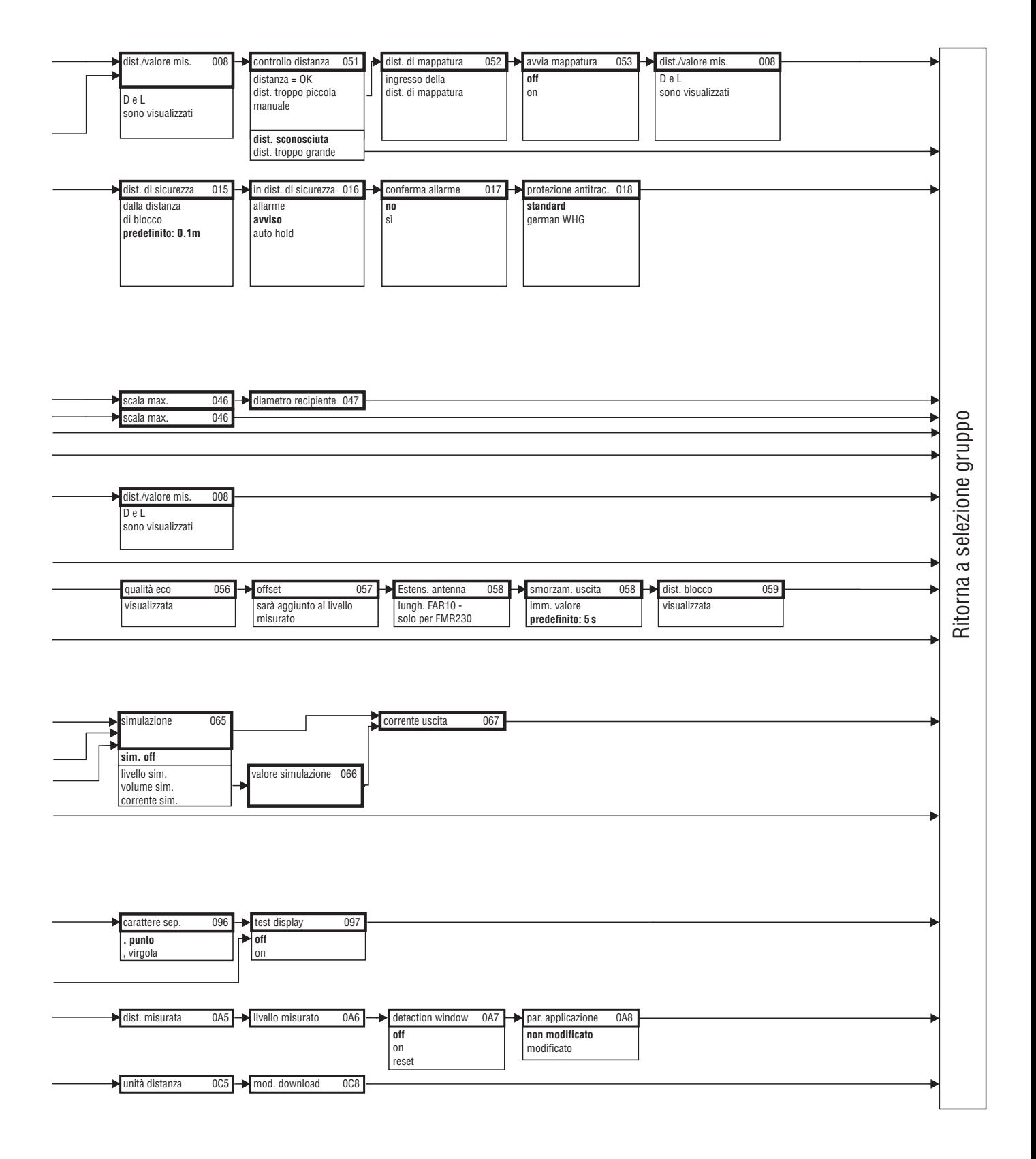

L00-FMR2xxxx-19-00-02-de-036

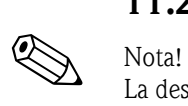

# **11.2 Descrizione delle funzioni**

La descrizione dettagliata di tutti i gruppi di funzioni è riportata nella documentazione BA 221F/00/en - Micropilot M.

### **11.3 Funzionamento e struttura del sistema**

### <span id="page-88-0"></span>**11.3.1 Funzionalità (principio di misura)**

Il Micropilot è un sistema di misura non a contatto che opera in base alla rilevazione del "Time of Flight". Con questo metodo, il dispositivo misura la distanza dal punto di riferimento della sonda (connessione al processo) alla superficie del prodotto. Gli impulsi a microonde vengono inviati dall'antenna del radar in direzione del prodotto, riflessi dalla superficie di quest'ultimo e di nuovo rilevati dal dispositivo stesso.

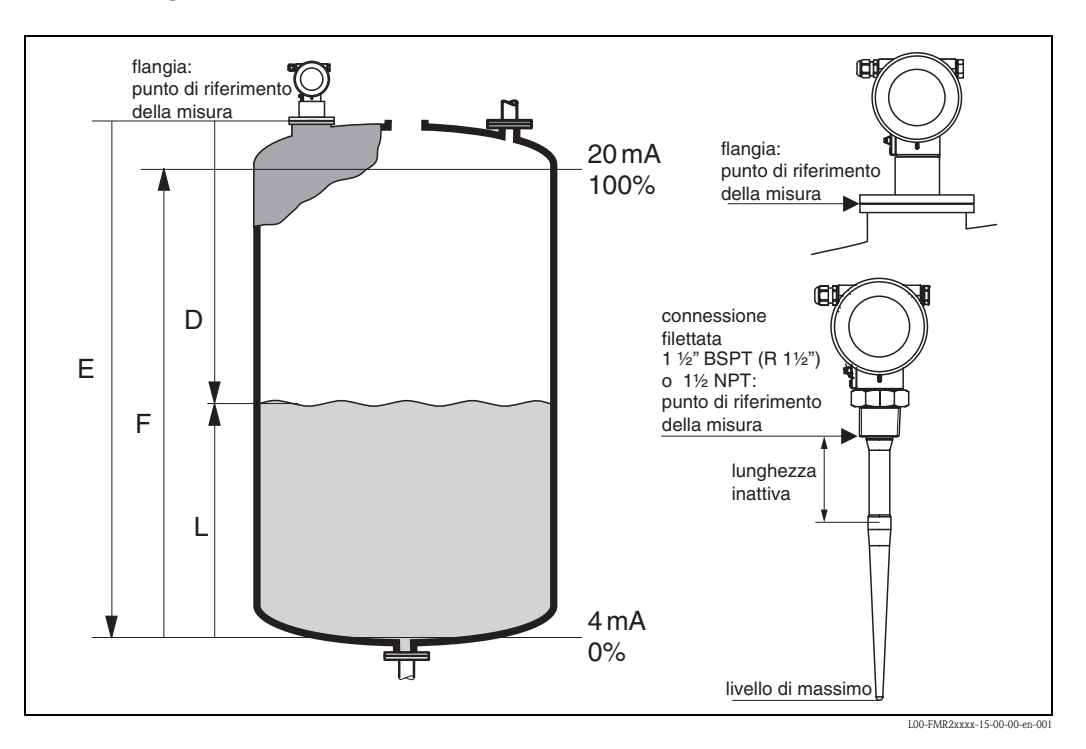

#### **Ingresso**

Le microonde riflesse vengono rilevate dall'antenna ed inviate all'elettronica. Qui un microprocessore valuta il segnale ed identifica l'eco riflesso dalla superficie del prodotto. L'identificazione del segnale avviene per mezzo del software PulseMaster®, sviluppato sulla base di molti anni di esperienza con la tecnologia Time of Flight.

Lo stesso software di elaborazione (brevettato) consente di raggiungere la precisione millimetrica del Micropilot S.

La distanza D dalla superficie del prodotto è proporzionale al tempo di volo (Time of Flight) t dell'impulso:

 $D = c \cdot t/2$ , dove c è la velocità della luce.

Conoscendo la distanza a vuoto E, si calcola il livello L:

 $L = E - D$ 

Il punto di riferimento per "E" è evidenziato nella figura soprastante.

Il Micropilot dispone di funzioni di soppressione delle eco di interferenza che può essere attivata dall'utilizzatore. Questa funzione assicura che le eco p.e. causate da strutture presenti all'interno del lobo di emissione non vengano interpretate come eco del livello.

### **Uscita**

Il Micropilot viene calibrato attraverso l'immissione della distanza a vuoto E, della distanza a pieno F e di un parametro di applicazione, che regola automaticamente lo strumento alle condizioni di misura. Per le versioni con uscita in corrente, i punti "E" e "F" corrispondono a 4 mA e 20 mA, che corrispondono a 0% e 100% per l'uscita digitale.

È possibile attivare, sia localmente che a distanza, una funzione di linearizzazione con un massimo di 32 punti, basata su una tabella inserita manualmente o in modo semiautomatico. Ciò consente di avere la misura espressa nell'unità desiderata dal cliente, e fornisce un segnale di uscita lineare per recipienti sferici, conici e cilindrici orizzontali.

### **11.3.2 Dati costruttivi**

### **Applicazione singola**

Il Micropilot può essere applicato direttamente su un serbatoio (spazio libero) oppure utilizzato per la misura in un tubo di calma o in un tubo bypass.

Lo strumento fornisce un'uscita analogica 4…20 mA con protocollo HART per collegamenti punto a punto, oppure un'uscita di comunicazione con protocollo Profibus PA oppure Foundation Fieldbus per integrazione di sistema.

### **Uscita 4…20 mA con protocollo HART**

Il sistema completo consiste in:

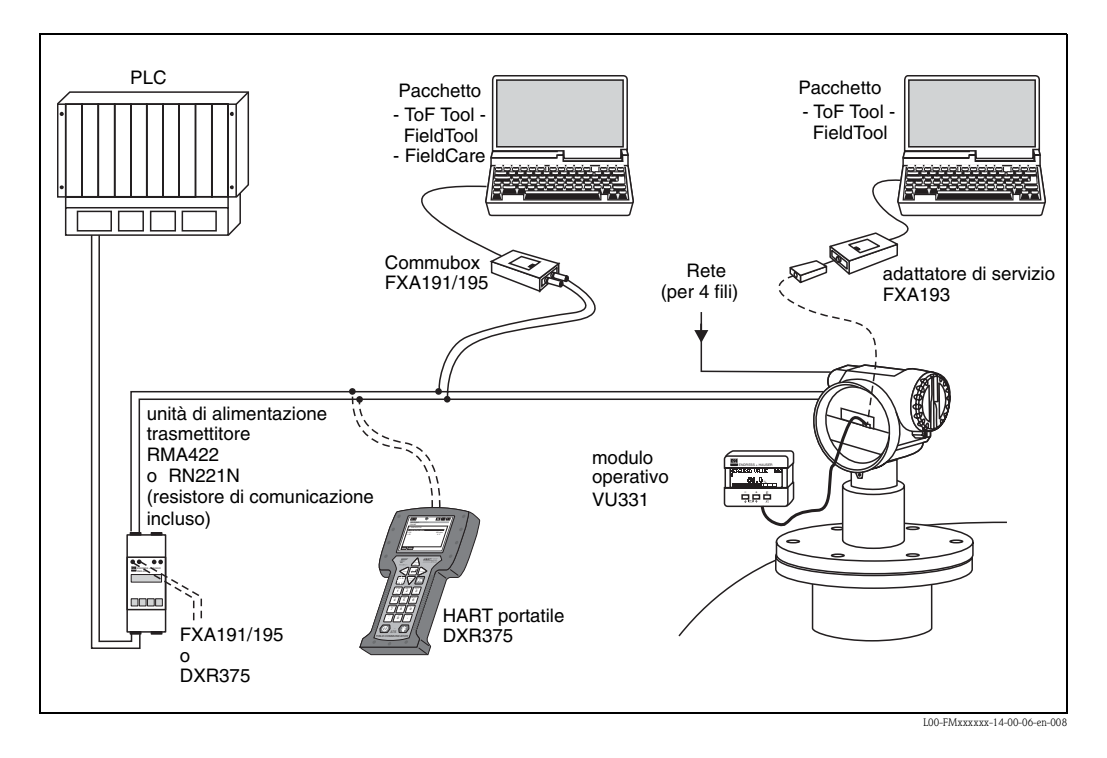

Se il resistore di comunicazione HART non è integrato nell'unità di alimentazione, è necessario inserire un resistore di comunicazione di 250  $\Omega$  nella linea bifilare.

#### **Funzionamento in situ**

- Con modulo operativo VU 331 dotato di display,
- Con modulo FXA 193 personal computer e software operativo ToF Tool. Il ToF Tool è un Software operativo grafico per la connessione con strumenti che operano secondo il principio del Time of Flight (radar, ultrasuoni, microimpulsi guidati). Questo tool assiste l'utilizzatore durante la messa in servizio dei dispositivi, consente l'analisi grafica dei segnali eco e produce la documentazione del punto di misura.

#### **Funzionamento a distanza**

- con terminale portatile HART DXR 375,
- con modulo Commubox FXA 191, personal computer e software ToF Tool oppure con il sistema software operativo COMMUWIN II.

### **11.3.3 Brevetti**

Il prodotto è protetto da almeno uno dei seguenti brevetti. È stato avviato l'iter per l'ottenimento di altri brevetti.

- $\blacksquare$  US 5,387,918  $\cong$  EP 0 535 196
- $\blacksquare$  US 5,689,265  $\cong$  EP 0 626 063
- $\blacksquare$  US 5,659,321
- $\blacksquare$  US 5,614,911  $\cong$  EP 0 670 048
- $\blacksquare$  US 5,594,449  $\cong$  EP 0 676 037
- US 6,047,598
- US 5,880,698
- $\blacksquare$  US 5,926,152
- US 5,969,666
- US 5,948,979
- US 6,054,946
- US 6,087,978
- US 6,014,100

# **Indice analitico**

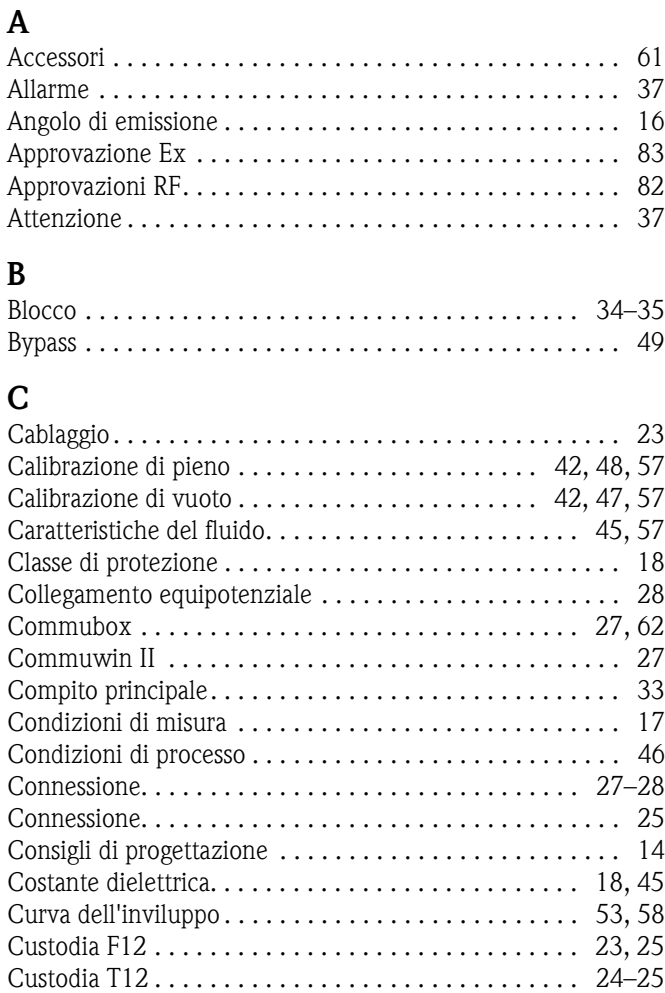

## **D**

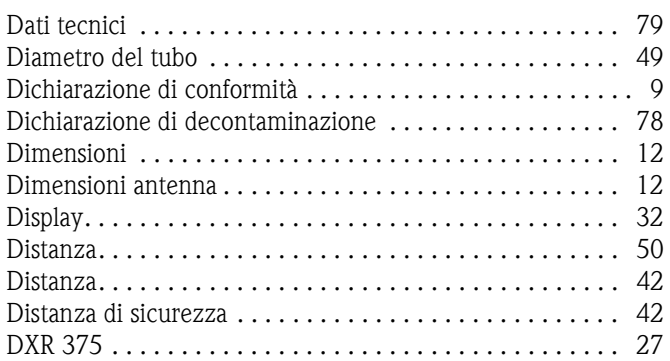

### **E**

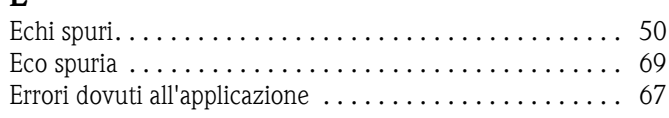

# **F**

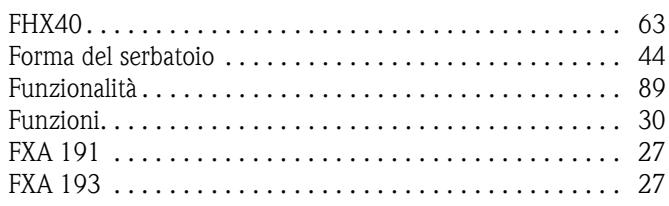

## **G**

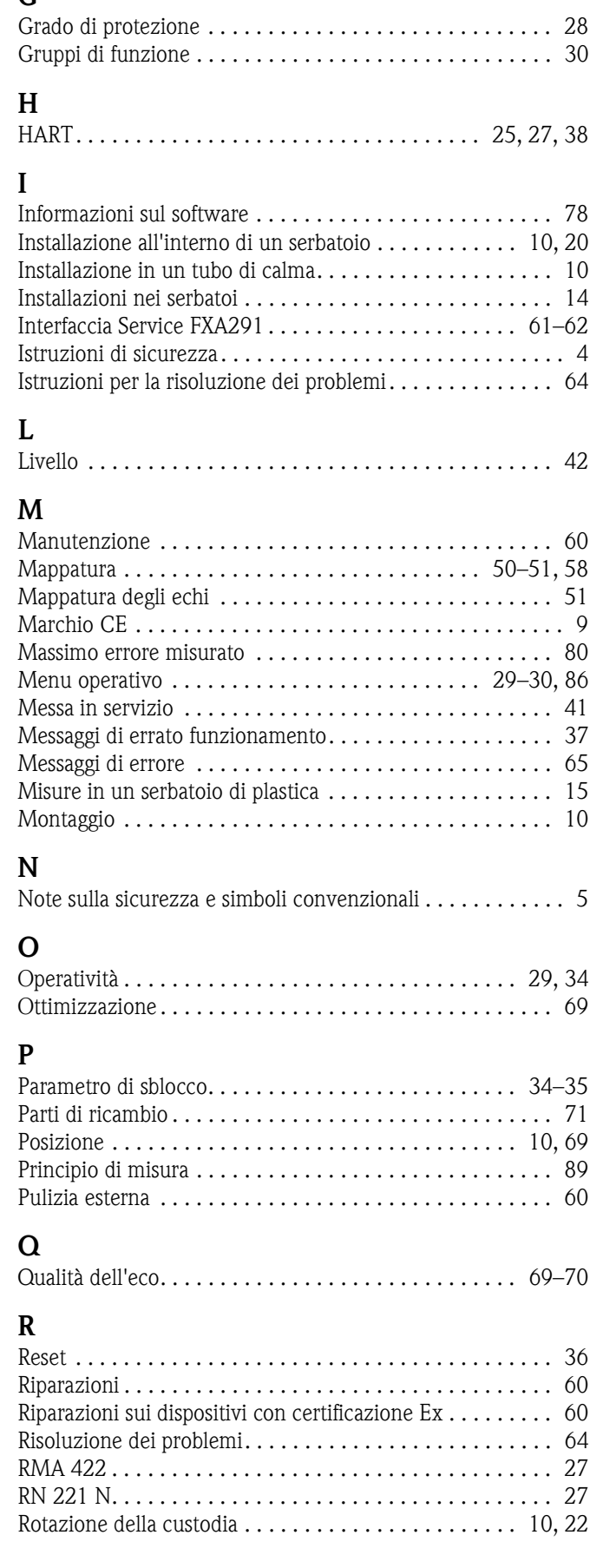

### **S**

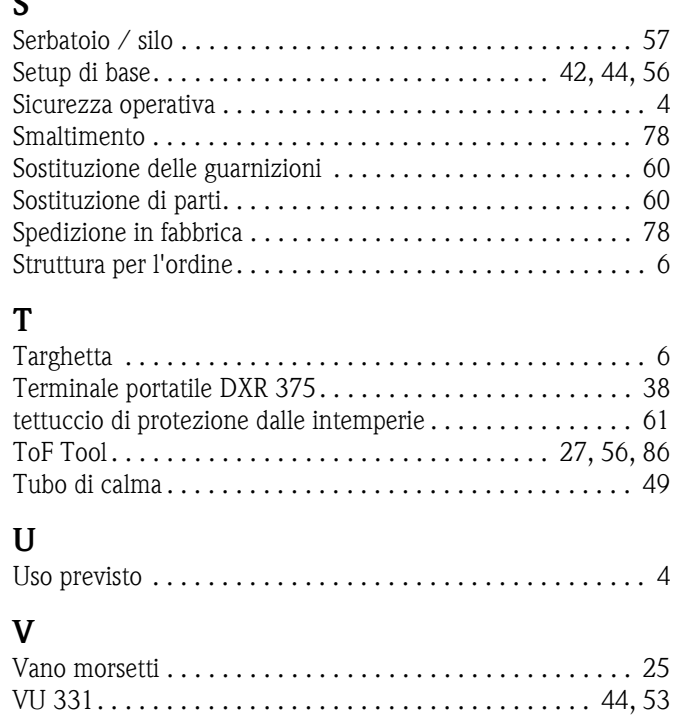

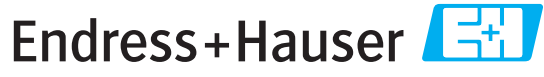

People for Process Automation

# Dichiarazione di decontaminazione e smaltimento rifiuti pericolosi

Erklärung zur Kontamination und Reinigung

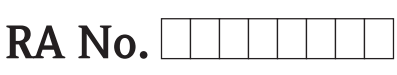

Indicare il numero di autorizzazione alla restituzione (RA#) contenuto su tutti i documenti di trasporto, annotandolo anche all'esterno della confezione. La mancata osservanza della suddetta procedura comporterà il rifiuto della merce presso la nostra azienda.<br>Bitte geben Sie die von E+H mitgeteilte Rücklieferungsnummer (RA#) auf allen Lieferpapieren an un

Per ragioni legali e per la sicurezza dei nostri dipendenti e delle apparecchiature in funzione abbiamo bisogno di questa "Dichiarazione di decontaminazione e smaltimento rifiuti pericolosi" con la Sua firma prima di poter procedere con la riparazione. La Dichiarazione deve assolutamente accompagnare la merce.<br>Aufgrund der gesetzlichen Vorschriften und zum Schutz unserer Mitarbeiter und Betriebseinrichtungen, benötigen wir die unterschriebene

"Erklärung zur Kontamination und Reinigung", bevor Ihr Auftrag bearbeitet werden kann. Bringen Sie diese unbedingt außen an der Verpackung an.

Tipo di strumento / sensore Numero di serie

Geräte-/Sensortyp

Seriennummer

 $\Box$  Impiegato come strumento SIL in apparecchiature di sicurezza / Einsatz als SIL Gerät in Schutzeinrichtungen

Dati processo / Prozessdaten Temperatura / Temperatur

Conduttività

 $\lceil^{\circ}C\rceil$ 

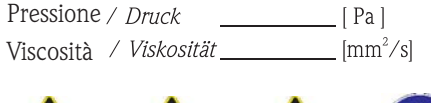

# Possibili avvisi per il fluido utilizzato

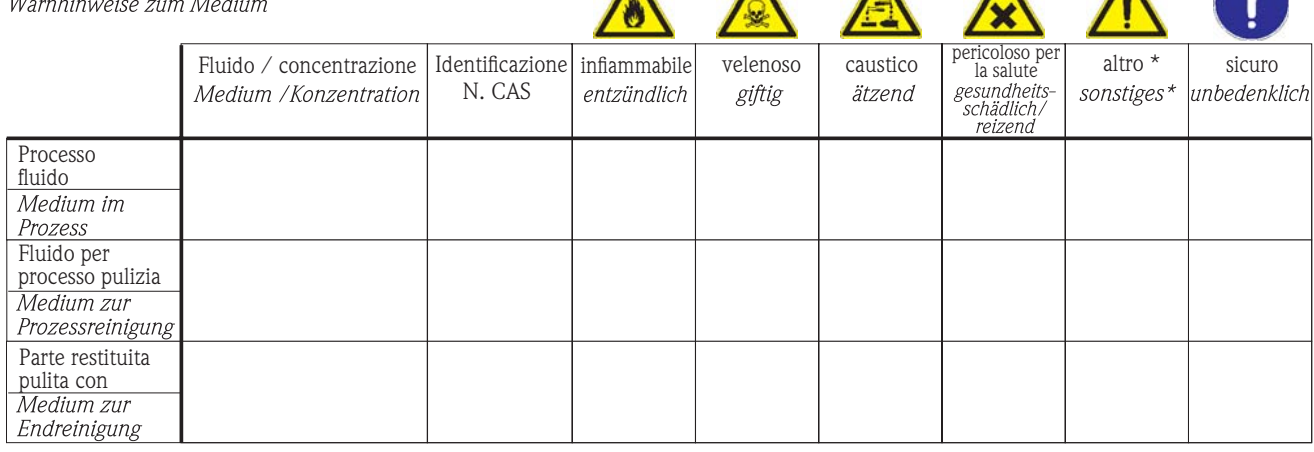

\* esplosivo; ossidante; pericoloso per l'ambiente; rischio biologico; radioattivo<br>\* explosiv; brandfördernd; umweltgefährlich; biogefährlich; radioaktiv

Barrare la casella applicabile, allegare scheda di sicurezza e, se necessario, istruzioni di movimentazione speciali.<br>Zutreffendes ankreuzen; trifft einer der Warnhinweise zu, Sicherheitsdatenblatt und ggf. spezielle Handh

Motivo dell'invio / Fehlerbeschreibung \_

Dati dell'azienda / Angaben zum Absender

Azienda */ Firma* 

Numero di telefono del referente / Telefon-Nr. Ansprechpartner:

Indirizzo /  $Adresse$ 

Fax / E-Mail

Numero ordine / Ihre Auftragsnr.

"Certifico che i contenuti della dichiarazione di cui sopra sono completi e corrispondono a verità. Certifico inoltre che l'apparecchiatura inviata non determina rischi per la salute o la sicurezza causati da contaminazione, in quanto è stata pulita e decontaminata conformemente alle norme e alle corrette pratiche industriali."<br>"Wir bestätigen, die vorliegende Erklärung nach unserem besten Wissen wahrheitsgetreu und vollständig ausgefüllt zu haben. Wir bestätigen

weiter, dass die zurückgesandten Teile sorgfältig gereinigt wurden und nach unserem besten Wissen frei von Rückständen in gefahrbringender Menge sind."

#### Sede Italiana

Endress+Hauser Italia S.p.A. Via Donat Cattin 2/a 20063 Cernusco s/N Milano Italy

Tel. +39 02 92 19 21 Fax +39 02 92 19 23 62 www.endress.com info@it.endress.com

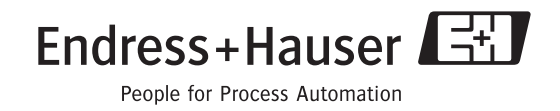

BA219F/16/it/08.06 71043229 CCS/ FM+SGML 6.0 ProMoDo

52012764